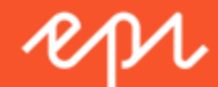

# Episerver CMS Admin-Handbuch

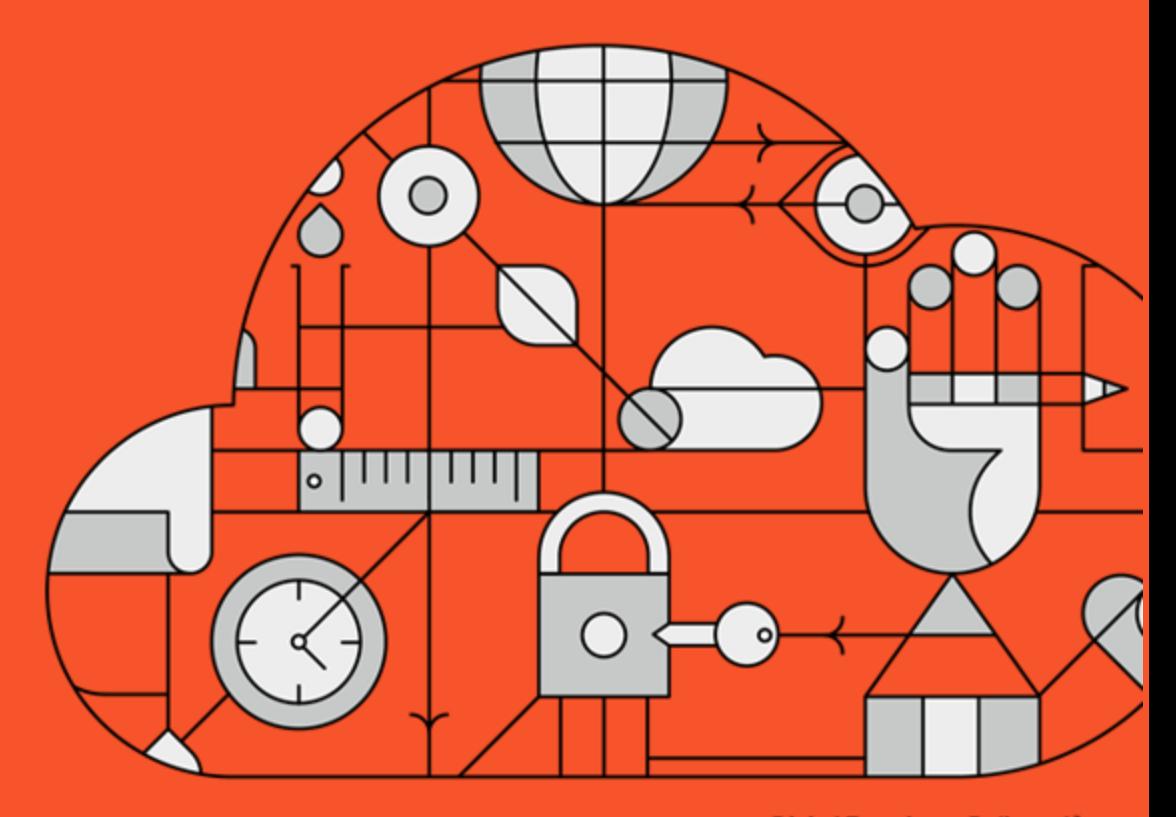

**Digital Experience Delivered.** 

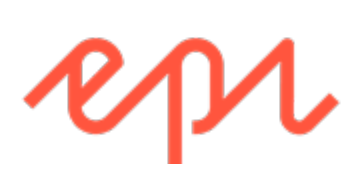

© Episerver 2018 Episerver CMS Admin-Handbuch 18-1 Release date 01-02-2018

# <span id="page-2-0"></span>Table of contents

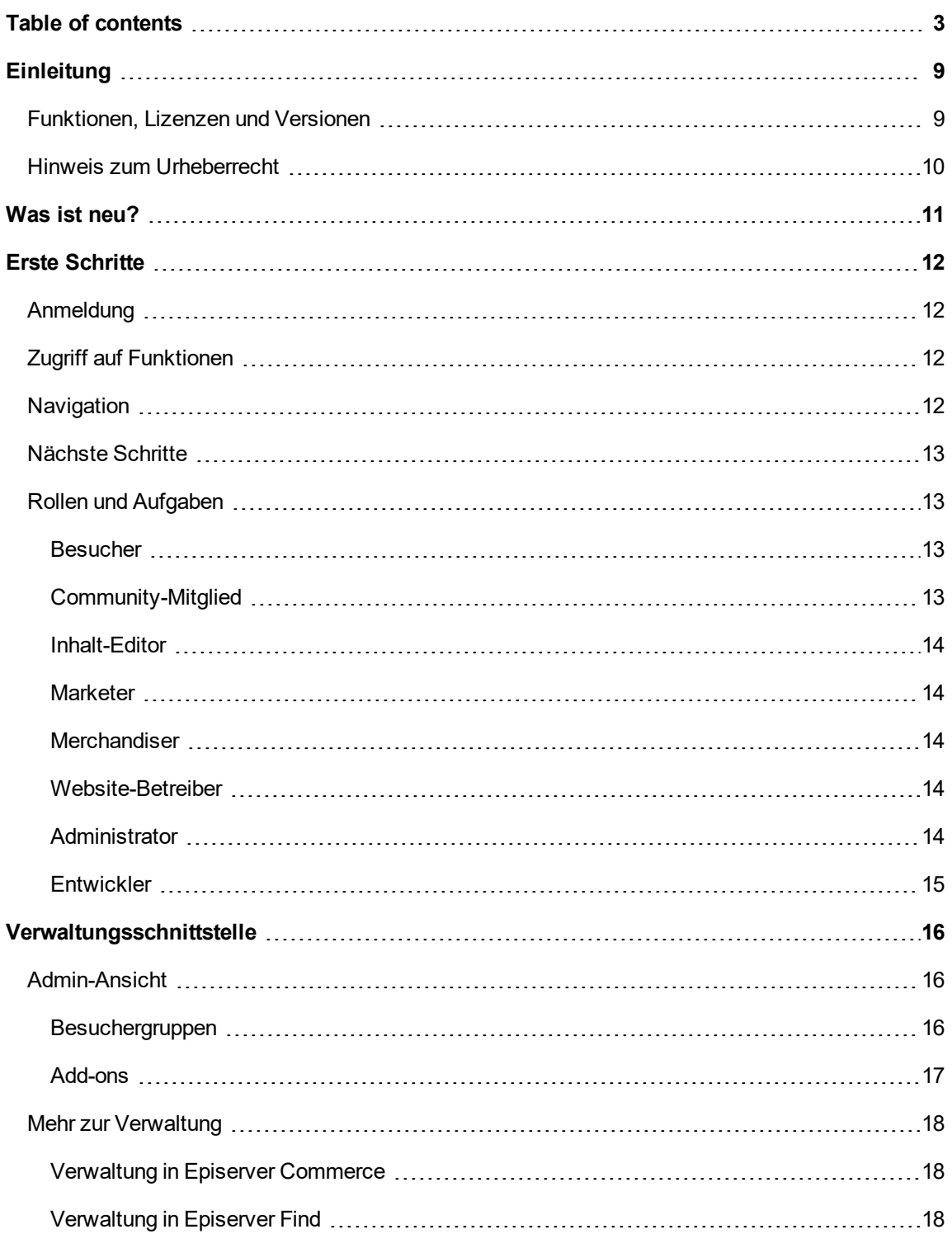

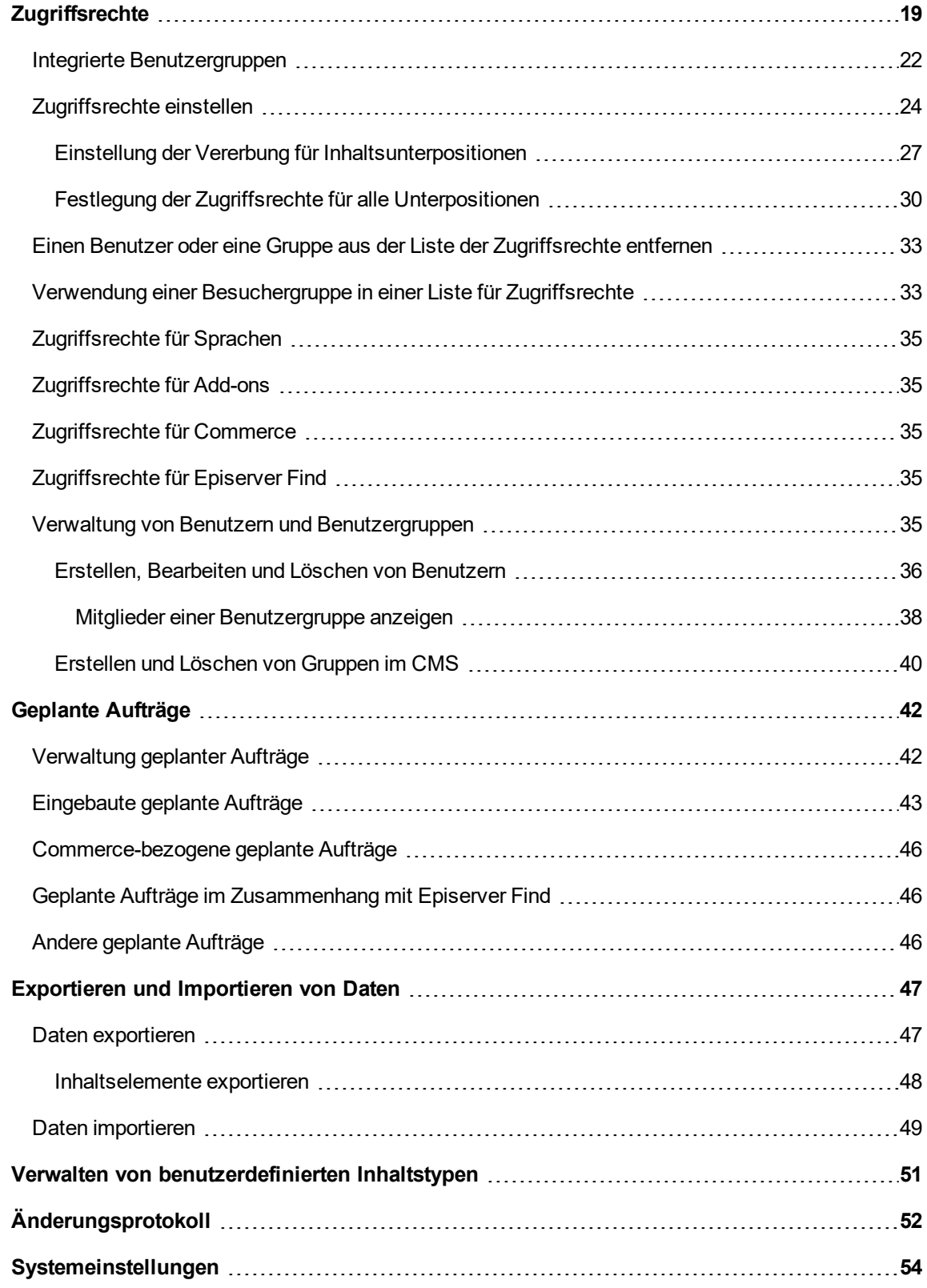

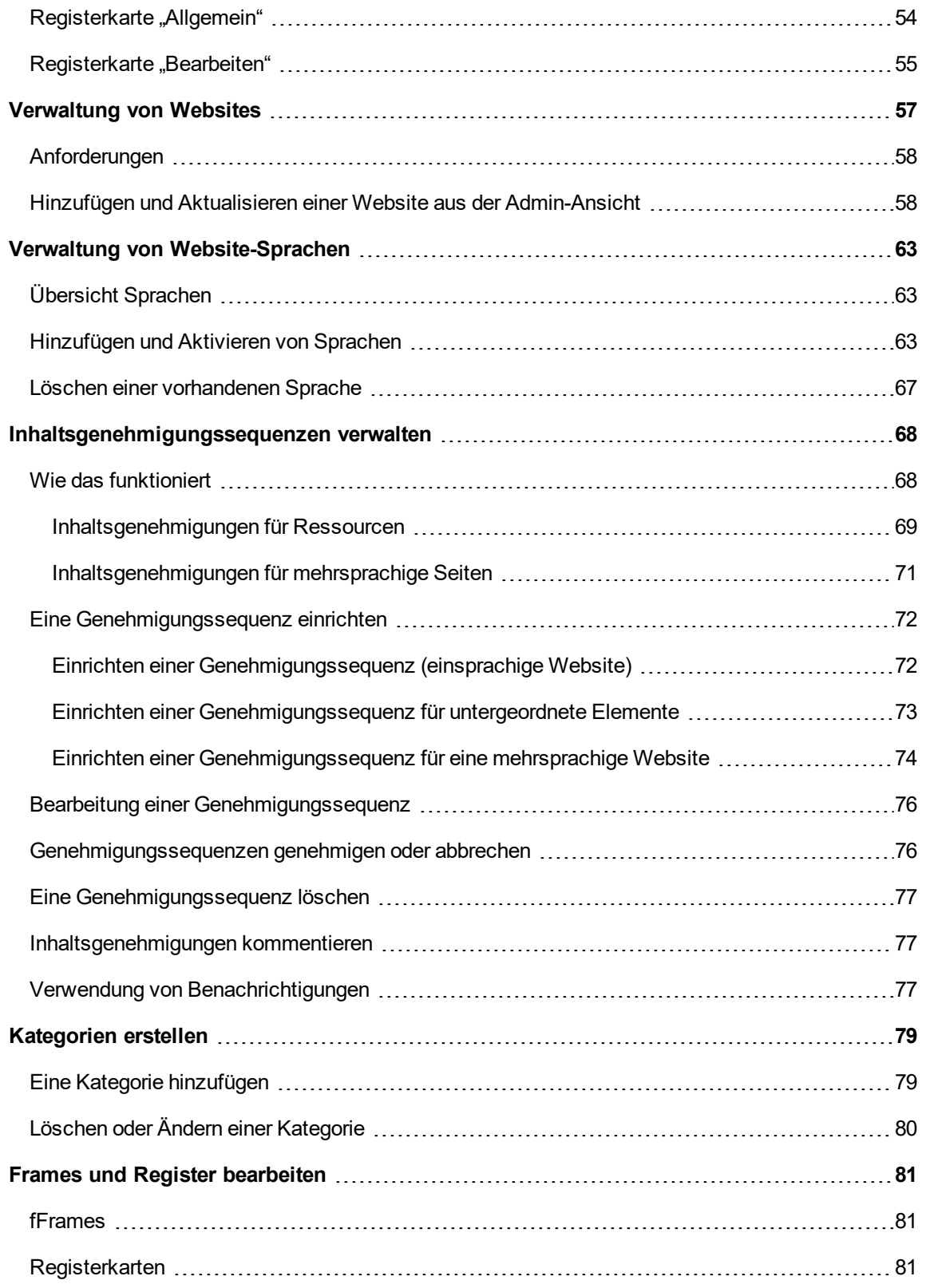

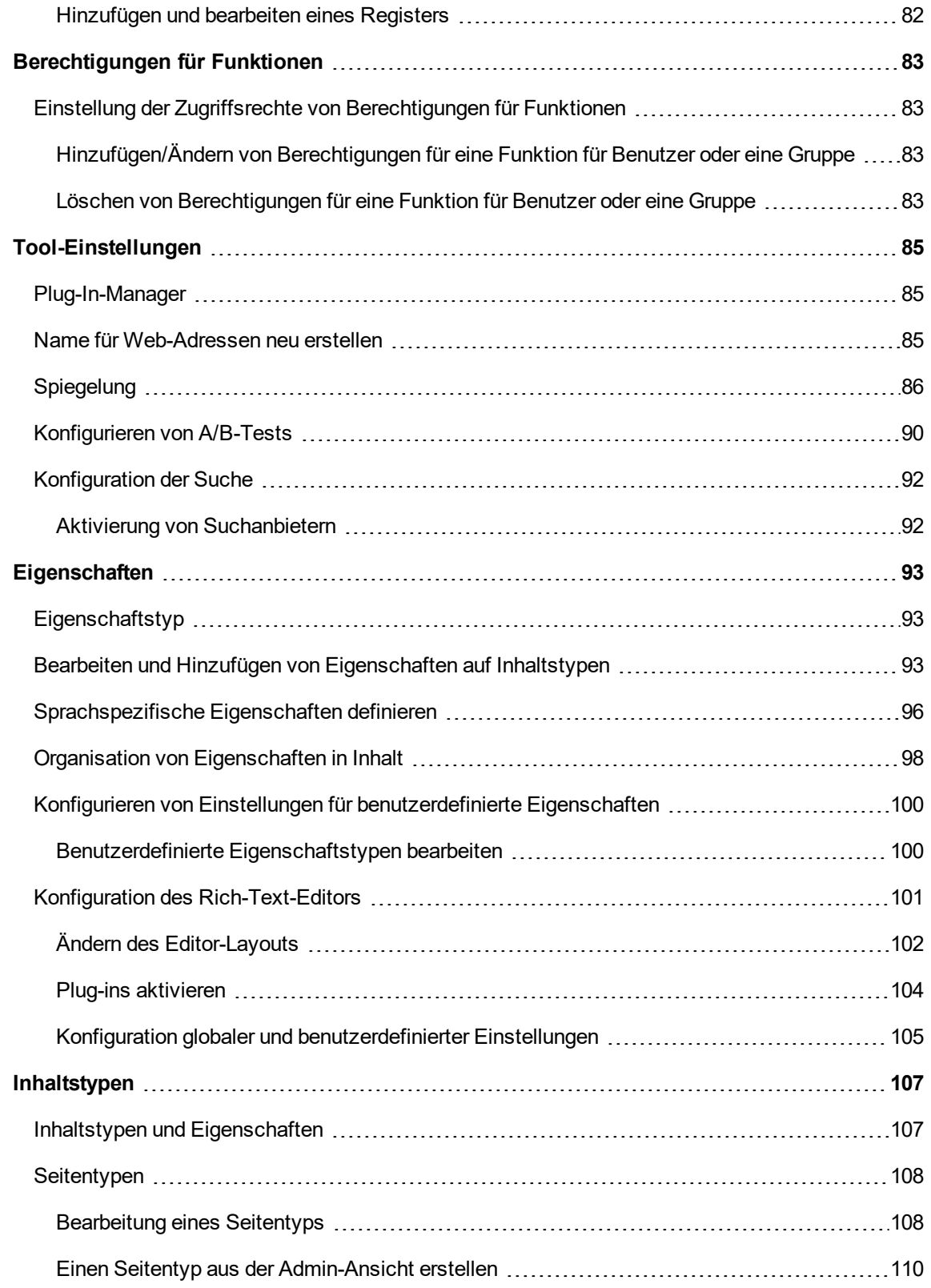

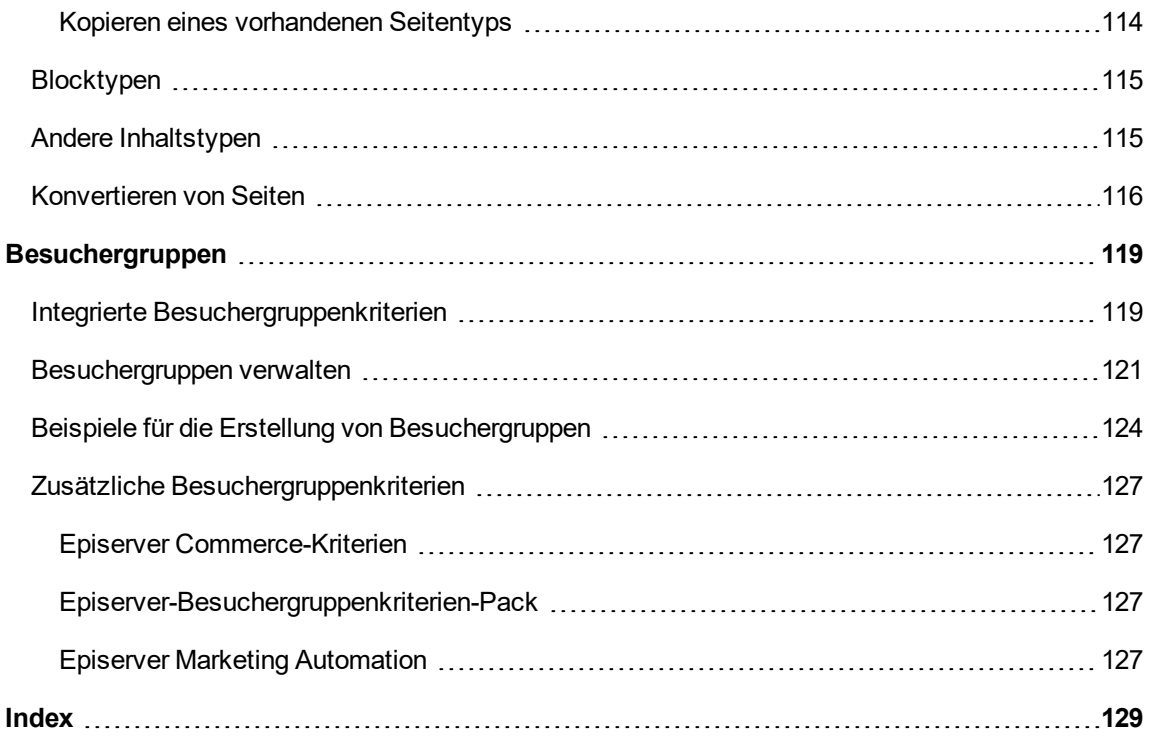

# <span id="page-8-0"></span>**Einleitung**

Online-Hilfe beschreibt die Elemente und Funktionen der Episerver-Plattform und deckt CMS für Content-Management, Commerce für die E-Commerce-Funktion, Find für die erweiterte Suche und [Episerver](http://world.episerver.com/userguides) Add-ons ab. Sie können von der Episerver-Plattform oder von Episerver World darauf zugreifen. Für Benutzer, die PDF-Format oder gedruckte Dokumentation bevorzugen, steht die Online-Hilfe auch im PDF-Format zur Verfügung.

Diese PDF-Datei beschreibt die Elemente und Funktionen von EpiserverCMS, die Sie auf [Episerver](http://world.episerver.com/userguides) [World](http://world.episerver.com/userguides) finden. Entwickler-Handbücher und technische Dokumentationen finden Sie ebenfalls auf [Episerver](http://world.episerver.com/) World.

Die Benutzerdokumentation richtet sich an Redakteure, Administratoren, Marketer und Merchandiser, die Aufgaben wie unter Rollen und Aufgaben.

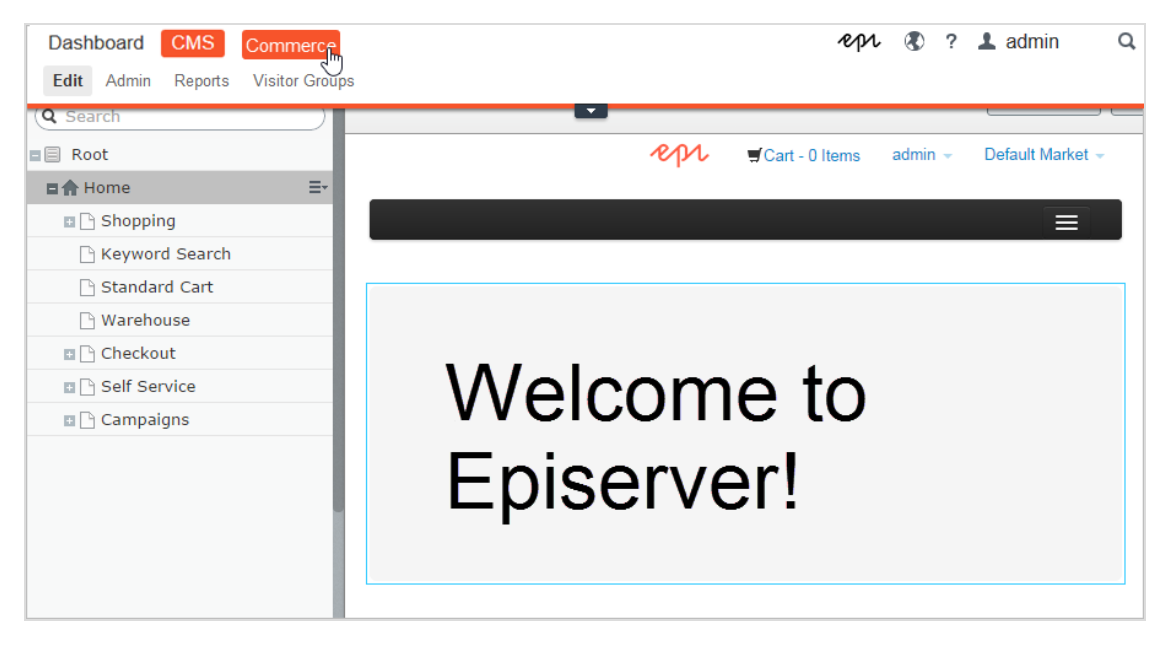

### <span id="page-8-1"></span>**Funktionen, Lizenzen und Versionen**

Die Benutzerdokumentation wird ständig aktualisiert und umfasst die neuesten Versionen für die Episerver-Plattform.

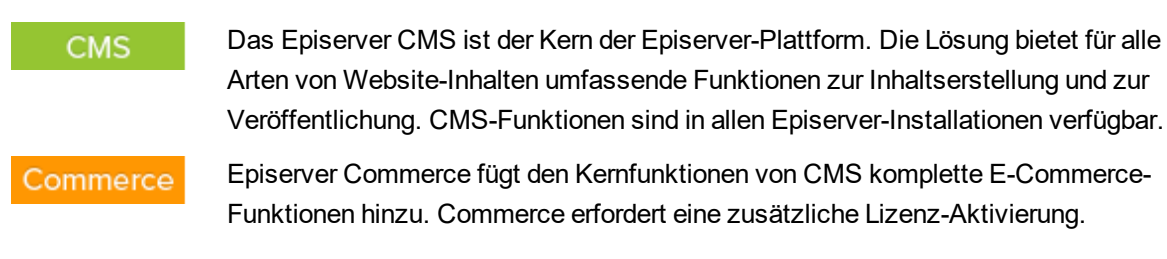

### Add-ons

Add-ons erweitern Episerver um Funktionen wie erweiterte Suche, Multivariates Testing und die Integration von sozialen Netzwerken. Einige Add-ons sind kostenlos, andere erfordern eine Aktivierung der Lizenz. Add-ons von Episerver sind in der Online-Hilfe beschrieben.

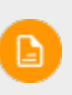

Da häufig neue Funktionen eingeführt werden, beschreibt dieses Benutzerhandbuch ggf. Funktionen, die noch nicht auf Ihrer Website verfügbar sind. Lesen Sie im Abschnitt [Was](#page-10-0) ist neu , in welchem Bereich und ab welcher Version eine bestimmte Funktion verfügbar ist.

### <span id="page-9-0"></span>**Hinweis zum Urheberrecht**

© Episerver 1996 – 2018. Alle Rechte vorbehalten.

Für alle Informationen und Inhalte hält Episerver das alleinige Urheberrecht. Inhalte dürfen nicht ohne Zustimmung geändert oder teilweise kopiert werden. Das Dokument darf in seiner Gesamtheit digital oder in gedruckter Form frei an alle Nutzer der Episerver-Software weitergegeben werden. Episerver haftet in keiner Weise für Fehler oder Auslassungen im Inhalt dieses Dokuments. Episerver behält sich das Recht vor, Funktionen und Anforderungen an das technische System zu ändern. Episerver ist ein eingetragenes Warenzeichen von [Episerver](http://www.episerver.com/) AB. Ektron ist ein eingetragenes Warenzeichen von [Episerver](http://www.episerver.com/) Inc.

# <span id="page-10-0"></span>Was ist neu?

Das Episerver Benutzerhandbuch beschreibt die Funktionen der Episerver-Plattform, einschl. CMS für das Content-Management und Commerce für das E-Commerce-Management und Add-ons von Episerver. Neue Funktionen werden kontinuierlich durch [Episerver-Updates](http://world.episerver.com/Releases/) verfügbar gemacht.

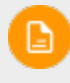

Da häufig neue Funktionen eingeführt werden, beschreibt dieses Benutzerhandbuch ggf. Funktionen, die noch nicht auf Ihrer Website verfügbar sind.

Dieses Benutzerhandbuch (18-1) beschreibt **Funktionen, die bis einschließlich Update 197** für Episerver ergänzt wurden; siehe Episerver World für ältere Versionen des [Benutzerhandbuchs](http://world.episerver.com/userguides).

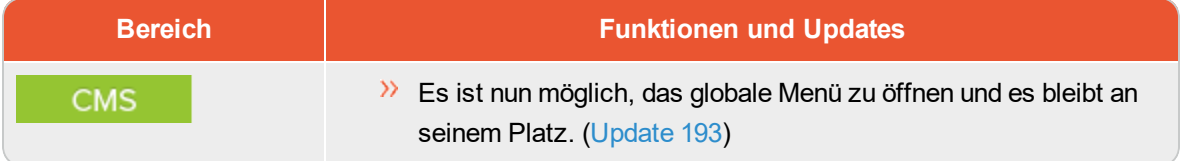

# <span id="page-11-0"></span>Erste Schritte

In diesem Abschnitt wird beschrieben, wie man sich bei einer Episerver Website anmeldet, auf Funktionen zugreift und die verschiedenen Ansichten navigiert. Der eigentliche Anmeldeprozess kann von dieser Beschreibung abweichen, je nachdem, wie Ihre Website und Infrastruktur eingerichtet sind. Die hier beschriebenen Beispiele basieren auf einer "Standard"-Installation von Episerver mit Mustervorlagen.

# <span id="page-11-1"></span>**Anmeldung**

Als ein Redakteur oder Administrator melden Sie sich in der Regel auf Ihrer Website mit einer bestimmten URL, auf einer Login-Schaltfläche oder einem Link an. Geben Sie Ihren Benutzernamen und Ihr Passwort im Episerver-Anmeldedialogfeld ein und klicken Sie auf **Anmelden**.

# <span id="page-11-2"></span>**Zugriff auf Funktionen**

Wozu Sie nach der Anmeldung berechtigt sind, das hängt von Ihrer Implementierung und Ihren Zugriffsrechten ab, denn diese steuern die Optionen, die Sie sehen. Wenn Sie angemeldet sind, erscheint das Episerver Schnellzugriffsmenü in der oberen rechten Ecke.

Sie wählen **CMS bearbeiten** aus und kommen zur Bearbeitungsansicht und anderen Teilen des Systems. Sie können direkt zu Ihrem persönlichen Dashboard gehen, indem Sie die Option **Dashboard** auswählen.

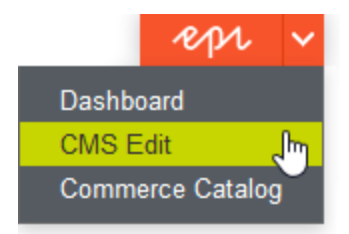

# <span id="page-11-3"></span>**Navigation**

Ziehen Sie das **Hauptmenü** von ganz oben herunter und navigieren Sie damit. Das Menü zeigt die verschiedenen Produkte und Systeme an, die auf Ihrer Website integriert sind. Wählen Sie z.B. **CMS** zur Anzeige von im Untermenü verfügbaren Optionen aus.

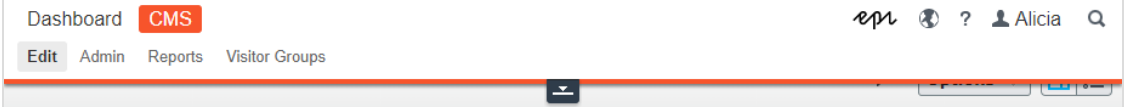

Ihr Menü-Optionen variieren abhängig von Ihren Zugriffsrechten. Diese Beispiele für das Benutzerhandbuch gehen davon aus, dass der Benutzer den Vollzugriff auf alle Funktionen in Episerver hat.

### <span id="page-12-0"></span>**Nächste Schritte**

- $\lambda$  Benutzeroberflächen und Rollen und Aufgabenin the CMS Editor User Guide für die Benutzeroberflächen und Rollen von Episerver.
- Inhalt verwaltenin the CMS Editor User Guide zum Erstellen und Veröffentlichen von Inhalten.
- Verwaltungsschnittstellein the CMS Administrator User Guide zum Verwalten und Konfigurieren von Einstellungen in Episerver.
- CommerceUser Guide für die Arbeit mit E-Commerce-Aufgaben, falls Episerver Commerce installiert ist.
- <span id="page-12-1"></span> $\lambda$  FindUser Guide zur Verwendung der Suchoptimierung, falls Episerver Find installiert ist.

# **Rollen und Aufgaben**

Episerver ist für die Interaktion mit Website-Besuchern und die Zusammenarbeit zwischen den Benutzern konstruiert. Ein Benutzer in Episerver ist jemand, der mit verschiedenen Teilen der Plattform arbeitet. Ein Benutzer kann zu einer oder mehreren Benutzergruppen und Rollen gehören, je nach Aufgaben und Größe und Einrichtung der Organisation. Nachfolgend sind typische Rollen und entsprechende Aufgaben beschrieben. Siehe Zugriffsrechte einstellenin the CMS Administrator User Guide zur Konfiguration von Benutzergruppen und Rollen in Episerver.

### <span id="page-12-2"></span>**Besucher**

Ein Besucher ist jemand, der die Website besucht, um sich zu informieren oder verfügbare Dienste in Anspruch zu nehmen, auf einer E-Commerce-Website eventuell auch mit Kaufabsichten. Käufe auf einer E-Commerce-Website können "anonym" erfolgen (bei Zahlungs- und Versandangaben), oder durch Registrierung eines Kontos. Besucher können auch als Community-Mitglieder zu Website-Inhalten beitragen, was normalerweise die Registrierung eines Benutzerkonto erfordert.

### <span id="page-12-3"></span>**Community-Mitglied**

Inhalt kann von Besuchern oder Community-Mitgliedern hinzugefügt werden, wenn für die Website soziale Funktionen und Community-Funktionalität verfügbar sind. Dieser Inhalt enthält Foren- und Blog-Posts, Rezensionen, Bewertungen und Kommentare, wobei ein gewisser Kontrollbedarf für diese Art von Inhalten auf der Website erforderlich sein kann. Die Kontrolle kann durch einen Editor oder einen spezifischen Moderator für große Websites und Online-Communitys erfolgen.

### <span id="page-13-0"></span>**Inhalt-Editor**

Ein Inhalt-Editor ist jemand mit Zugriff auf die redaktionelle Schnittstelle, der Inhalte auf der Website erstellt und veröffentlicht. Content-Redakteure mit guten Kenntnissen des Website-Inhalts arbeiten mit Suchoptimierung für ausgewählte Inhalte in den Suchergebnissen. Redakteure können auch Inhalte mit ungewöhnlich hohen oder niedrigen Konversionsraten verfolgen, um diese Inhalte zu aktualisieren oder zu löschen.

### <span id="page-13-1"></span>**Marketer**

Ein Marketer erstellt Inhalte und Kampagnen mit gezielter Bannerwerbung, um sicherzustellen, dass die Kunden die Website bei verschiedenen Vertriebskanälen als konsequent wahrnehmen. Darüber hinaus überwacht der Marketer Kampagnen-KPIs zur Optimierung der Seitenkonvertierung. Ein Marketer mit guten Kenntnissen der Website-Inhalte sollte auch Suchstatistik überwachen können, um Kampagnensuche und Inhaltsförderung zu optimieren.

### <span id="page-13-2"></span>**Merchandiser**

Ein Merchandiser arbeitet in der Regel mit Beständen auf einer E-Commerce-Website, um sicherzustellen, dass die stärksten Produkte fokussiert werden. Diese Rolle schafft auch Zielseiten, setzt Produktpreise fest, koordiniert den produktübergreifenden Vertrieb, kontrolliert die Bestandslieferung und -verteilung und ist Ansprechpartner für die Lieferanten. Dieser Benutzer möchte Suchanfragen mit ungewöhnlich hohen oder niedrigen Konversionsraten identifizieren, um die Suche oder die Produktlinie entsprechend anpassen zu können.

### <span id="page-13-3"></span>**Website-Betreiber**

Der Betreiber einer Website hat die Gesamtverantwortung für den Inhalt und die Leistung von einer oder mehreren Websites. Dieser Benutzer überwacht die Website-Aktivitäten wie Konversionen auf der Seite, Kundenrezensionen oder Absatzverlauf. Er schafft selten Inhalte, kann aber in die Genehmigung von Inhalten einbezogen werden, die von anderen erstellt wurden. Der Betreiber einer Website kann administrative Zugriffsrechte haben und ausgewählte Add-ons auf der Website installieren.

### <span id="page-13-4"></span>**Administrator**

Ein Administrator arbeitet mit der Konfiguration verschiedener Systemeinstellungen von der Administrationsoberfläche, einschl. Suche, Sprachen, Benutzerzugriffsrechte und Besuchergruppen für personalisierte Inhalte. Administratoren können auch Add-ons auf der Website installieren. Administratoren haben in der Regel im Vergleich zu anderen Benutzergruppen erweiterte Zugriffsrechte und damit Zugang zu allen Teilen der Episerver-Plattform.

### <span id="page-14-0"></span>**Entwickler**

Ein Entwickler ist jemand mit Programmierkenntnissen, der mit der Einrichtung und Implementierung der Website sowie mit der Wartung und Entwicklung neuer Funktionen arbeitet. Er erstellt die Inhaltsvorlagen für Seiten, Blöcke und Kataloginhalte, die von Redakteuren in CMS und Commerce verwendet werden, konfiguriert E-Commerce-Einstellungen und verwaltet den Index und kundenspezifischen Suchfunktionen in Find. Administratoren können auch Add-ons auf der Website installieren.

#### <span id="page-15-0"></span>Verwaltungsschnittstelle **CMS**

Je nachdem, welche Teile der Episerver-Plattform implementiert werden, stehen Ihnen in der Benutzerschnittstelle verschiedene Möglichkeiten der Verwaltung zur Verfügung. Die Optionen in diesem Thema gelten für eine Standard-Installation von Episerver und verwandten Produkten; eine maßgeschneiderte Website bietet möglicherweise zusätzliche Verwaltungsmöglichkeiten.

# <span id="page-15-1"></span>**Admin-Ansicht**

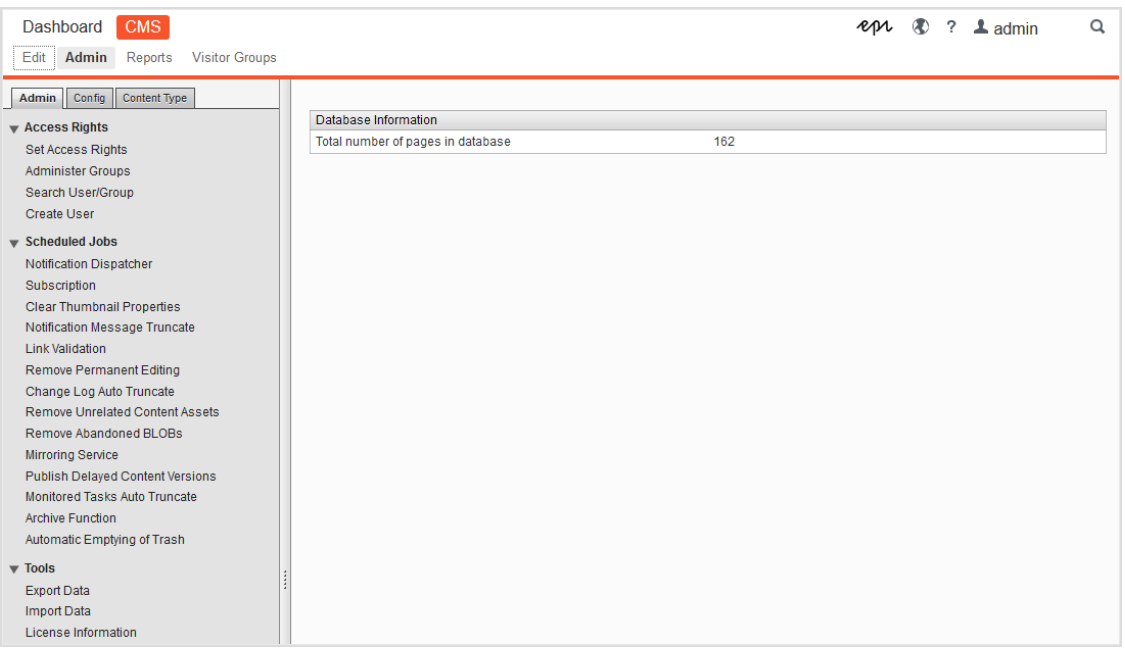

Die **Admin-Ansicht** im CMS enthält zentrale Verwaltungsfunktionen für die Episerver-Plattform, mit denen Sie [Zugriffsrechte](#page-18-0), Website[-Sprachen](#page-62-0) und geplante [Aufträge](#page-41-0) verwalten. Sie verwalten auch den [Export](#page-46-0) und Import von Daten zwischen Websites und [konfigurieren](#page-56-0) neue Websites mittels einer Multi-Site-Lösung.

### <span id="page-15-2"></span>**Besuchergruppen**

Besuchergruppen werden von der Personalisierungs-Funktion verwendet und werden von der **Besuchergruppen**-Option im Hauptmenü verwaltet. Für die Verwaltung von Besuchergruppen benötigen Sie Administrator-Rechte.

### <span id="page-16-0"></span>**Add-ons**

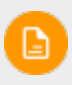

Es wird empfohlen, Add-ons über Visual Studio und NuGet-Pakete zu installieren. Weitere Informationen finden Sie unter [Episerver](http://world.episerver.com/documentation/Items/Installation-Instructions/installing-episerver/) World.

Das Add-on-System behält den Überblick über die Systemabhängigkeiten und installierten Listen sowie verfügbaren Add-ons und Updates. Sie können auch manuell nicht gelistete Add-ons auf die Website hochladen.

Die folgenden Ansichten stehen zur Verfügung:

- $\lambda$  Installiert listet alle installierten Add-ons auf. Wenn ein Update verfügbar ist, wird eine Benachrichtigung angezeigt. Klicken Sie auf die Kopfzeile der Spalten, um die Liste der verfügbaren Add-ons zu sortieren.
- $\lambda$  In Episerver Add-ons, Episerver Beta und Drittanbieter Add-ons sind verfügbare Add-ons von Episerver oder Drittanbietern aufgelistet.
- $\lambda$  In Updates sind verfügbare Aktualisierungen für Ihre Website aufgelistet, basierend auf den Produkten und System-Versionen, die in Ihrer Umgebung installiert sind.

### 18 | Episerver CMSAdmin-Handbuch18-1

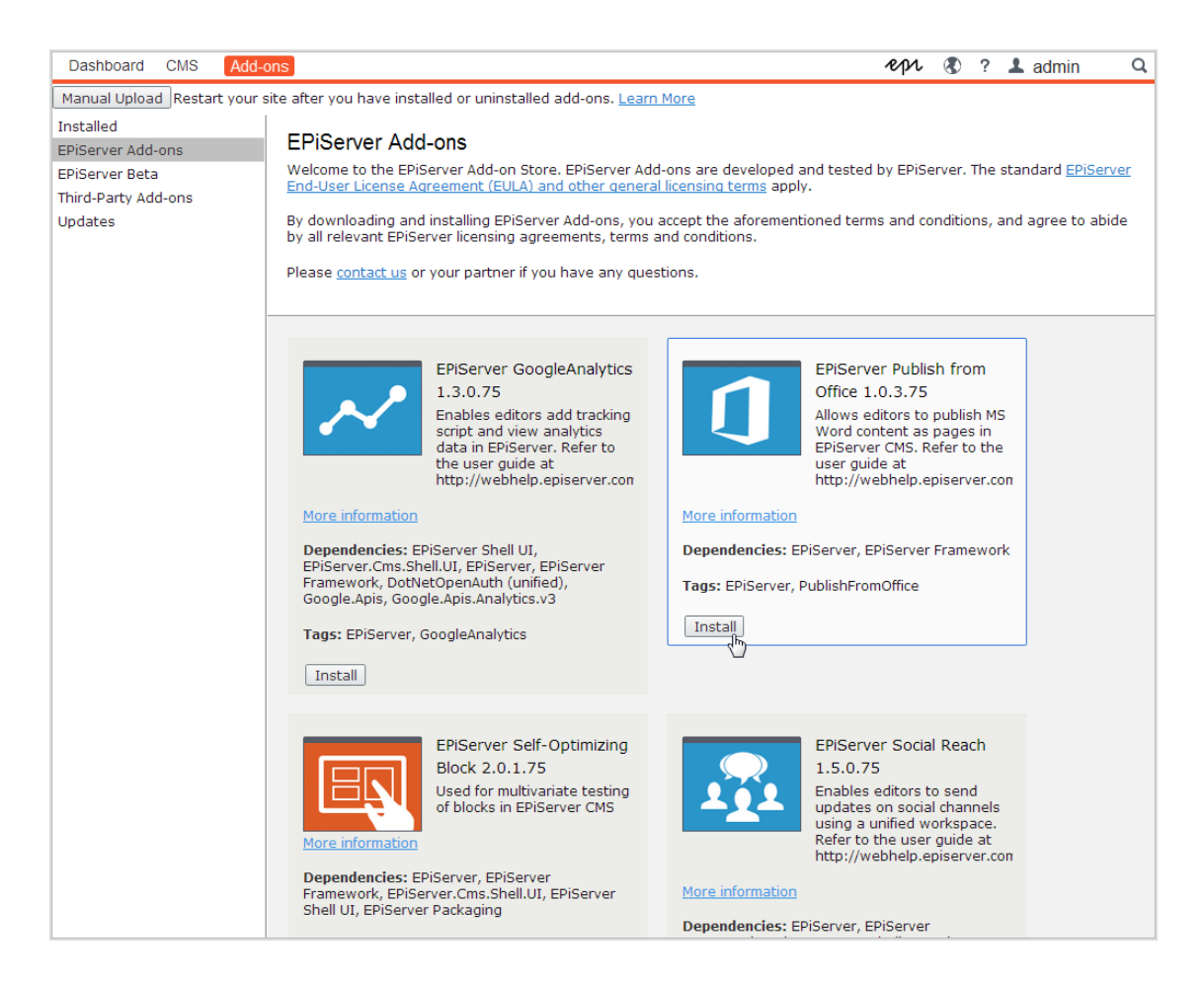

### <span id="page-17-1"></span><span id="page-17-0"></span>**Mehr zur Verwaltung**

Find

#### Commerce **Verwaltung in Episerver Commerce**

<span id="page-17-2"></span>Wenn Sie auf Ihrer Website Episerver Commerce installiert haben, verfügt Commerce über eine administrative Schnittstelle für die Verwaltung von E-Commerce-spezifischen Einstellungen. Siehe den Administration-Abschnitt in the user guide für Episerver Commerce.

### **Verwaltung in Episerver Find**

Wenn Sie Episerver Find auf Ihrer Website installiert haben, stehen einige spezielle Verwaltungs- und Konfigurations-Optionen zur Verfügung, um die Suchfunktion zu optimieren. Siehe den Abschnitt Verwaltung und Konfiguration in the user guide für Episerver Find.

#### <span id="page-18-0"></span>**Zugriffsrechte CMS**

Durch die Verwendung von Zugriffsrechten in Episerver können Sie den Inhalt einer Website steuern, den der Besucher zu sehen bekommt sowie was Redakteure wo in der Inhaltsstruktur tun können. Zum Beispiel können Sie Mitgliedern der Marketingabteilung erlauben, Website-Marketing-Material zu bearbeiten, welches von anderen Firmennutzern nicht bearbeitet werden sollte. Sie können Zugriffsrechte für verschiedene Arten von Inhalten festlegen, zum Beispiel für Seiten, Blöcke, Abbildungen und Dokumente in den Navigations- und Asset-Bereichen.

Sie können Zugriffsrechte auch im Zusammenhang mit Besuchergruppen verwenden und Besuchergruppen innerhalb einem lokalen Umkreis von 10 km Zugang zu einer Anzeigenseite gewähren.

Zugriffsrechte werden normalerweise aus der Administrator-Ansicht in Episerver CMS verwaltet, aber Sie können Redakteuren das Recht zur Verwaltung von Zugriffsrechten für eine einzelne Seite in der Bearbeitungsansicht gewähren.

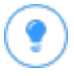

Sehen Sie sich das folgende Demo-Video an: Verwaltung von [Zugriffsrechten](https://episerver.wistia.com/medias/oyjerpnlvd). (6:39 Minuten)

### **Unterschiedliche Arten des Zugriffs**

Sie können Nutzern oder Gruppen die folgenden Arten des Zugriffs gewähren oder verweigern: lesen, erstellen, ändern, löschen, veröffentlichen und verwalten.

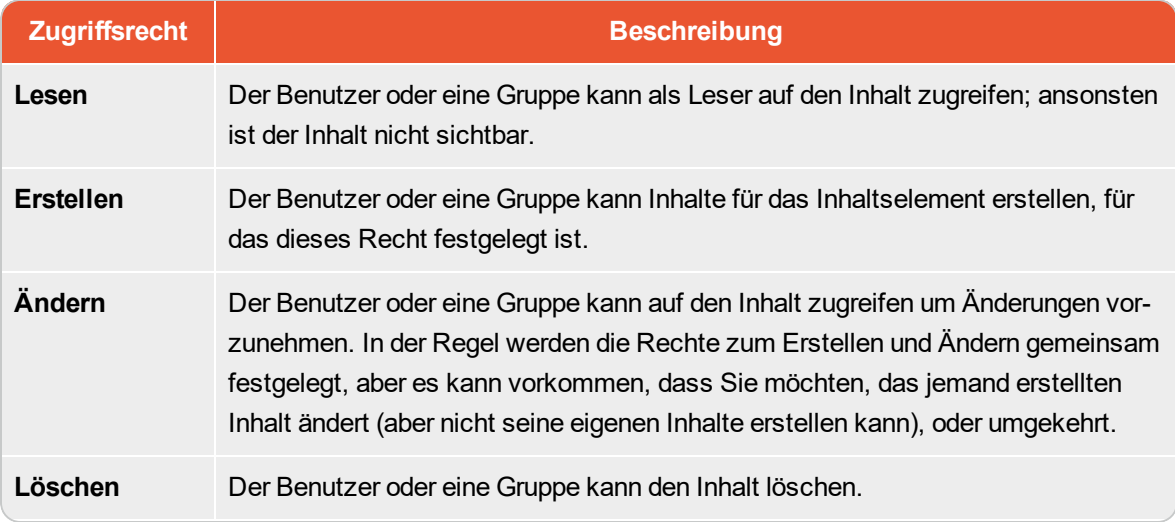

### 20 | Episerver CMSAdmin-Handbuch18-1

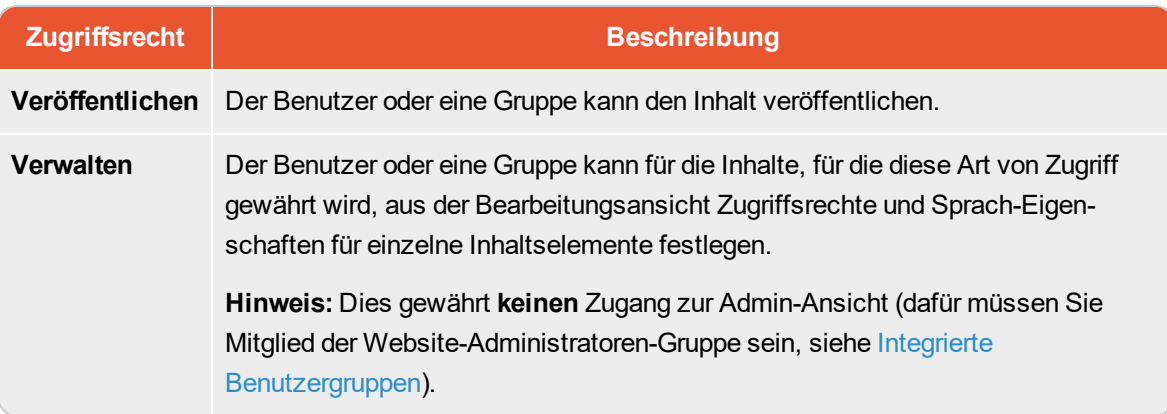

#### **Zugriffsrechte auf Ressourcen**

Ebenso wie für Seiten können Zugriffsrechte auf Ressourcen gewährt werden, zum Beispiel für Ordner, Blöcke und Medien innerhalb der Inhaltsstruktur. Sie können spezifische Zugriffsrechte von der "Root"-Ebene und bis ganz nach unten festlegen, einschließlich des **Papierkorbs** (Trash) und **Für alle Websites** , auf denen Blöcke und Medien gespeichert werden. Blöcke und Medien haben die gleiche Ordnerstruktur.

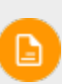

Wenn Sie möchten, dass Medien, die auf die Website geladen werden, [automatisch](#page-53-0) [veröffentlicht](#page-53-0) werden, müssen die Redakteure, die Elemente hochladen, **Veröffentlichungs**-Zugriffsrechte für den Ordner (unter **Für alle Websites**) haben, in den die Medien hochgeladen werden. Redakteure müssen außerdem **Erstellen**-Zugriffsrechte für die **Root**-Ebene der Website haben, um Blöcke erstellen zu können.

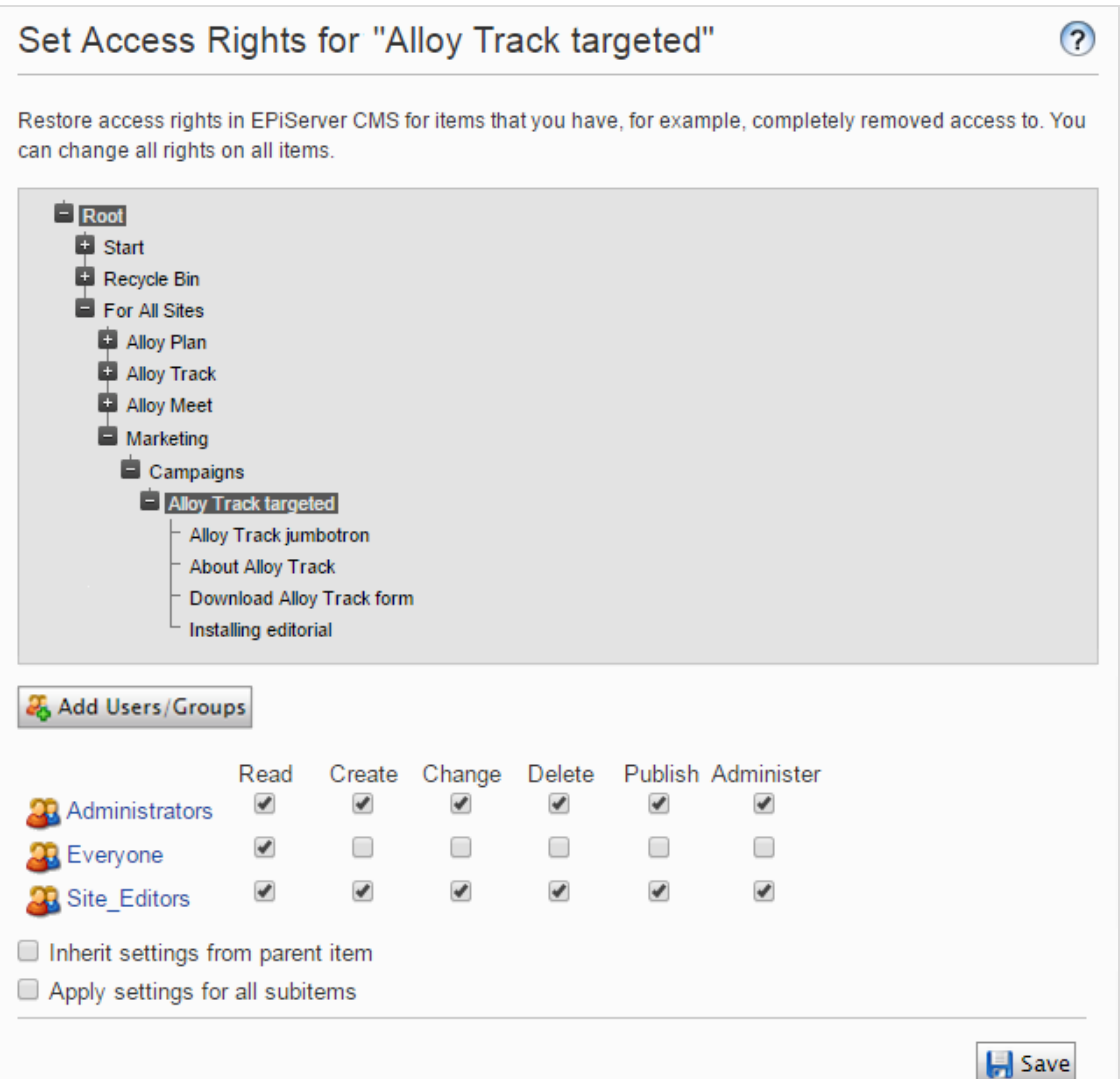

#### **Sollte ich die Zugriffsrechte für einen einzelnen Benutzer oder für eine Gruppe festlegen?**

Sie können Zugriffsrechte auf Inhalte für einen einzelnen Benutzer festlegen. Zum Beispiel können Sie die Zugriffsrechte so festlegen, dass nur *Ann* (und Systemadministratoren) die *Buchen Sie eine Demo*-Seite bearbeiten kann. Sie können *Ann* zu einer beliebigen Anzahl von Seiten und Inhalten hinzufügen und *Ann* die gleichen (oder unterschiedliche) Zugriffsrechte auf alle Inhaltselemente jeder einzelnen Seite gewähren.

Wenn Sie eine Anzahl von Benutzern haben, die gemeinsamen Zugriff auf Inhalte benötigen, kann die Verwaltung der Zugriffsrechte je Benutzer kompliziert sein. Erstellen Sie [Benutzergruppen](#page-34-4) , die ähnliche Zugrifffbedürfnisse haben, fügen Sie die Benutzer jeder einzelnen Benutzergruppe hinzu und arbeiten Sie dann mit der Benutzergruppe für die Festlegung der Zugriffsrechte auf Inhalte. Auf diese Weise

lassen sich die Zugriffsrechte einfacher verwalten. Sie können einen Benutzer zu einer oder mehreren Gruppen hinzufügen.

Fügen Sie zum Beispiel die Benutzer *Ann*, *Bob*, und *Cam* zu einer *Marketing-Benutzergruppe* hinzu und gewähren Sie dieser Marketinggruppe Zugriffsrechte auf eine beliebige Anzahl von Seiten und Inhalten, anstatt sie jedem einzelnen zu gewähren. Um *Dan* Zugriff auf alle Marketing-Inhalte zu gewähren (oder *Ann* zu entfernen), nehmen Sie die Veränderungen in der *Marketing-Benutzergruppe* vor. Sie müssen nicht auf jede einzelne Seite oder Inhaltselement gehen, um die Zugriffsrechte jedes einzelnen Benutzers zu aktualisieren.

### <span id="page-21-0"></span>**Integrierte Benutzergruppen**

Eine Standard-Installation von Episerver hat integrierte Benutzergruppen, die nach den Benutzerrollen ausgerichtet sind. Sie können vordefinierte Gruppen und Rollen erweitern; siehe [Verwaltung](#page-34-4) von Benutzern und [Benutzergruppen](#page-34-4).

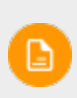

Wenn Ihre Website während der Entwicklung erstellt wird, müssen die für Ihre Website zur Verfügung stehenden Mitgliedschafts- und Rollenanbieter für die Nutzung der integrierten Gruppen und Rollen in Episerver konfiguriert werden.

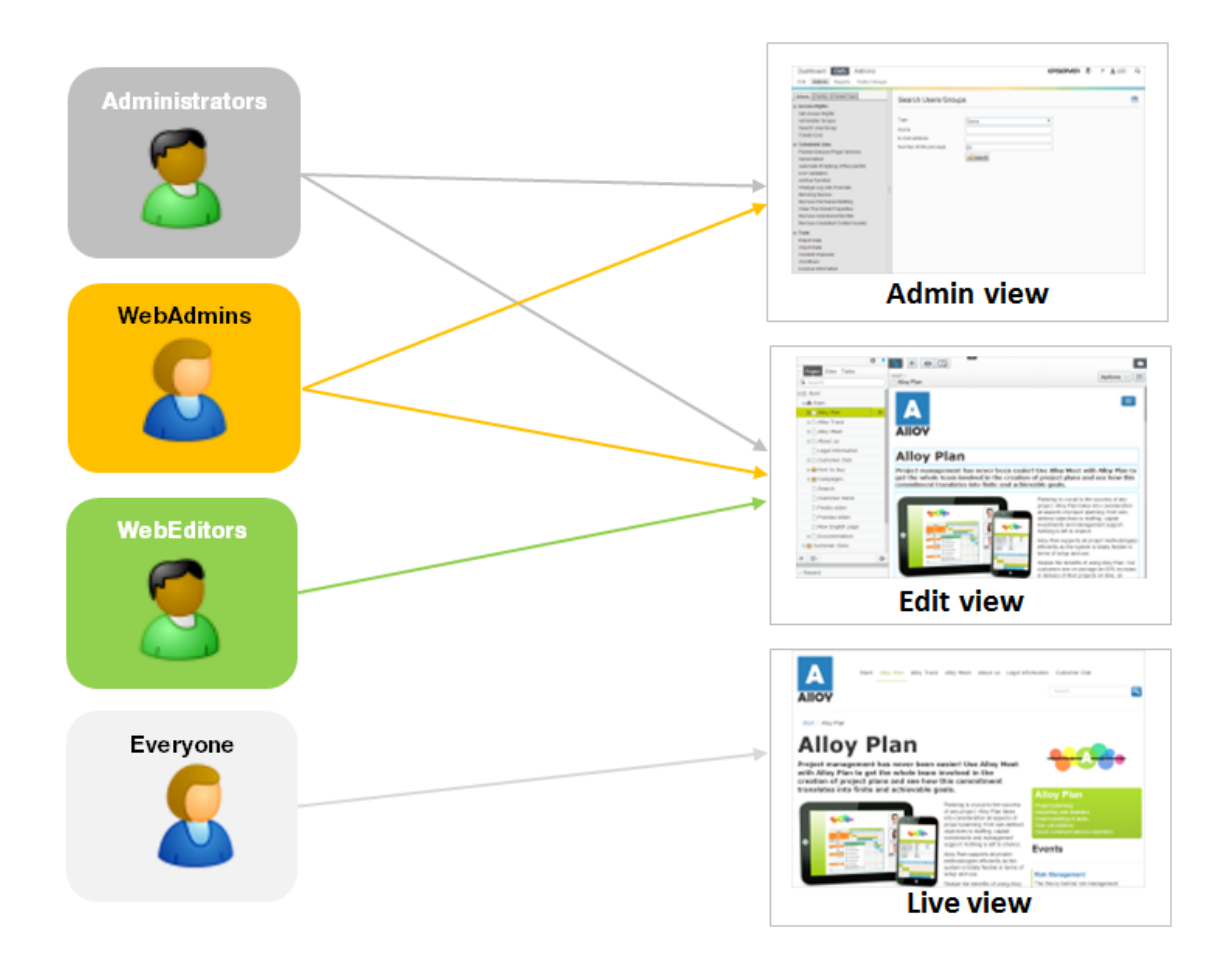

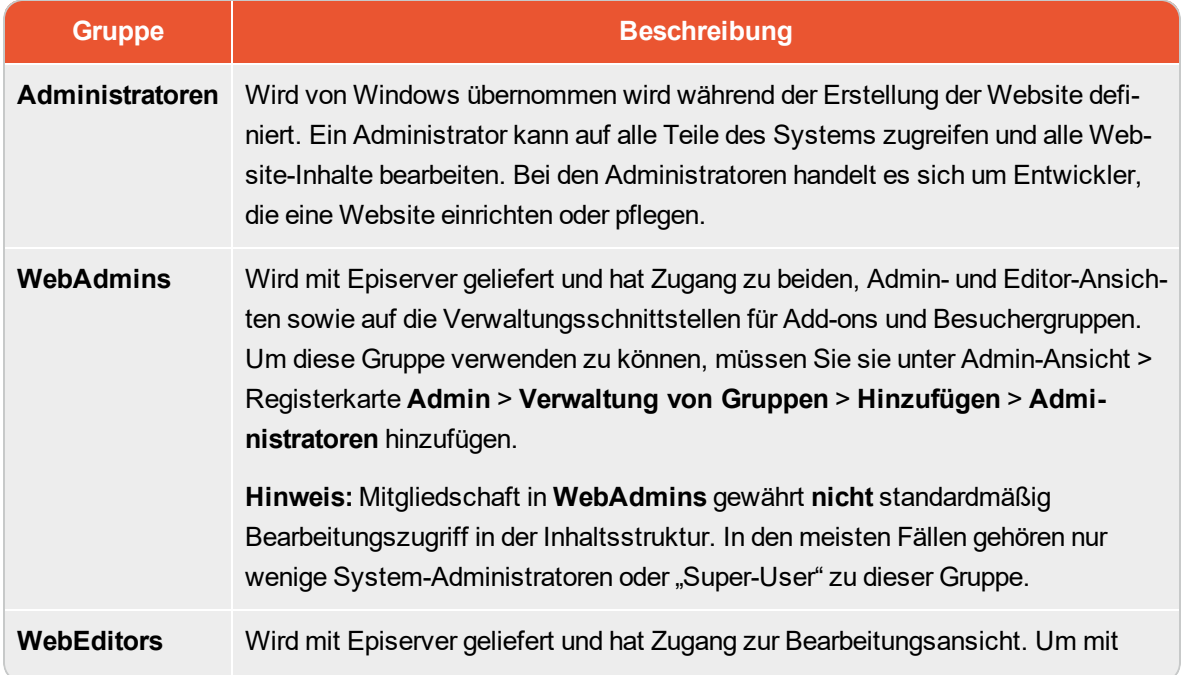

### 24 | Episerver CMSAdmin-Handbuch18-1

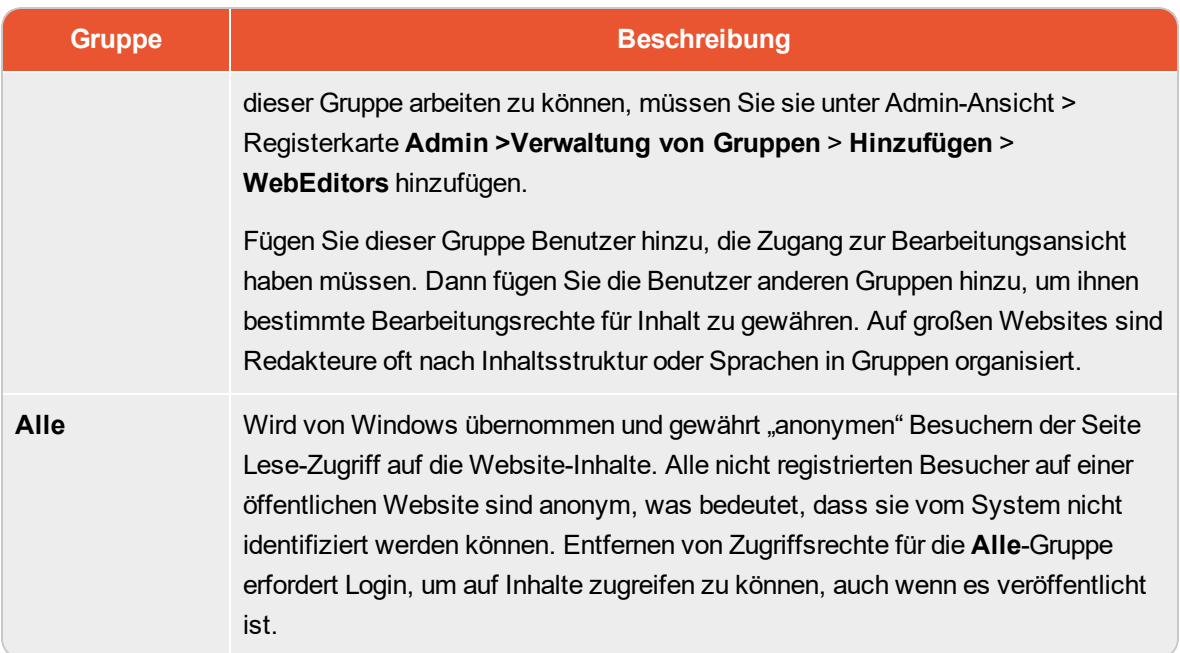

### <span id="page-23-0"></span>**Zugriffsrechte einstellen**

- 1. Gehen Sie auf Admin-Ansicht > Registerkarte Admin > Zugriffsrechte festlegen. Die Einstellung Zugriffsrechte-Ansicht erscheint mit einer Baumstruktur des Inhalts der Website.
- 2. Klicken Sie auf einen Knoten in der Inhaltsstruktur (zum Beispiel Marketing). In der Regel gibt ein Inhaltselement Administratoren (mit vollen Zugriffsrechten) und Alle (mit nur Lese-Zugriffsrechten) an. Sie können diese Rechte ändern oder neue Benutzer oder Gruppen hinzufügen.
	- $\lambda$  Wenn die Benutzer oder Gruppen eines Inhaltselements deaktiviert sind (ausgegraut), dann erbt das Inhaltselement die Zugriffsrechte des [übergeordneten](#page-26-0) Inhaltselements. Um Zugriffsrechte für dieses Inhaltselement festzulegen, entfernen Sie das Häkchen aus dem Kontrollkästchen Einstellungen vom übergeordneten Element erben auf.
	- Um Einstellungen für die Unterpositionen des ausgewählten Knotens, ohne Auswirkungen auf ihre vorhandenen Einstellungen, hinzuzufügen, wählen Sie Einstellungen auf alle Unterpositionen anwenden; siehe nachstehenden Abschnitt Festlegung der Zugriffsrechte für alle [Unterpositionen](#page-29-0)
- 3. Klicken Sie auf Benutzer/Gruppen hinzufügen. Es erscheint ein Dialogfeld.
- 4. Wählen Sie den gewünschten Typ: Benutzer, Gruppen, oder Besuchergruppen aus.
- 5. Lassen Sie das Name-Feld leer und klicken Sie auf Suche, um alle Elemente des Typs anzuzeigen, den Sie ausgewählt haben. Sie können auch ein oder mehrere Zeichen in das Name-Feld eingeben, um Untergruppen von Elementen herauszufiltern und anzuzeigen. (Sie können Benutzer auch anhand ihrer E-Mail-Adresse suchen.)

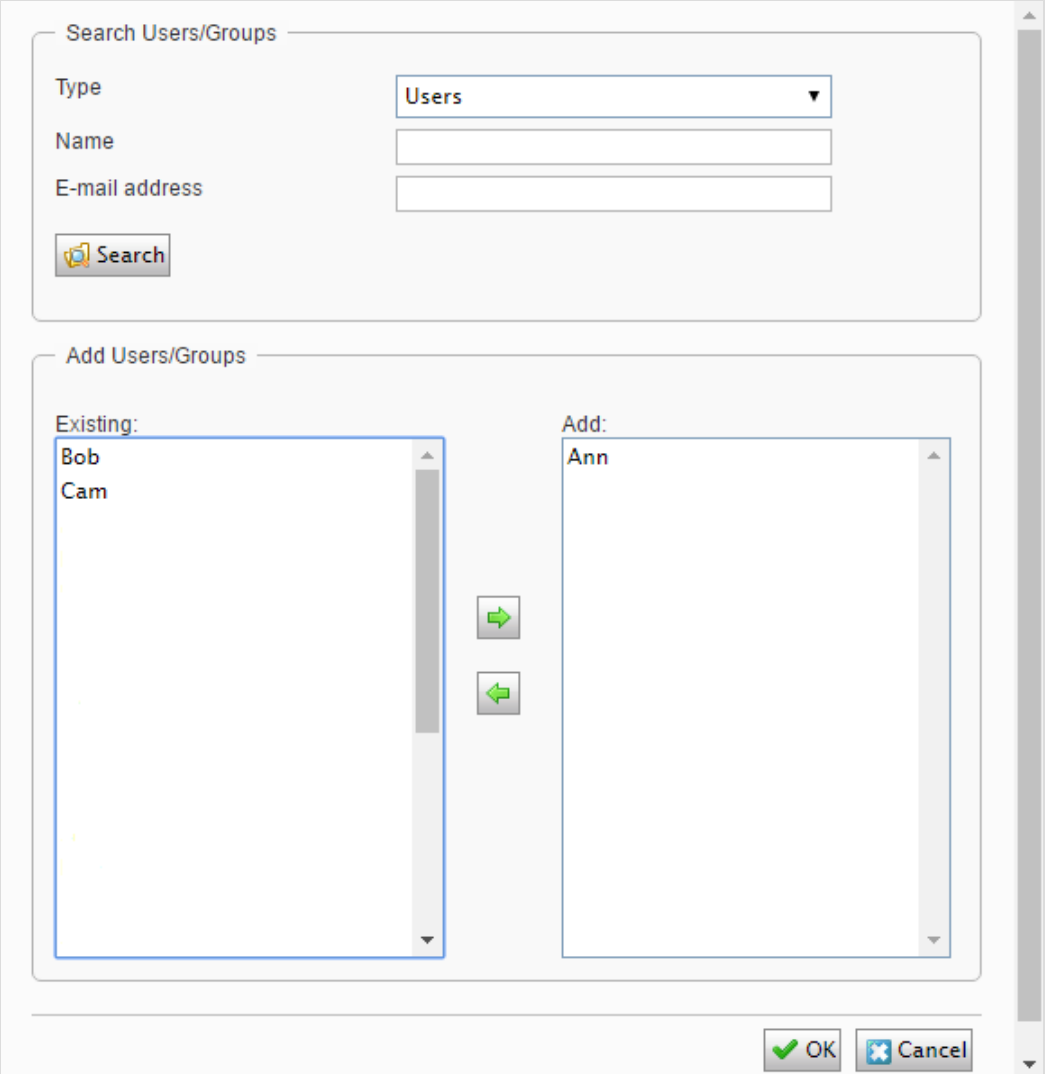

- 6. Doppelklicken Sie auf einen Benutzer oder eine Gruppe in dem Bestehende-Feld, um ihn/sie in das Hinzufügen-Feld zu schieben und klicken Sie auf OK.
- 7. Passen Sie die Einstellungen der Zugriffsrechte Ihren Wünschen entsprechend an und klicken Sie auf OK. Die Benutzer oder Gruppen werden dann in der Ansicht Zugriffsrechte festlegen des ausgewählten Elements der Inhaltsstruktur angezeigt.

G.

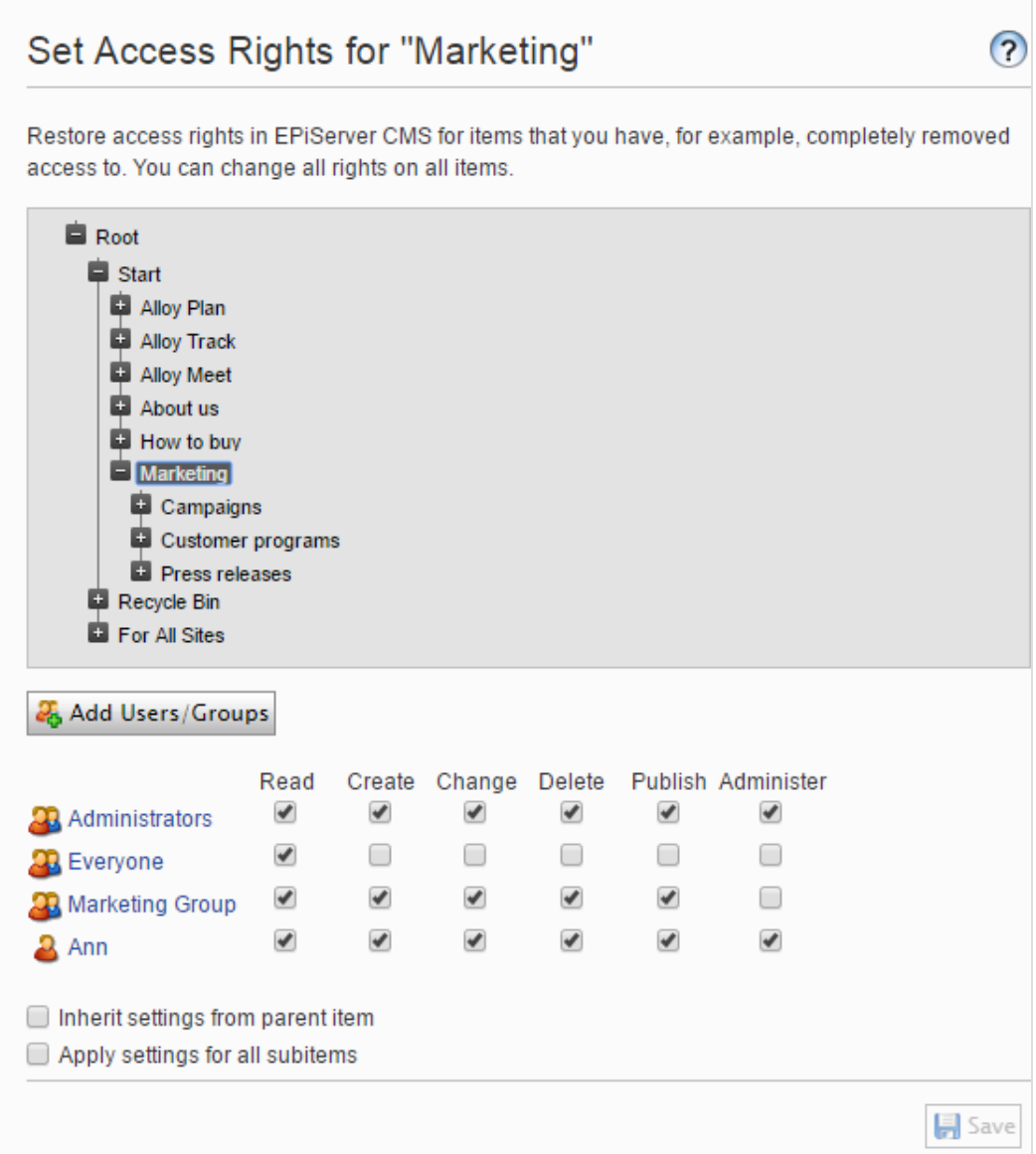

Wenn Sie widersprüchliche Zugriffsrechte auf Inhalte festlegen, haben die ausgewählten Zugriffsrechte Vorrang gegenüber den nicht markierten Zugriffsrechten. Ann ist zum Beispiel Mitglied der *Marketing*- sowie auch der *Support*-Benutzergruppe, für die jeweils unterschiedliche Zugriffsrechte für den gleichen Inhalt festgelegt sind; *Marketing* hat **Veröffentlichungs**-Rechte, aber *Support* nicht. Ann, die zu beiden Gruppen gehört, hat **Veröffentlichungs**-Rechte für die Inhalte, aber Bob, der nur zur *Support*-Gruppe gehört, hat keine **Veröffentlichungs**-Rechte.

### <span id="page-26-0"></span>**Einstellung der Vererbung für Inhaltsunterpositionen**

Standardmäßig erbt der Inhalt seine Zugriffsrechte vom nächstgelegenen übergeordneten Element. Beim Festlegen von Zugriffsrechten für ein Inhaltselement gelten die Rechte für dieses Element und alle zugehörigen Unterpositionen, für die die Option **Einstellungen vom übergeordneten Element** gewählt wurde; Unterpositionen, für die diese Option nicht gewählt wurde, sind davon nicht betroffen. Zum Beispiel *Alloy Plan*, *Alloy Track*, und *Alloy Meet* alle haben die gleichen Zugriffsrechte, weil sie die Zugriffsrechte von Erben der *starten* Seite.

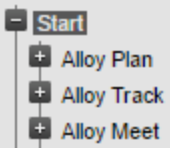

- Wenn Sie die Vererbung für Alloy Meet unterbrechen und die Zugriffsrechte dafür ändern, unterscheiden sich die Zugriffsrechte dieses Elements von denen des übergeordneten Elements (Start) und den zwei Elementen, die sich auf der gleichen Ebene befinden (Alloy Plan und Alloy Track).
- Wenn Sie dann eine Marketing-Gruppe zu Start hinzufügen, erben Alloy Plan und Alloy Track die Marketing-Gruppe (da Vererbung ausgewählt ist) aber Alloy Meet nicht, weil hier die Vererbung nicht ausgewählt wurde.

Die folgende Abbildung zeigt die Zugriffsrechte für den **Marketing** Inhalt; er wird nicht aus dem übergeordneten Element erben und jegliche Änderungen der Zugriffsrechte auf Marketing werden nicht an die Unterpositionen weitergeleitet, es sei denn, die Option **Einstellungen vom übergeordneten Element erben** wurde ausgewählt.

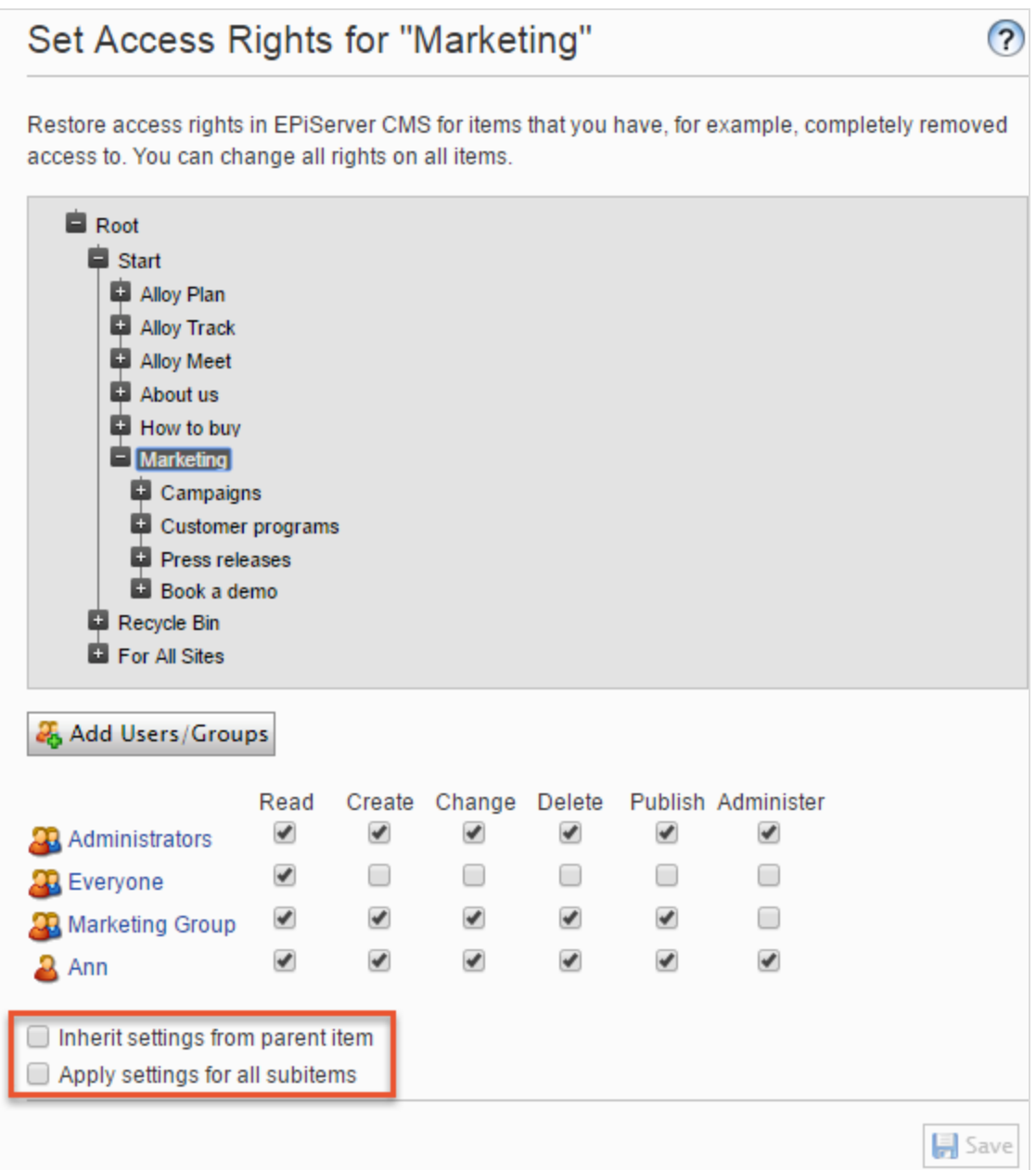

*Kampagnen* ist eine Unterposition von *Marketing*. Für dieses Element wurde die Option **Einstellungen vom übergeordneten Element erben** ausgewählt, so dass die Zugriffsrechte identisch mit denen des Marketing-Inhaltselement sind.

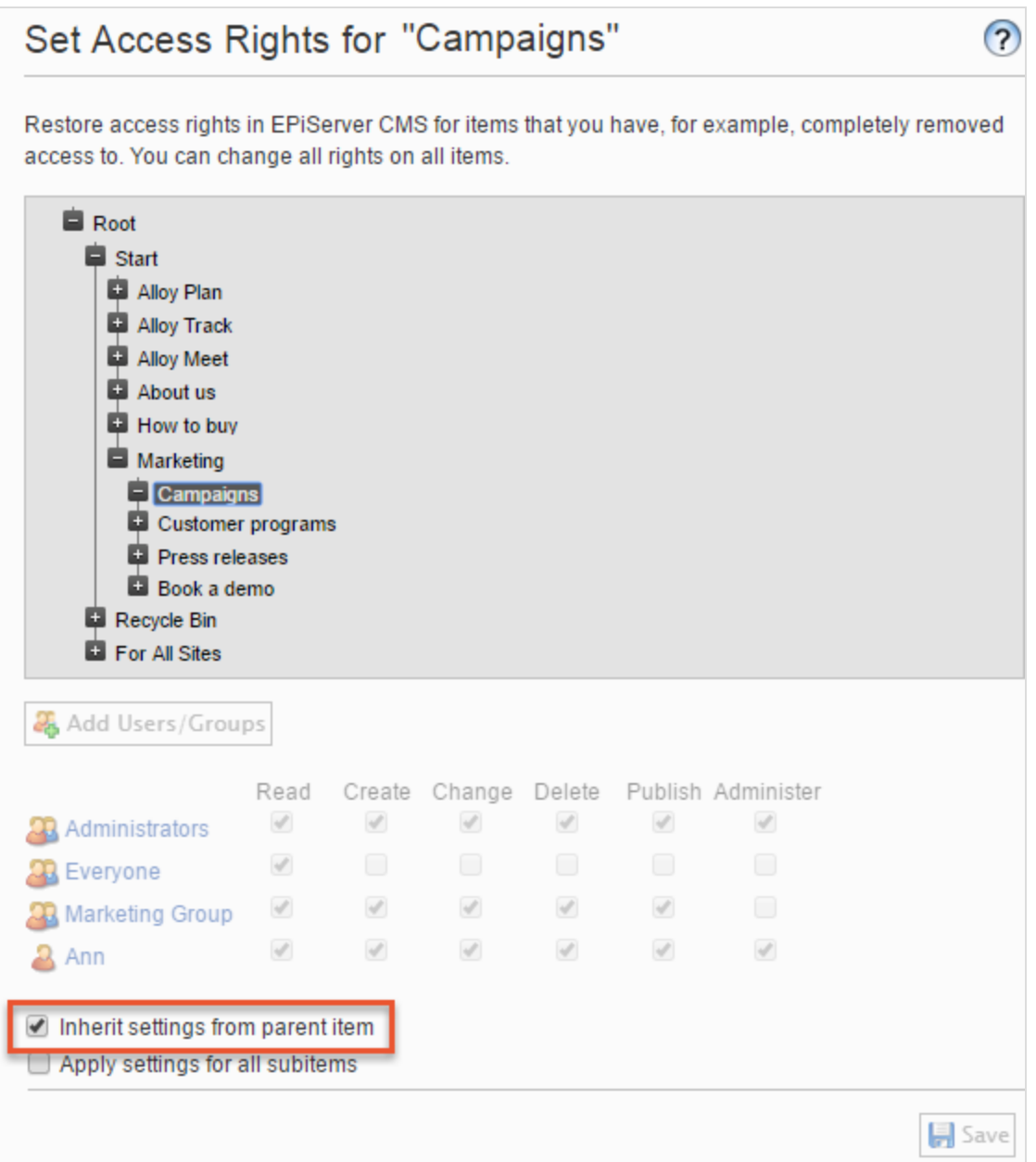

*Buchen Sie eine Demo* ist auch eine Unterposition von *Marketing*, aber im Gegensatz zu *Kampagnen* ist hierfür die Option **Einstellungen vom übergeordneten Element erben** nicht ausgewählt, somit hat es andere Zugriffsrechte als das übergeordnete *Marketing*-Inhaltselement. (*Ann* wird nicht angezeigt, und *Zach* ist in die Zugriffsrechte aufgeführt.)

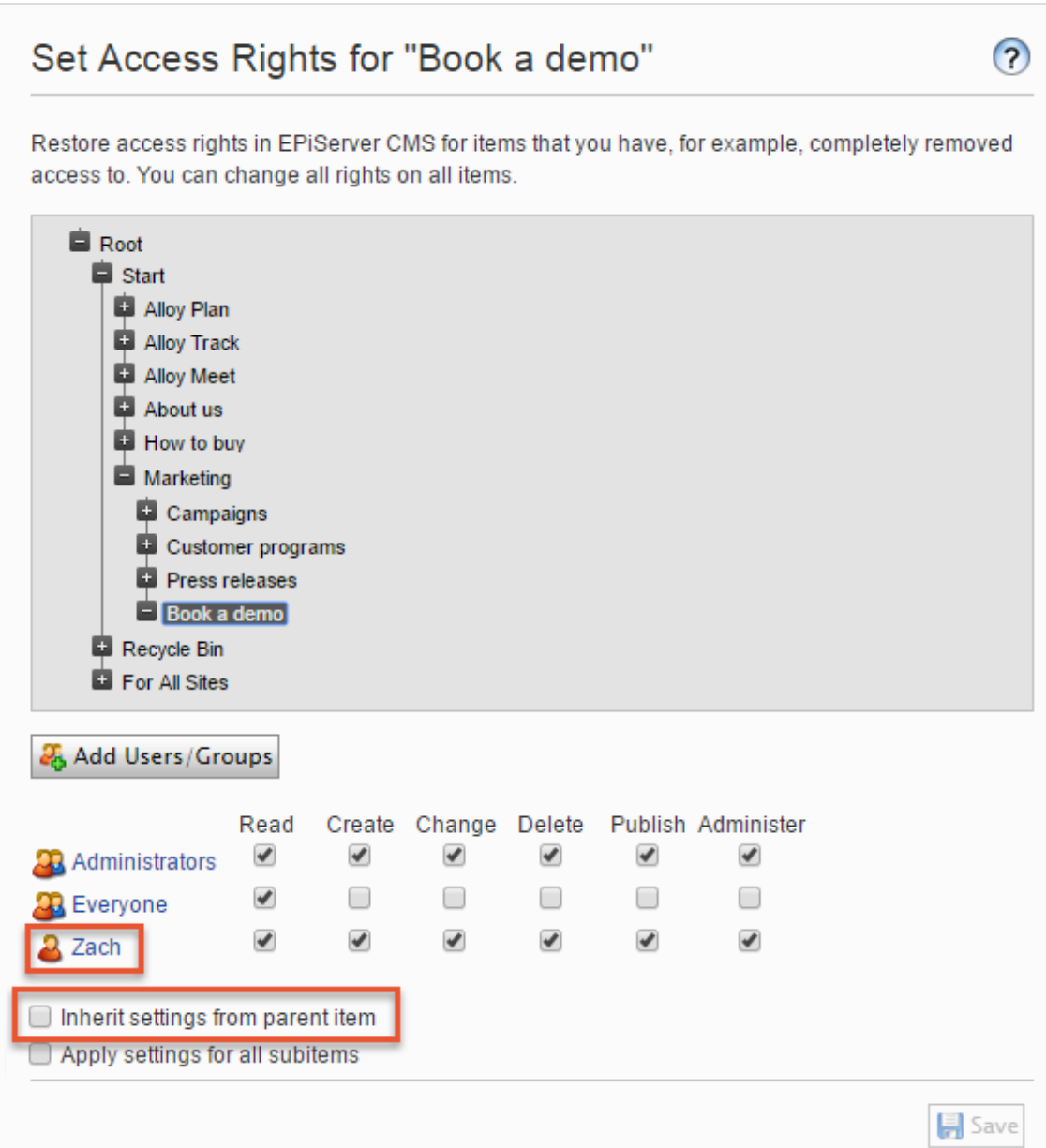

### <span id="page-29-0"></span>**Festlegung der Zugriffsrechte für alle Unterpositionen**

Wenn das Kontrollkästchen **Einstellungen für alle Unterelemente** angekreuzt wird, gelten die Zugriffsrechte des übergeordneten Elements für alle seine Unterpositionen, auch wenn die Vererbung für eine Unterposition nicht ausgewählt wurde. Die Option fügt einer Unterposition Einstellung hinzu, die sie vorher nicht hatte und verändert oder entfernen keine der bestehenden Einstellungen der Unterposition.

Zum Beispiel hat das Inhaltselement *Marketing Ann* als Benutzer mit Zugriffsrechten.

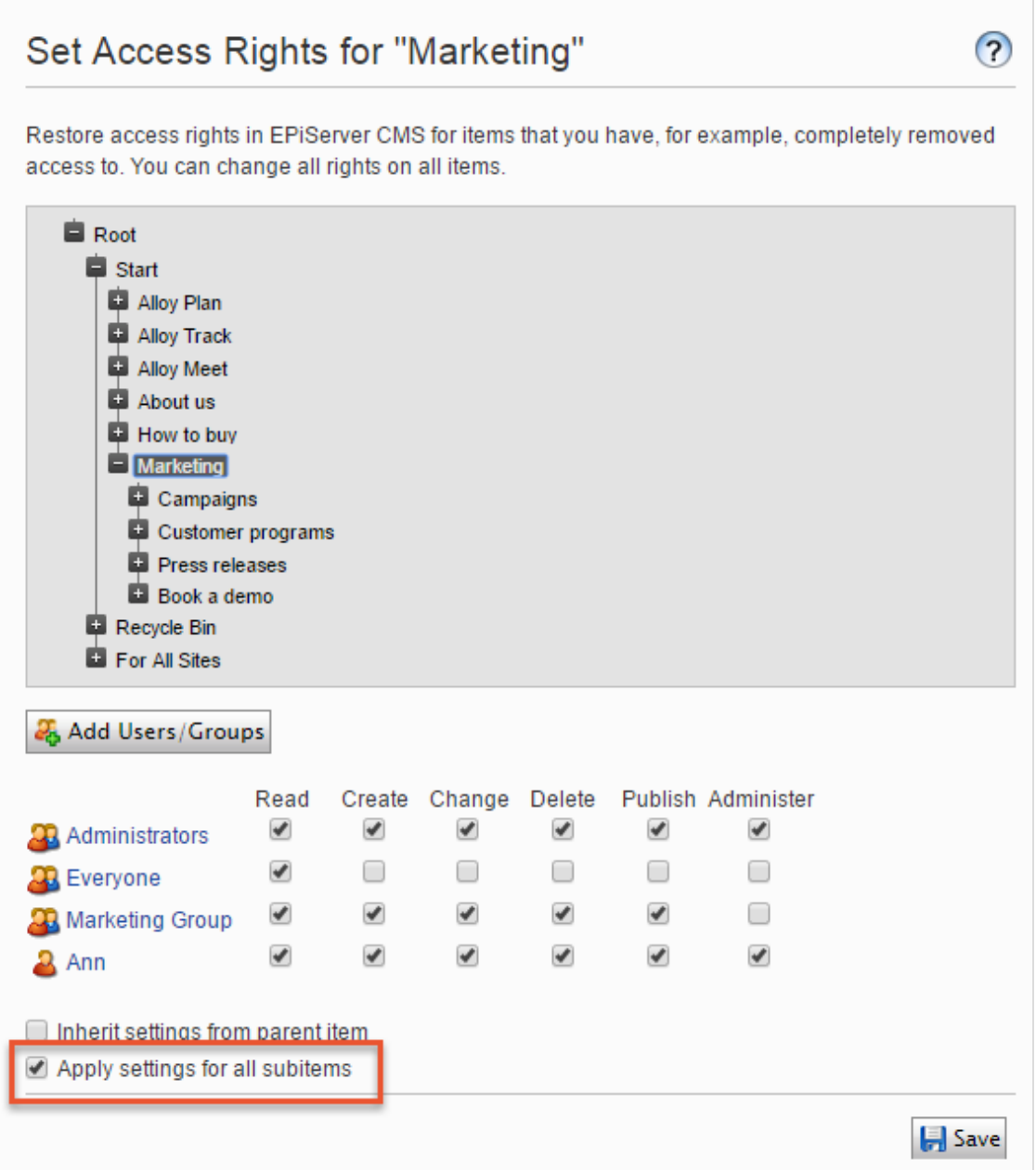

Wenn Sie die Option **Einstellungen für alle Unterelemente anwenden** auswählen, wird *Ann* als Benutzer mit Zugriffsrechten für *Buchen Sie eine Demo* hinzugefügt, da *Ann* über die Zugriffsrechte des Inhaltselements *Marketing* verfügt. *Zach*, der bereits Zugriffsrechte für *Buchen Sie eine Demo* hatte, bleibt unverändert auf der Liste der Zugriffsberechtigten.

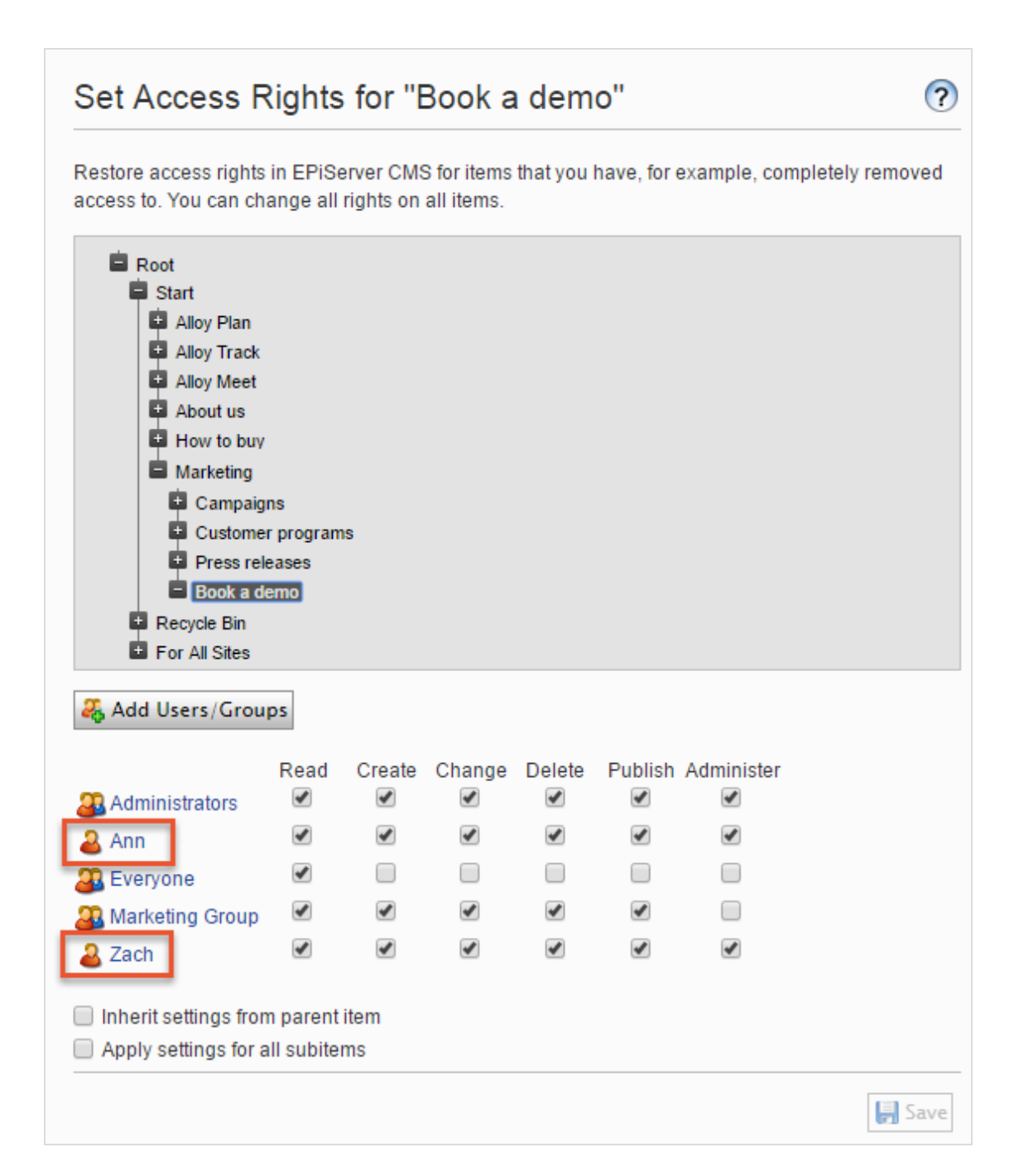

Wenn ein übergeordnetes Element und eine nicht erbende Unterposition dem gleichen Benutzer oder der gleichen Gruppe zugeordnet sind, und es für den Benutzer oder die Gruppe für übergeordnete und untergeordnete Elemente unterschiedliche Zugriffsrechte gibt, gelten die Einstellungen des übergeordneten Elements, wenn Sie die Option **Einstellungen auf alle Unterpositionen anwenden** auswählen. Zum Beispiel:

- **X** Wenn dem übergeordneten Marketing-Element der Benutzer Ann mit nur Lese-Zugriffsrechten zugeordnet ist und dem Element Buchen Sie eine Demo der Benutzer Ann mit vollen Zugriffsrechten, dann setzt die Option Einstellungen auf alle Unterpositionen anwenden Ann's Zugriffsrechte für Buchen Sie eine Demo zurück auf nur Lese-Zugriffsrechte.
- Umgekehrt, wenn Marketing der Benutzer Ann mit allen Zugriffsrechten zugeordnet ist und der Unterposition Benutzer Ann mit nur Lese-Zugriff, gewährt die Wahl der Option Einstellungen auf alle Unterpositionen anwenden Benutzer Ann alle Zugriffsrechte auf diese Unterposition.

# <span id="page-32-0"></span>**Einen Benutzer oder eine Gruppe aus der Liste der Zugriffsrechte entfernen**

<span id="page-32-1"></span>Um einen Benutzer oder eine Gruppe aus der Liste der Zugriffsberechtigten zu entfernen, löschen Sie alle Zugriffsrechte für diesen Benutzer oder die Gruppe und klicken Sie auf **Speichern**.

# **Verwendung einer Besuchergruppe in einer Liste für Zugriffsrechte**

Besuchergruppen werden von der Funktion Personalisierung verwendet, und Sie müssen über Administrator-Rechte verfügen, um Besuchergruppen verwalten zu können. Wenn Sie möchten, dass ein Redakteur Besuchergruppen ohne Zugriff auf die gesamte Admin-Ansicht verwalten kann, können Sie den Redakteur zu einem der **VisitorGroupAdmins** machen. Diese Gruppe gewährt nur Zugriff auf die Option **Besuchergruppen** im Hauptmenü. **VisitorGroupAdmins** ist Teil von Episerver, aber Sie müssen es über Admin-Ansicht > **Registerkarte** Admin > **Verwaltung von Gruppen** > **Hinzufügen** > **VisitorGroupAdmins** hinzufügen.

Sie können Besuchergruppen spezifische Zugriffsrechte gewähren und sie "versteckte" Inhalte sehen lassen, die sonst nicht öffentlich zugänglich ist. Sie möchten zum Beispiel, dass nur die Mitglieder der Besuchergruppe *Besucher aus London* mittels eines Rabattgutscheins Zugriff auf eine *Familientag im Zoo* -Seite hat.

Diese Funktion ist nützlich, wenn Sie auf Ihrer Website einen "Kundenbereich" für registrierte Kunden erstellen möchten. Um Mitglied einer Besuchergruppe zu werden, ist eine Registrierung und Login erforderlich, um Zugriff auf die Inhalte zu bekommen.

- 1. Gehen Sie auf Admin-Ansicht > Registerkarte Admin > Zugriffsrechte >Zugriffsrechte festlegen.
- 2. Wählen Sie einen Knoten in der Inhaltsstruktur aus.
- 3. Klicken Sie auf Benutzer/Gruppen hinzufügen.
- 4. Wählen Sie in der Typ-Auswahlliste, Besuchergruppen aus und klicken Sie auf Suche, aber lassen Sie das Namen-Feld leer, um die verfügbaren Besuchergruppen zu sehen.

G

5. Doppelklicken Sie auf eine Besuchergruppe, um es in das Feld Hinzufügen zu schieben. Klicken Sie auf OK.

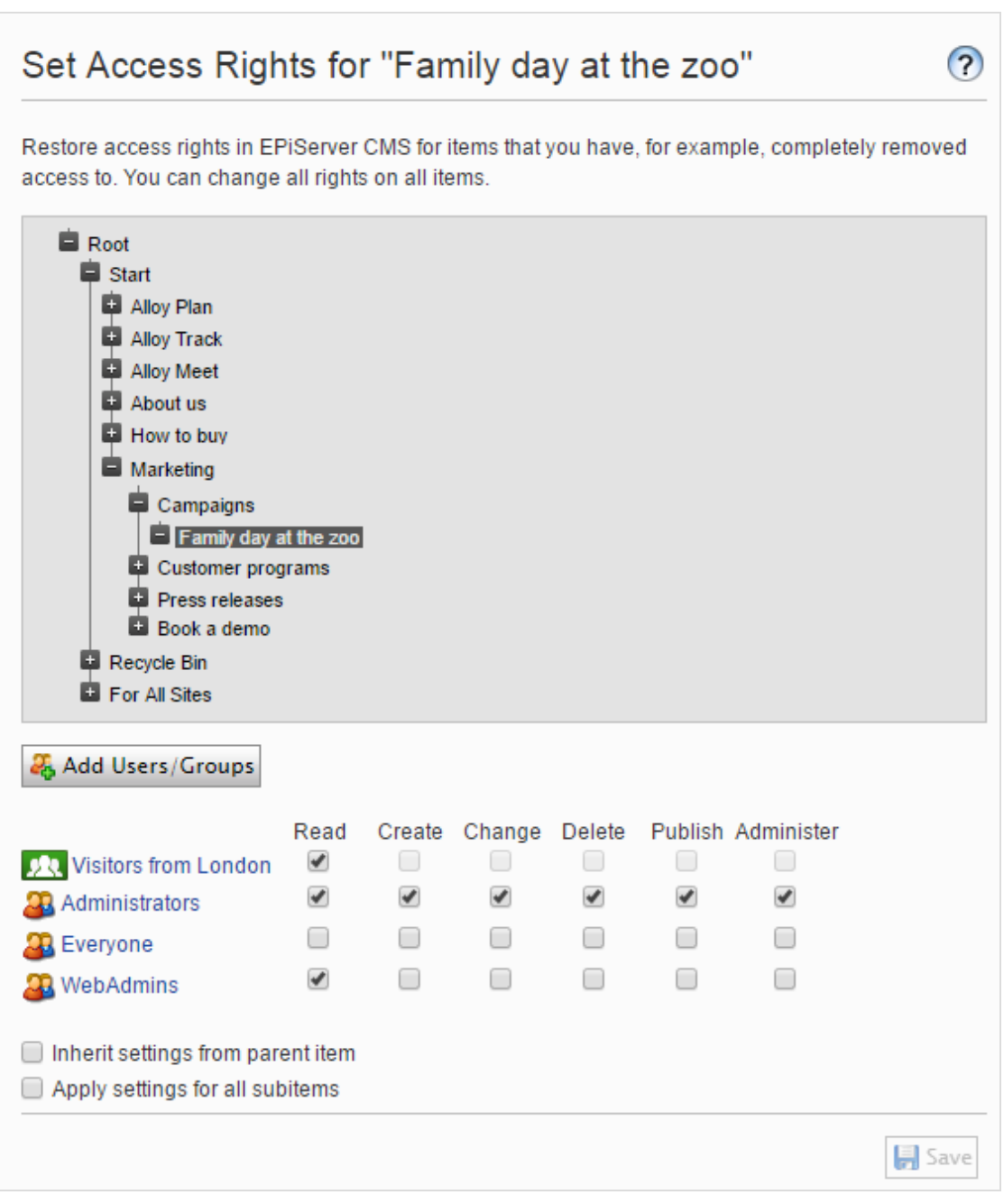

Besuchergruppen können nur **Lese**-Zugriffsrechte gewährt werden.

# <span id="page-34-0"></span>**Zugriffsrechte für Sprachen**

Wenn Ihre Website Inhalt in mehreren Sprachen enthält, können Sie Zugriffsrechte für Sprachen definieren, damit Redakteure Inhalte nur in Sprachen erstellen können, auf die sie Zugriff haben. Nur Benutzer mit Zugriffsrechten für eine bestimmte Sprache sehen diese auch in der Registerkarte **Seiten** und können Inhalte in dieser Sprache erstellen und bearbeiten. Siehe [Verwaltung](#page-62-0) von Website-[Sprachen](#page-62-0).

#### <span id="page-34-1"></span>Add-ons **Zugriffsrechte für Add-ons**

Add-ons sind Plugins zur Erweiterung Episerver von Funktionalitäten.

Wenn Sie einem Redakteur die Verwaltung von Add-ons ohne Zugriff auf die Admin-Ansicht überlassen möchten, machen Sie ihn zu einem Mitglied der **PackagingAdmins**-Gruppe, die nur Zugriff auf die **Add-ons**-Option im Hauptmenü gewährt.

**PackagingAdmins** ist Teil von Episerver, aber Sie müssen es über Admin-Ansicht > **Registerkarte** Admin > **Verwaltung von Gruppen** > **Hinzufügen** > **PackagingAdmins** hinzufügen.

<span id="page-34-2"></span>Manche Add-ons sind auch bestimmten Benutzergruppen zugeordnet, die Zugriff auf die Funktionalität haben. Lesen Sie die Dokumentation für jedes Add-onin the online user guide , um mehr zu erfahren.

#### Commerce **Zugriffsrechte für Commerce**

<span id="page-34-3"></span>Wenn Episerver Commerce auf Ihrer Website installiert ist, lesen Sie den Abschnitt Commerce-Zugriffsrechte in the Commerce User Guide .

#### Find **Zugriffsrechte für Episerver Find**

<span id="page-34-4"></span>Wenn Episerver Find auf Ihrer Website installiert ist, lesen Sie den Abschnitt Find-Zugriffsrechte in the Find User Guide.

#### **CMS Verwaltung von Benutzern und Benut-**

### **zergruppen**

Für eine einfachere und sicherere Wartung, basieren Sie die [Zugriffsrechte](#page-18-0) eher auf **Benutzergruppen** statt auf einzelnen Benutzern.

Sie können die Benutzeranmeldeinformationen auf folgende Weise verwalten:

- **>>>** Benutzer und Benutzergruppen aus der CMS-Admin-Ansicht verwalten.
- $\lambda$  Verwalten von Benutzern und Benutzergruppen in Windows.

 $\lambda$  Entwickeln Sie einen maßgeschneiderten Rollen- und Mitgliedschaftsanbieter.

Benutzer und Gruppen, die in der Episerver CMS-Admin-Ansicht erstellt werden, stehen nur in der Admin-Ansicht zur Verfügung; sie sind nicht von Windows aus zugänglich. Sie können in Windows erstellte Benutzer nicht in Gruppen einfügen, die in Episerver erstellt wurden. Siehe die technische [Dokumentation](http://world.episerver.com/documentation/developer-guides/CMS/security/Authentication-and-authorization/) auf Episerver World zu Informationen zum Arbeiten mit Mitgliedsschafts und Rollen-Anbietern.

Kleinere Organisationen mit weniger Redakteuren neigen dazu, die CMS-Admin-Ansicht zu verwenden, während größere Unternehmen mit vielen Redakteuren dazu neigen, die anderen Optionen anzuwenden. Sie können diese Optionen kombinieren.

### <span id="page-35-0"></span>**Erstellen, Bearbeiten und Löschen von Benutzern**

Um dem CMS einen Benutzer hinzuzufügen, gehen Sie wie folgt vor:

- 1. Wählen Sie in der Registerkarte Admin Benutzer erstellen aus.
- 2. Legen Sie einen Benutzernamen, Passwort und E-Mail-Adresse fest und setzen Sie das Konto auf Aktiv.
- 3. Wählen Sie keine oder mehrere [Benutzergruppen](#page-39-0) aus, denen der Benutzer angehören soll und klicken Sie auf den Pfeil (oder doppelklicken Sie), um die ausgewählten Gruppen in das Mitglied von-Feld zu platzieren.
- 4. Unter der Anzeigeoptionen-Registerkarte können Sie eine Standardsprache für die Benutzeroberfläche (optional) und Touchscreen-Support angeben.
- 5. Klicken Sie auf Speichern.
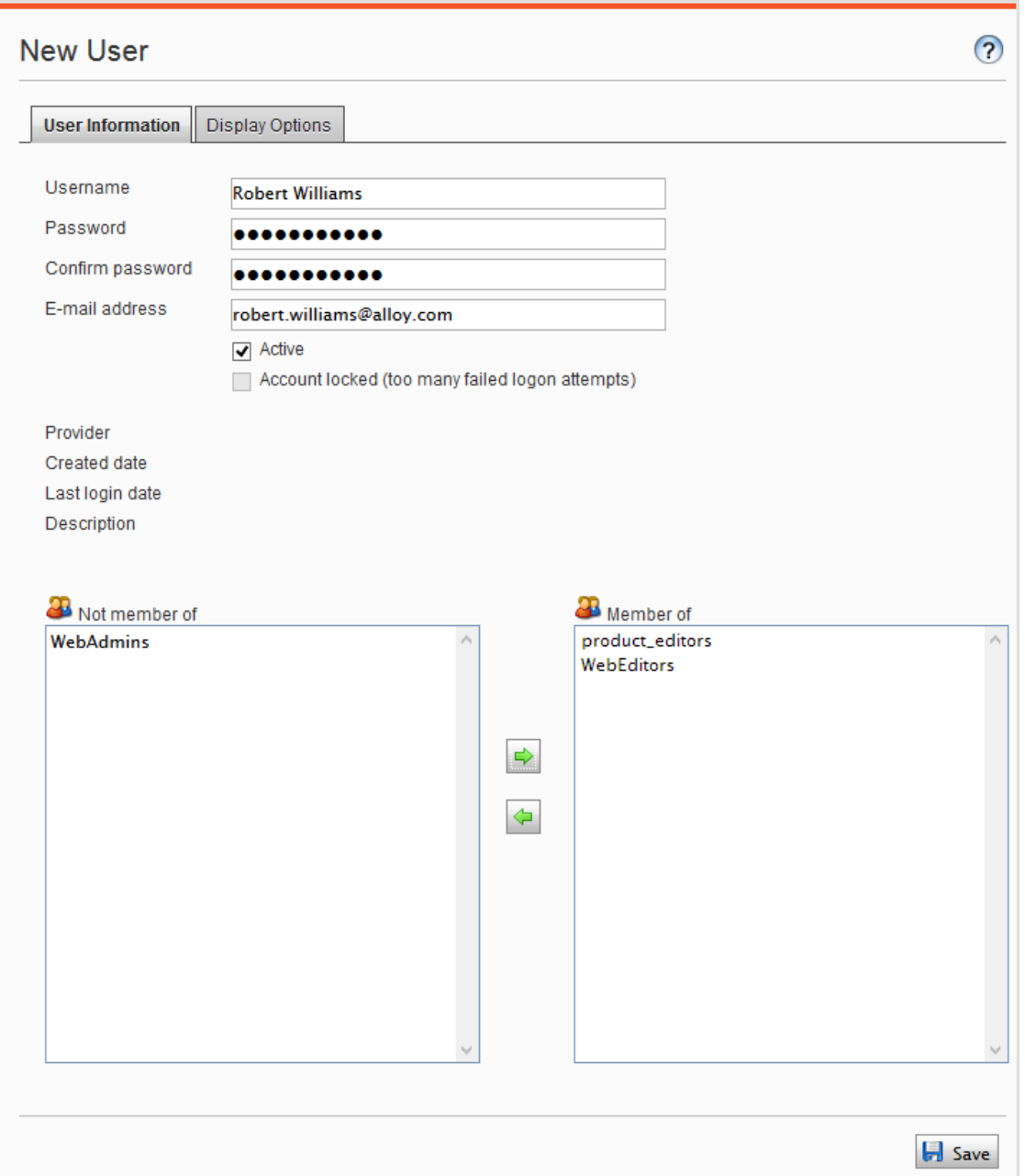

Um Benutzereinstellungen zu **bearbeiten**, suchen Sie nach dem Benutzer unter **Benutzer/Gruppe durchsuchen** und klicken Sie dann auf einen Benutzernamen. Sie können Eigenschaften nur für Benutzer ändern, die im CMS per Selbstregistrierung oder über **Benutzer erstellen** erstellt wurden.

Um einen Benutzer zu **löschen**, suchen Sie nach dem Benutzer unter **Benutzer/Gruppe suchen**, klicken Sie auf einen Benutzernamen, um die Einstellungen zu bearbeiten und klicken Sie auf **Löschen**. Eine Löschung eines Benutzers kann nicht rückgängig gemacht werden.

38 | Episerver CMSAdmin-Handbuch18-1

#### **Mitglieder einer Benutzergruppe anzeigen**

Wählen Sie die Option **Gruppen/Benutzer durchsuchen** aus, um Gruppen und Benutzer anzuzeigen.

Gruppenansicht. Klicken Sie auf den gewünschten Gruppennamen, um die Mitglieder der Gruppe anzuzeigen.

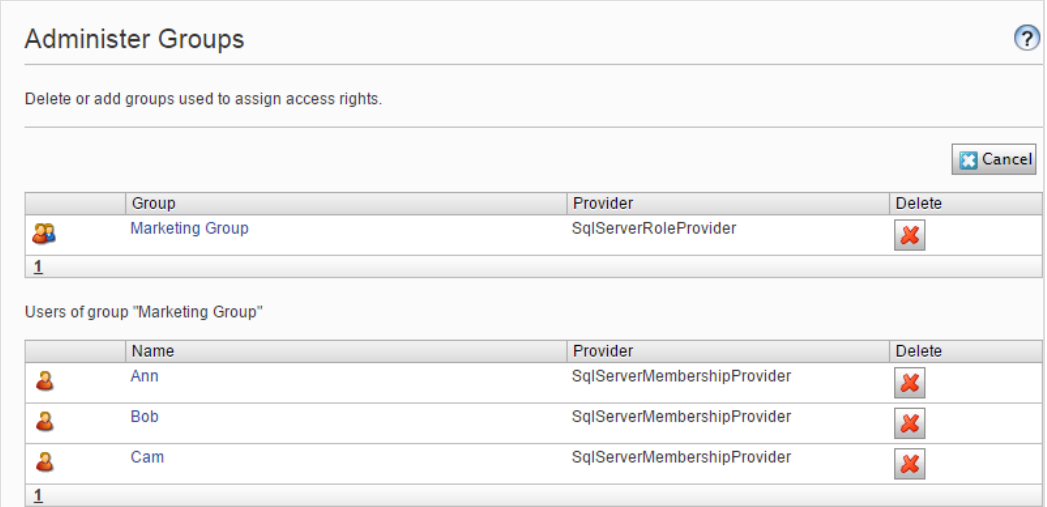

Benutzeransicht. Klicken Sie auf einen Benutzernamen, um den Bereich Benutzer bearbeiten anzuzeigen, in dem Sie Gruppenmitgliedschaften und andere Benutzereinstellungen ändern können.

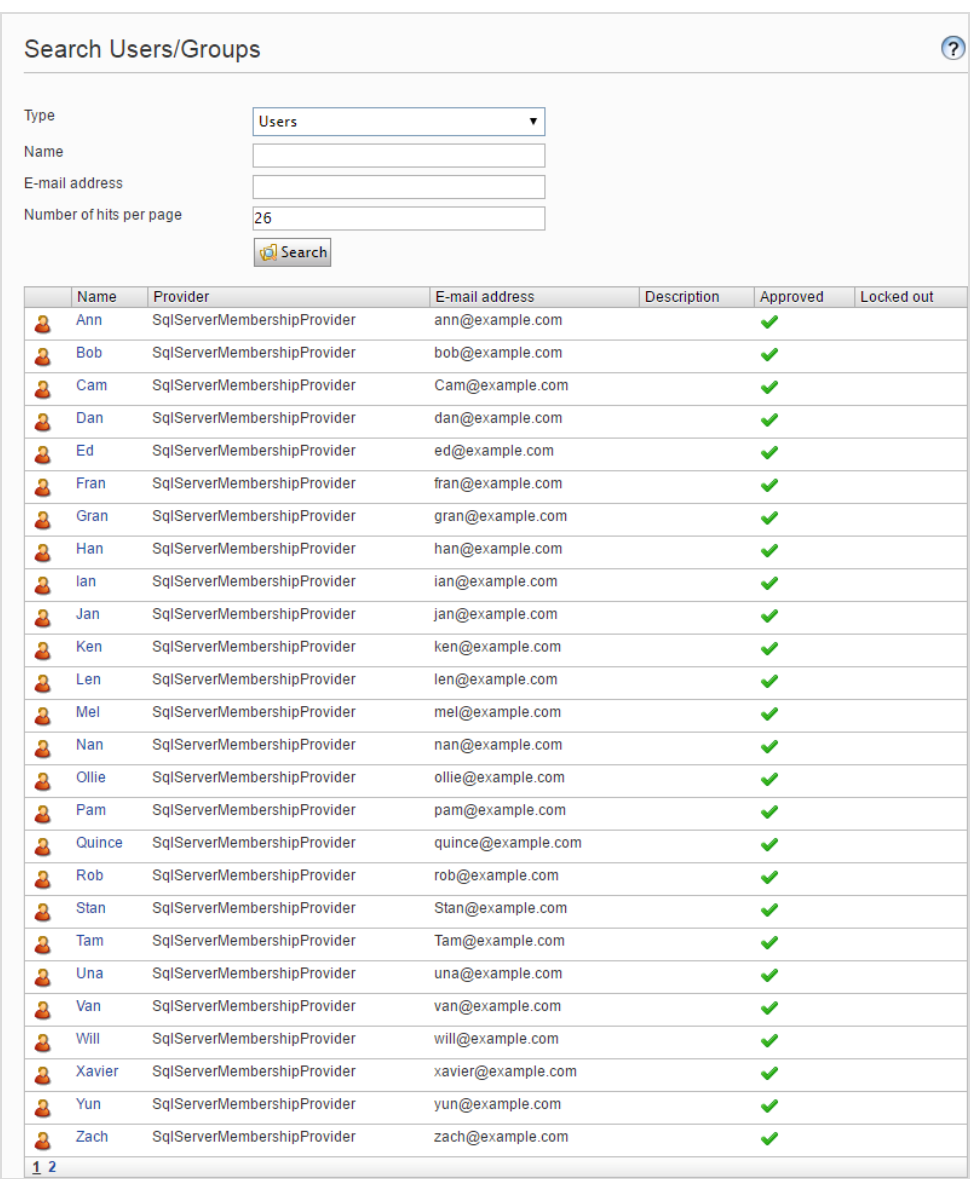

Um alle Benutzer oder Gruppen zu sehen, lassen Sie das Name-Feld leer.

Um eine Teilmenge der Benutzer oder Gruppen anzuzeigen, geben Sie einen oder mehrere Buchstaben in das Name-Feld ein. Alle Namen, welche die Zeichenfolge beinhalten, werden in der Liste angezeigt.

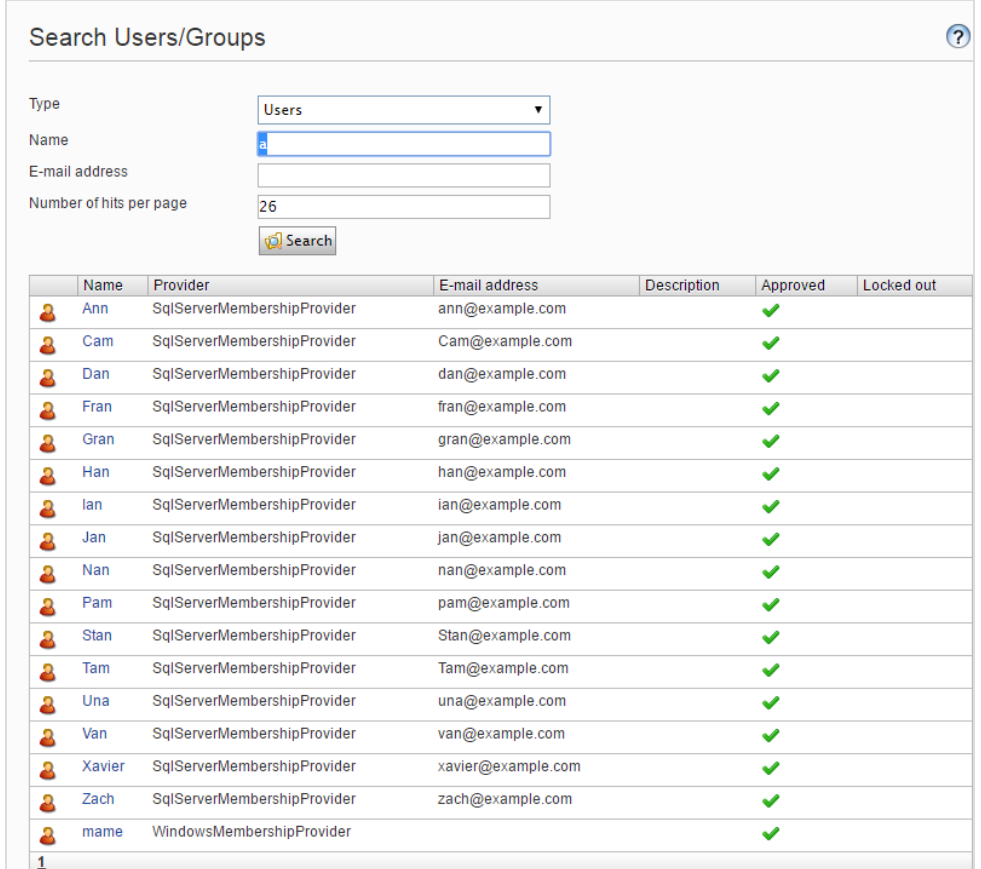

#### <span id="page-39-0"></span>**Erstellen und Löschen von Gruppen im CMS**

Δ

Wenn Sie **Gruppen verwalten** in der Admin-Ansicht auswählen, werden alle Gruppen unabhängig vom Anbieter der verwendeten Website angezeigt. Der Gruppenanbieter wird neben dem Gruppennamen angezeigt.

- $\lambda$  Klicken Sie auf Hinzufügen, um eine Benutzergruppe zu erstellen, geben Sie einen Namen ein und speichern Sie die Änderungen.
- **>>** Klicken Sie auf Löschen, um eine Benutzergruppe zu löschen.

Sie können nur Benutzergruppen löschen, die im CMS erstellt wurden. Eine Benutzergruppe kann nicht wiederhergestellt werden, nachdem sie gelöscht wurde.

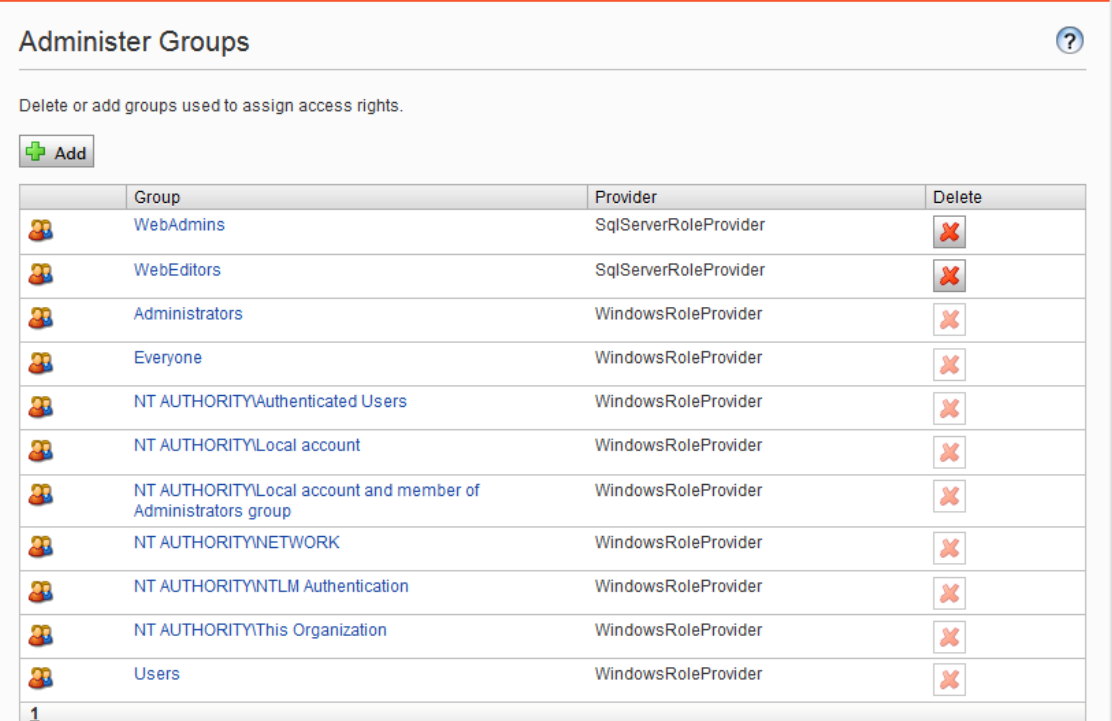

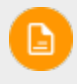

Sie können den Namen einer bestehenden Gruppe nicht ändern. Stattdessen, löschen Sie die Gruppe und fügen Sie eine neue hinzu.

#### Geplante Aufträge **CMS**

Ein **geplanter Auftrag** ist eine Dienstleistung, die eine Aufgabe (Job) in bestimmten Zeitintervallen ausführt. Ein Administrator kann einen Auftrag manuell starten. Eine Standard-Installation der Episerver-Plattform mit Episerver CMS und Episerver Commerce umfasst mehrere geplante Aufträge. Einige sind standardmäßig mit voreingestellten Werten aktiviert. Sie können benutzerdefinierte geplante Aufträge für bestimmte Website Aufgaben entwickeln.

### **Verwaltung geplanter Aufträge**

Verwalten Sie geplante Aufträge wie folgt:

- 1. Melden Sie sich als Administrator an und gehen Sie zur Episerver CMS Admin-Ansicht.
- 2. Wählen Sie den gewünschten geplanten Auftrag in der Registerkarte Admin > Geplante Aufträge aus.
- 3. Wählen Sie das Aktiv-Kontrollkästchen, um den geplanten Auftrag zu aktivieren.
	- Um den geplanten Auftrag automatisch auszuführen, legen Sie den gewünschten Zeitintervall in Geplantes Auftragsintervall fest. Die Laufzeit jedes geplanten Auftrags wird im Feld Nächster geplanter Termin angezeigt.
	- Wenn Sie den geplanten Auftrag manuell ausführen möchten, klicken Sie auf Manuell starten und der Auftrag wird sofort ausgeführt.
- 4. Klicken Sie auf Speichern.

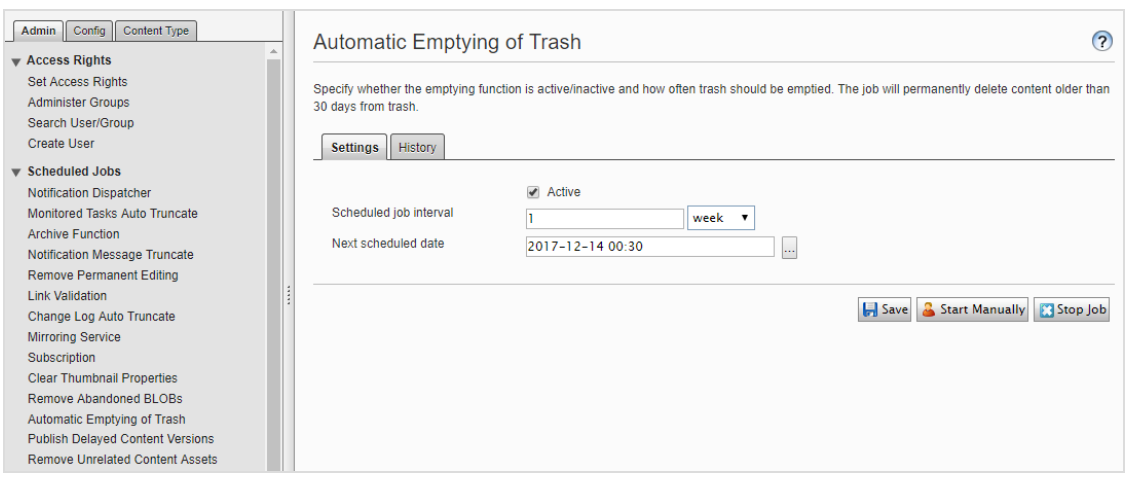

Anhand der **Verlauf**-Registerkarte können Sie den Status und die Ergebnisse überwachen, wenn ein geplanter Auftrag ausgeführt wird. Wenn ein Auftrag fehlschlägt, erscheinen Informationen darüber in der **Nachricht**-Spalte.

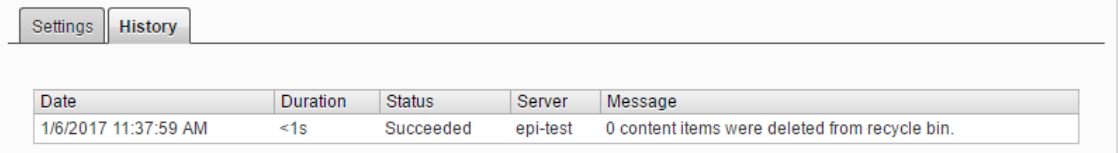

#### **CMS**

### **Eingebaute geplante Aufträge**

#### Archiv-Funktion

Mit dem Auftrag **Archiv-Funktion** können Sie festlegen, wie oft das System nach Ablauf der Veröffentlichungszeit Informationen archiviert.

> Es kann eine Verzögerung zwischen der Zeit geben, in der die Informationen herausgenommen werden und wenn sie im Archiv erscheinen. Dies kann auftreten, wenn der Archivierungsauftrag nur einmal pro Tag ausgeführt wird.

#### Automatische Papierkorbleerung

Mit dem Auftrag **Automatische Entleerung des Papierkorbs** können Sie festlegen, wie oft Ihr Papierkorb geleert wird. Automatisch wird der gesamte Inhalt im Papierkorb dauerhaft gelöscht, der älter als 30 Tage ist. Sie können auch manuell Papierkorb dauerhaft löschen.

<span id="page-42-0"></span>Der Auftrag ist standardmäßig aktiviert und wird wöchentlich ausgeführt.

#### Automatische Kürzung des Protokolls ändern

Sie können Elemente, die älter als einen Monat sind und keine registrierten Abhängigkeiten gegenüber einem anderen Teil haben Episerver CMS (zum Beispiel Spiegelung), mit dem Auftrag **Änderungsprotokoll automatisch kürzen** löschen.

Der Auftrag ist standardmäßig aktiviert und wird wöchentlich ausgeführt.

#### Miniaturansichtseigenschaften löschen

Sie können generierte Miniaturabbildungen in der Produktlisten- und Medienlisten-Ansicht löschen und sie mit dem Auftrag **Miniaturansicht-Eigenschaften löschen** wieder hinzufügen. Sie können diesen Auftrag manuell ausführen, wenn Sie Probleme mit der Aktualisierung der Miniaturabbildungen haben sollten, wie zum Beispiel auf der Website und bei BLOB-unterstütze Inhalte.

#### Überprüfung der Links

Sie können Links auf Ihrer Website überprüfen, um fehlerhafte Verknüpfungen mittels **Link**

#### 44 | Episerver CMSAdmin-Handbuch18-1

**Validierung** zu identifizieren. Das System versucht das Ziel für den Hyperlink zu kontaktieren, um zu überprüfen, ob er reagiert.

Links werden nur zurückgegeben, wenn sie deaktiviert oder früher aktiviert wurden, als die Zeit, wenn der Auftrag gestartet ist. Die Arbeit wird fortgesetzt, bis keine ungeprüften Links mehr aus der Datenbank empfangen werden. Wenn eine große Anzahl von aufeinander folgenden Fehlern für externe Links gefunden wird, im Falle eines allgemeinen Netzwerkproblems beim Betrieb des Website-Servers, wird der Auftrag beendet.

Das Ergebnis der Link-Validierung ist ein Bericht mit Namen **Link Status**, im **Episerver CMS Report Center**.

#### Daten von MAI-Konnektor abrufen

Der Auftrag **Daten von MAI-Konnektor abrufen** verbessert die Performance von Marketing-Automation-Konnektoren, indem er Datenbanken und Listen (wo immer anwendbar) abruft und zwischenspeichert. Das Ergebnis ist eine schnellere Ladezeit für Webseiten mit einem dem Konnektor zugeordneten Formular sowie für das Dropdown-Menü **Datenbanken** im Bildschirm Datenbankzuordnung in der Benutzeroberfläche von Episerver Forms.

Sie können festlegen, wann diese Daten zwischengespeichert werden sollen, indem Sie den geplanten Auftrag Daten von MAI-Konnektor abrufen. Um zu bestimmen, wie lange die Daten zwischengespeichert werden sollen, rufen Sie Admin-Ansicht > **Konfigurieren** > **Globale Einstellungen** > **Einstellungen Connect for Marketing Automation** > **Dauer des Zwischenspeicherns in Minuten** auf.

Der Auftrag ist standardmäßig aktiviert (wenn Sie einen Marketing-Automation-Konnektor installiert haben) und ist so eingestellt, dass er alle 60 Minuten ausgeführt wird.

#### Marketing Test-Monitor

Der Auftrag **Marketing Test-Monitor** kümmert sich um das Starten und Stoppen von A/B-Tests, basierend auf deren Anfangs- und Endterminen. Wenn die Einstellung **Den Gewinner automatisch veröffentlichen ...** aktiviert ist, veröffentlicht der geplante Auftrag nach Abschluss des A/B-Tests auch automatisch die gewinnende Variante, vorausgesetzt, dass das berechnete Testergebnis mit dem erforderlichen Konfidenzniveau statistisch signifikant ist. Siehe [A/B-Test-Konfiguration](#page-89-0) in den [Tool-](#page-84-0)[Einstellungen.](#page-84-0)

Der Auftrag ist standardmäßig aktiviert (wenn Sie die A/B-Test-Funktion installiert haben) und ist so eingestellt, dass sie alle 30 Minuten ausgeführt wird.

#### Spiegelungseinstellungen

Sie können die Häufigkeit der Spiegelung des Inhalts zwischen Websites mit dem Auftrag **Spiegelung Service** einstellen. Wenn Ihre Website so eingerichtet ist, dass sie Inhalte zwischen Websites

spiegelt, können Sie Inhalte manuell spiegeln oder dies automatisch in bestimmten Intervallen ausführen lassen. Siehe auch: [Spiegelung](#page-85-0).

#### Überwachte Aufgaben automatisch kürzen

Der Auftrag **Überwachung automatische Aufgabenkürzung** kürzt den Status überwachter Aufgaben. Es ist ein Säuberungs-Auftrag, der 30 Tage der Status der überwachten und abgeschlossenen Aufträge löscht.

Der Auftrag ist standardmäßig aktiviert und wird wöchentlich ausgeführt.

#### Benachrichtigungs-Dispatcher

Stellen Sie den **Benachrichtigungs-Dispatcher**-Auftrag so ein, dass er bestimmt, wie oft Episerver CMS Benachrichtigungen zu neuen oder aktualisierten Kommentare oder Antworten sendet, die in Projekten von einem Benachrichtigungs-Anbieter (zum Beispiel einem E-Mail-Anbieter) gepostet wurden. Nachrichten werden an gesendet an:

- Benutzer, die in einem Kommentar oder einer Antwort markiert werden
- $\lambda$  Benutzer, die Antworten auf ihre Kommentare erhalten
- **>>** Benutzer, die Kommentare auf ihre Projektaktionen (zum Beispiel das Festlegen eines Projektelements als Zum Veröffentlichen bereit) erhalten
- andere Benutzer, die zuvor auf den gleichen Kommentar geantwortet haben

Eine Benachrichtigung wird nicht gesendet, wenn keine neuen Kommentare oder Antworten seit dem letzten ausgeführten Auftrag gepostet wurden.

Der Auftrag wird standardmäßig aktiviert und wird alle 30 Minuten ausgeführt.

#### Kürzung Benachrichtigungs-Mitteilung

Der Auftrag **Benachrichtigungs-Mitteilung kürzen** kürzt oder löscht 3 Monate alte Nachrichten, die nicht gesendet werden konnten und sich immer noch im System befinden.

Der Auftrag wird standardmäßig aktiviert und wird täglich ausgeführt.

Verzögerte Inhaltsversionen veröffentlichen

Anhand des Auftrags **Verzögerte Inhaltsversionen veröffentlichen** können Sie bestimmen, wie oft das System die Inhaltsversionen mit einem/einer bestimmten künftigen Veröffentlichungsdatum und - Uhrzeit prüft.

Der Auftrag ist standardmäßig aktiviert und wird stündlich ausgeführt.

#### Nicht mehr verwendete BLOBs entfernen

Episerver CMS kann Mediendateien in einem Cloud-Dienst anstelle der Website-Datenbank speichern.

Wenn Sie CMS-Dateien löschen, sorgt dieser Auftrag dafür, dass die gespeicherten Daten aus dem BLOB-Anbieter gelöscht werden.

Der Auftrag ist standardmäßig aktiviert und wird wöchentlich ausgeführt.

Ständige Bearbeitung entfernen

Sie können die Markierung **Durchgehend als in der Bearbeitung markieren** von Seiten in der Bearbeitungsansicht mit dem Auftrag **Durchgehende Bearbeitung entfernen** löschen (wenn Redakteure vergessen haben, die Markierung zu entfernen).

Der Auftrag ist standardmäßig aktiviert und wird stündlich ausgeführt.

Nicht-zugeordnete Inhaltsressourcen entfernen

Sie können Inhalts-Ordner, die Medien enthalten, die mit gelöschten Inhaltselementen zu tun haben, mit dem Auftrag **Inhaltsressourcen ohne Bezug** löschen.

Der Auftrag ist standardmäßig aktiviert und wird wöchentlich ausgeführt.

#### Abonnement

Mit der **Abonnement**-Funktion können Besucher die Häufigkeit des Empfangs von Informationen zu Abonnements einstellen. Dieser Auftrag sucht nach Informationen aus dem System, die in die Abonnementsnachrichten aufgenommen und durch sie verbreitet werden sollen.

#### Commerce **Commerce-bezogene geplante Aufträge**

Die Installation von Episerver Commerce fügt ihrer Implementierung die Möglichkeit von geplanten Aufträgen hinzu. Siehe Geplante Aufträge im Commerce-user guide.

#### Find **Geplante Aufträge im Zusammenhang mit Epi-**

### **server Find**

Siehe Administration und Konfiguration im Bereich Episerver Finduser guide für Informationen über geplante Aufträge für Find.

### **Andere geplante Aufträge**

Kundenspezifische Module und Add-ons können ihre eigenen spezifisch geplante Aufträge haben. Sehen Sie die technische Unterlagen für jedes Modul, um mehr zu erfahren.

#### Exportieren und Importieren von Daten  $CMS$

Sie können Daten zwischen den Episerver Websites exportieren und importieren. Diese Funktion wird häufig von Entwicklern verwendet, die in einer Test- oder Entwicklungsumgebung an der Erstellung von neuen Funktionalitäten arbeiten. Wenn Sie eine Arbeit abschließen und die Informationen bereit für die Produktionsumgebung sind, verwenden Sie die Export und Import-Funktionen für die Datenübertragung zwischen Websites.

### **Daten exportieren**

Sie können Folgendes exportieren: Inhaltselemente, Inhaltstypen, Rahmen, dynamische Eigenschaftsdefinitionen, Registerkarten, Kategorien, Dateien und Besuchergruppen.

Wählen Sie einen Elementtyp, der exportiert werden soll, um die verfügbaren Elemente dieses Typs anzuzeigen, aus.

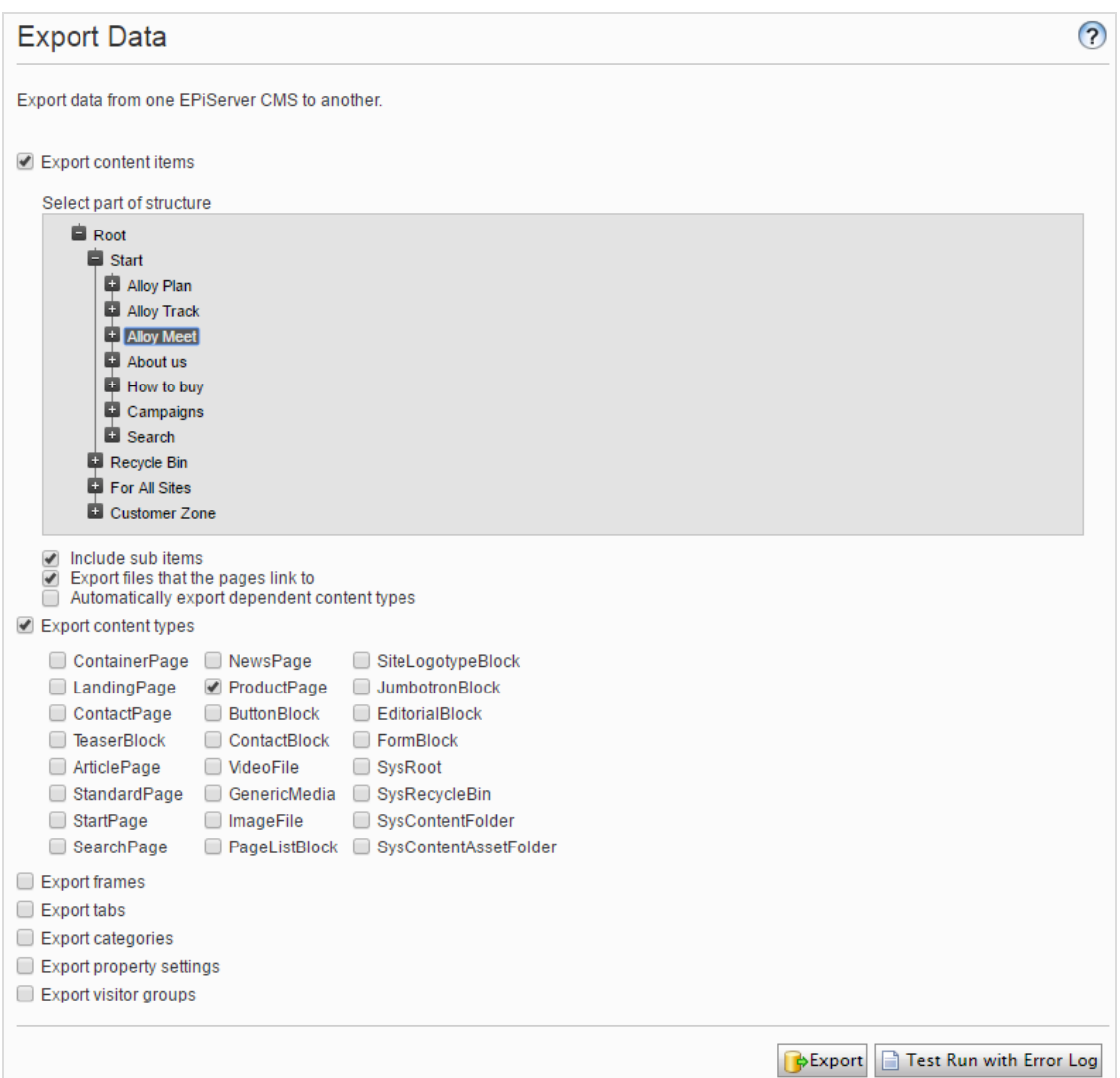

#### **Inhaltselemente exportieren**

- 1. Wählen Sie Inhaltselemente exportieren und dann ein Element aus, um es in die Baumstruktur zu exportieren. Wenn Ihre Inhaltselemente mehrere Sprachversionen enthalten, sind alle Sprachversionen im Exportpaket enthalten.
- 2. Optional: Wählen Sie eines der drei Kontrollkästchen aus:
	- $\lambda$  Untergeordnete Elemente mit einschließen. Exportiert auch die untergeordneten Elemente des Elements.
	- $\lambda$  Dateien exportieren, auf die die Seiten verweisen. Exportiert globale Ressourcen (wie Blöcke und Abbildungen, etc.) mit denen das ausgewählte Element verbunden ist.

Lokale Ressourcen (gespeichert unter Für diese Seite) sind im Export enthalten.

- $\lambda$  Abhängige Inhaltstypen automatisch exportieren. Diese Option wird vor allem für ältere, nicht typisierte Seiten verwendet und gibt an, dass der Inhaltstyp im Export enthalten ist. Für neuere, getippte Seiten oder wenn die Import-Website bereits diesen Inhaltstyp hat, ist es nicht notwendig, diese Option auszuwählen.
- 3. Klicken Sie auf Export, um das Dateipaket herunterzuladen. Ihr Exportpaket wird im Standardspeicherort für Downloads in Ihrem Web-Browser gespeichert.

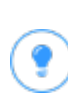

Um einzelne Inhaltselemente durch Export und Import zu aktualisieren; **Unterelemente mit einschließen** deaktivieren und das Element exportieren. Dann importieren Sie das Element und stellen sicher, dass die Option **Vorhandene Inhaltselemente mit passender ID aktualisieren** ausgewählt ist.

### **Daten importieren**

L٦

Mit der Funktion **Daten importieren** können Sie Informationen aus der gleichen oder einer anderen Episerver Website abrufen.

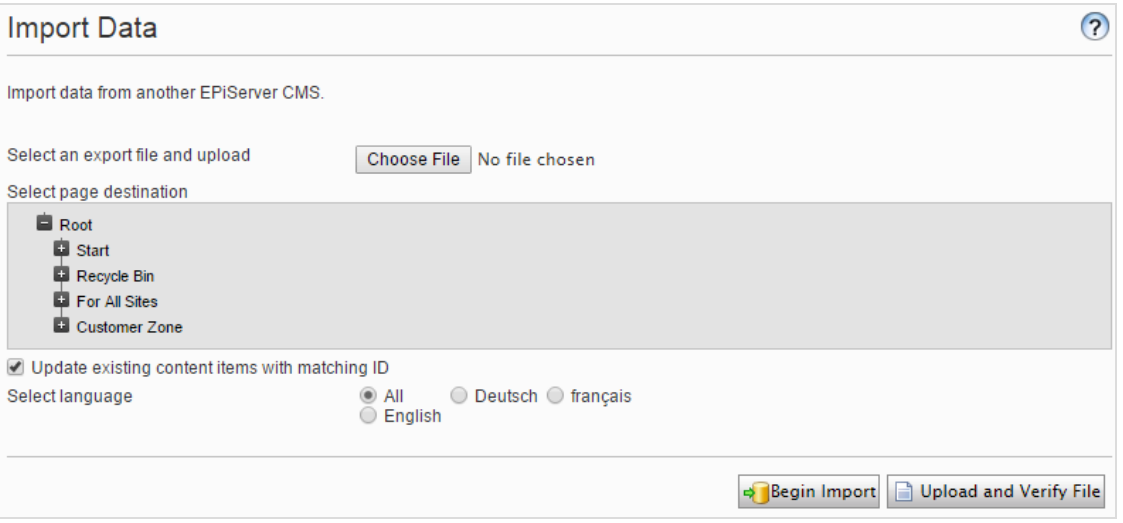

1. Wählen Sie das zu importierende Datei-Paket aus. Dateien müssen mit \*.episerverdata enden, damit der Import funktioniert.

- 2. Klicken Sie auf Datei hochladen und überprüfen, um den Inhalt der Datei zu überprüfen. Die Dateien wurden gelesen und geprüft und die Informationen zur Überprüfung werden angezeigt.
- 3. Wählen Sie den Zielort für die importierten Dateien aus.
- 4. Aktivieren oder deaktivieren Sie Vorhandene Inhaltselemente mit passender ID aktualisieren:
	- Aktivieren Sie das Kontrollkästchen, wenn Sie die gleichen GUIDs für die importierten Elemente (zum Beispiel Seiten, Blöcke und Dateien) behalten möchten, wie sie auf der exportierenden Seite waren. Der Import prüft, ob eine GUID bereits vorhanden ist und wenn ja, wird das Element aktualisiert (wenn das importierte Element einen geänderten Termin hat, der später als das vorhandene Element ist). Das bedeutet, dass Inhaltselemente mit den gleichen IDs anstelle der Hinzugefügten ersetzt werden. Wenn Ihre exportierten Seiten Links zu globalen Blöcken und Medien enthalten, müssen Sie beim Export Dateien exportieren, auf die die Seiten verweisen auswählen, damit die verknüpften globalen Blöcke und Medien während des Imports aktualisiert werden.
	- $\gg$ Deaktivieren Sie das Kontrollkästchen, wenn Sie stattdessen Elemente mit neuen IDs importieren möchten. Wenn Sie zur selben Website importieren aus der Sie exportiert haben, werden Blöcke und Medien in Ordner mit demselben Namen im Asset-Bereich zusammengeführt.

Duplizierte Elemente erhalten eine Zahl, die an den Namen des Elements angefügt wird. Wenn Sie zum Beispiel Element ABC exportieren und es als Kopie auf der selben Website importieren, ergibt das zwei Elemente, mit den Namen ABC und ABC2. Dies betrifft auch die URL, die im Falle des kopierten Objekts www.examplesite.com/abc2 wäre.

- 5. Wenn Ihr Exportpaket mehrere Sprachversionen enthält, wählen Sie Alle aus, wenn Sie alle Sprachversionen importieren möchten oder eine bestimmte Sprache, um nur diese Sprachversion zu importieren.
- 6. Klicken Sie auf Import starten.

#### Verwalten von benutzerdefinierten Inhalt-CMS -

## stypen

Die Bearbeitungsansicht in Episerver zeigt nur die Standard-Inhaltstypen wie Seiten, Blöcke, Medien und Produkte. Ihre Website kann mit benutzerdefinierten Inhaltstypen (die IContent implementieren) eingerichtet werden. Diese sind nicht über die Navigation und Asset-Bereiche in der Bearbeitungsansicht erreichbar. Sie sind allerdings über die Admin-Ansicht > **Admin** > **Werkzeuge** > **Inhalte verwalten** zugänglich.

Navigieren Sie zum Inhaltselement, das Sie ändern möchten, und wählen Sie eine der Optionen aus:

- $\lambda$  Inhalt bearbeiten. Öffnet das Element in der Bearbeitungsansicht. Sie können es als ein Standard-Inhaltselement bearbeiten.
- >> Zugriffsrechte verwalten. Öffnet das eingestellte Dialogfeld für Zugriffsrechte für das betreffende Element. Details zu Zugriffsrechten und wie Sie diese ändern können, finden Sie unter [Zugriffsrechte](#page-18-0).
- $\lambda$  Löschen. Löscht das Element. Es ist nicht möglich, das Element wiederherzustellen.
- $\lambda$  In den Papierkorb verschieben. Verschiebt das Element in den Papierkorb. Sie können das Element vom Papierkorb wiederherstellen, solange der geplante Auftrag Automatische Entleerung des Papierkorbs nicht durchgeführt wurde.

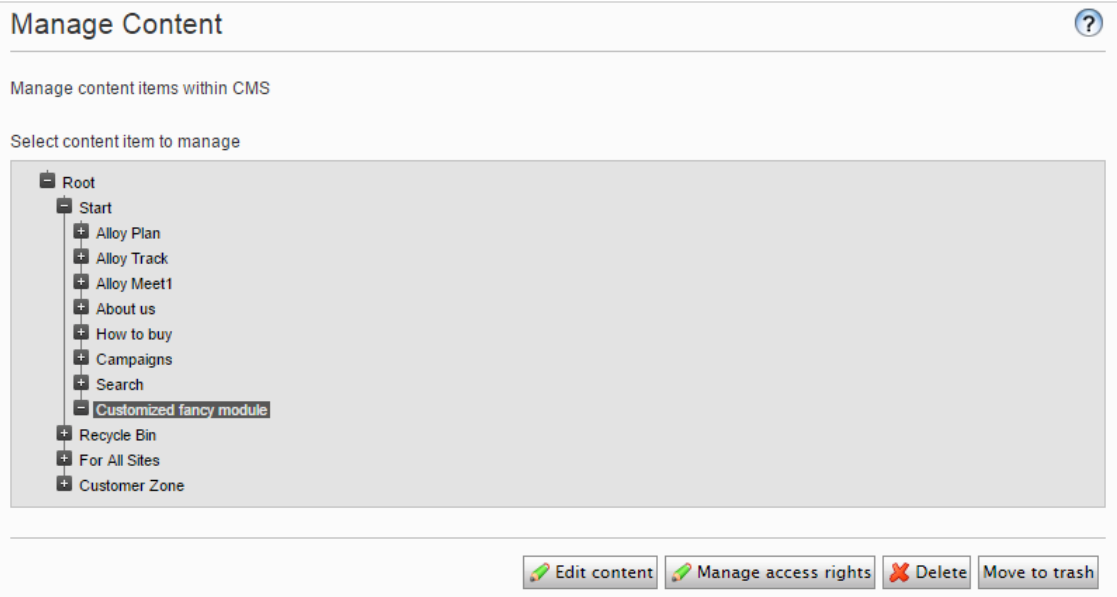

#### Änderungsprotokoll **CMS**

Standardmäßig werden alle Änderungen an Seiten, Dateien und Verzeichnissen im **Änderungsprotokoll**-System erfasst, welches in Admin-Ansicht unter > **Admin** > **Werkzeuge** zu finden ist. Sie können die Informationen im Änderungsprotokoll filtern, was das Finden von relevanten Informationen vereinfacht.

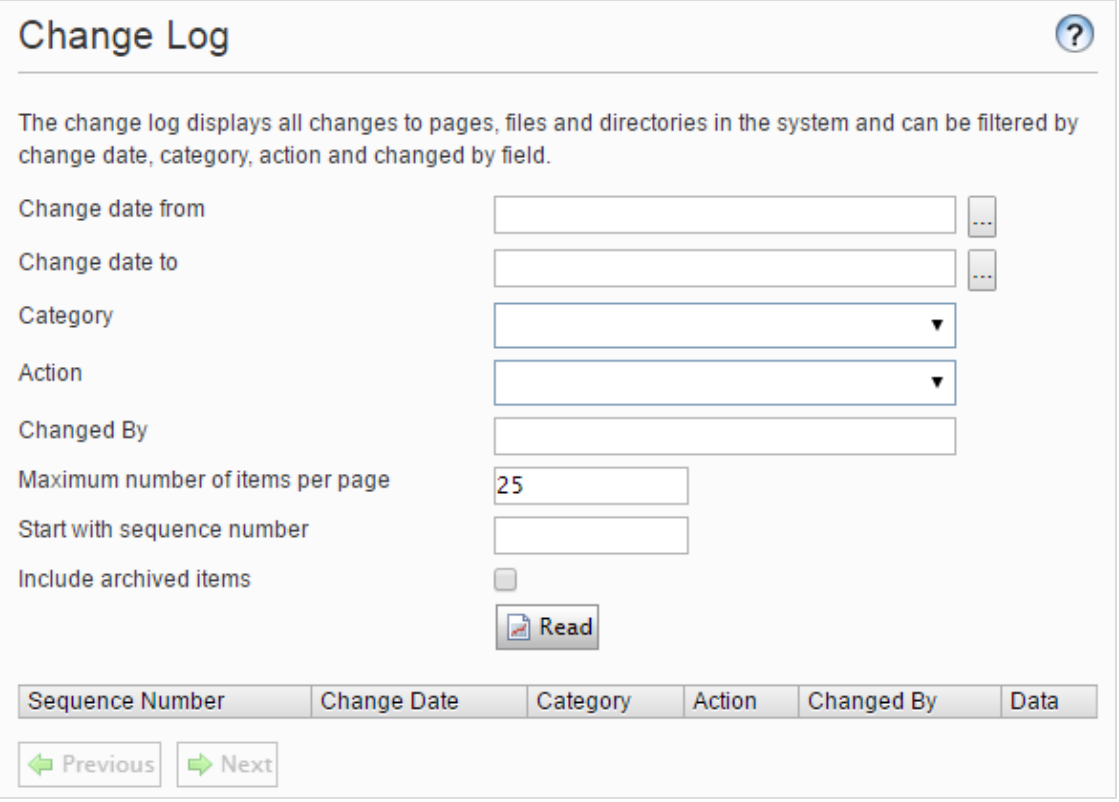

1. Sie können sich im Änderungsprotokoll geänderte Element ansehen, indem Sie einen oder mehrere der nachstehenden Filter verwenden:

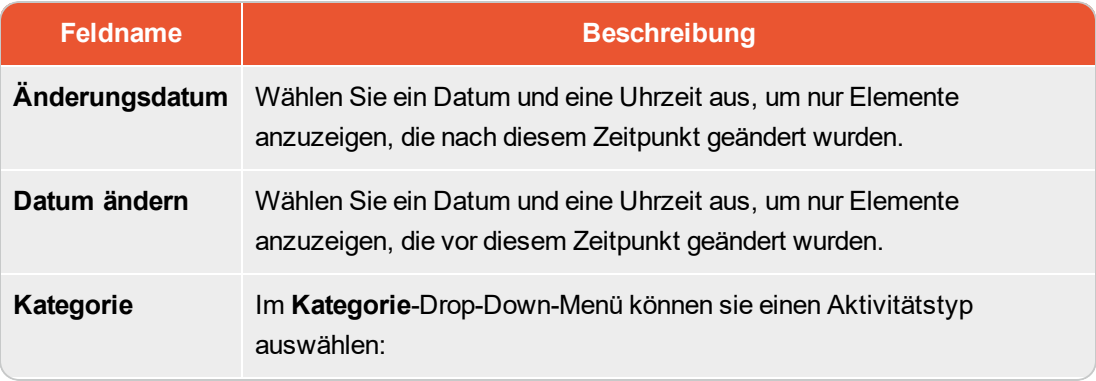

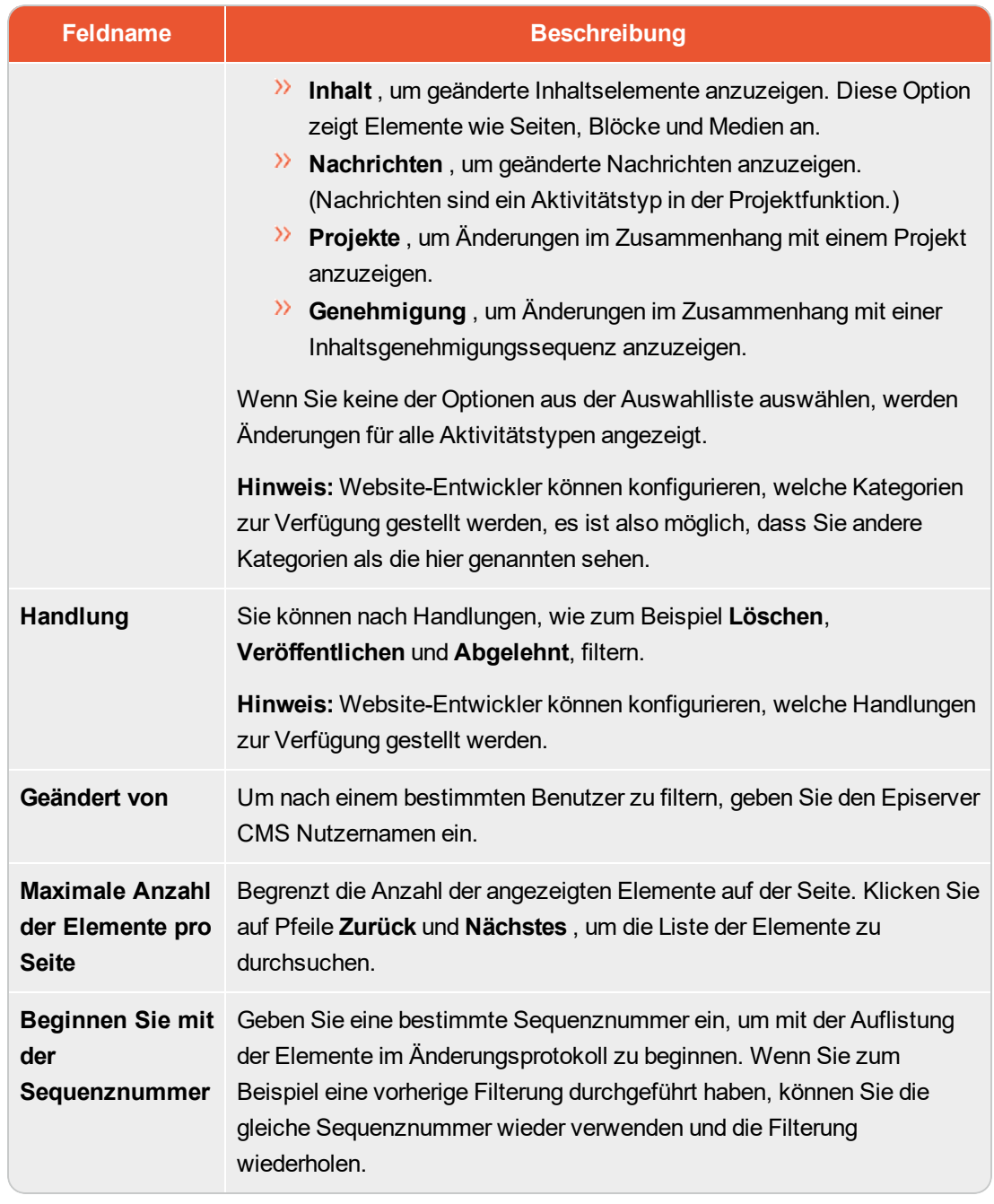

2. Klicken Sie auf Lesen , um die Abfrage auszuführen. Eine Liste passender Änderungsprotokollelemente wird angezeigt.

Um alle Änderungsprotokollelemente zu entfernen, die älter sind als ein Monat, und keine Abhängigkeiten haben, verwenden Sie die Funktion [Änderungsprotokoll](#page-42-0) automatische Beendung des [geplanten](#page-42-0) Auftrags.

#### Systemeinstellungen **CMS**

In den Systemeinstellungen können Sie gewisse Einstellungen der Episerver CMS Installation vornehmen. Dazu gehört die Aktivierung der Globalisierung, die Änderung der Fehlerhandhabung und die Konfigurierung der Inhaltsversionenverwaltung.

### **Registerkarte** "Allgemein"

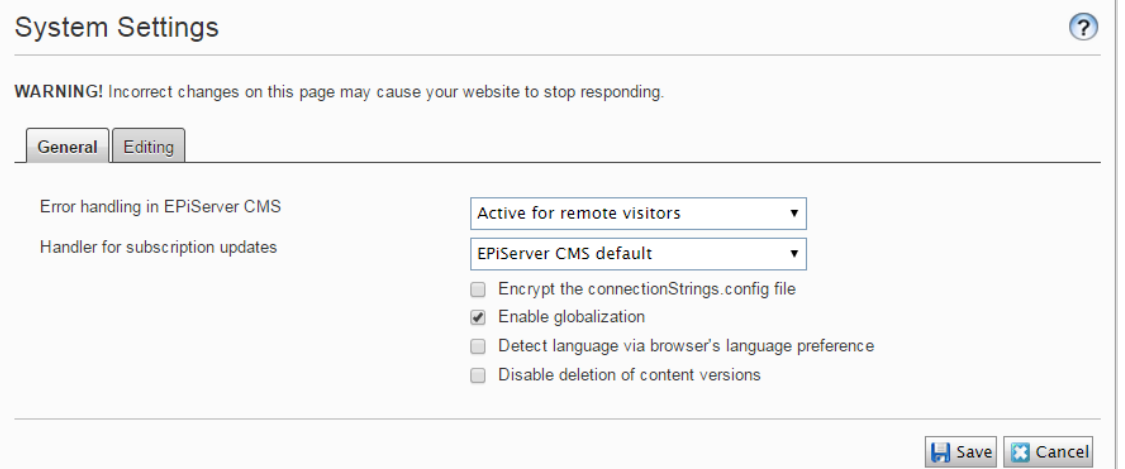

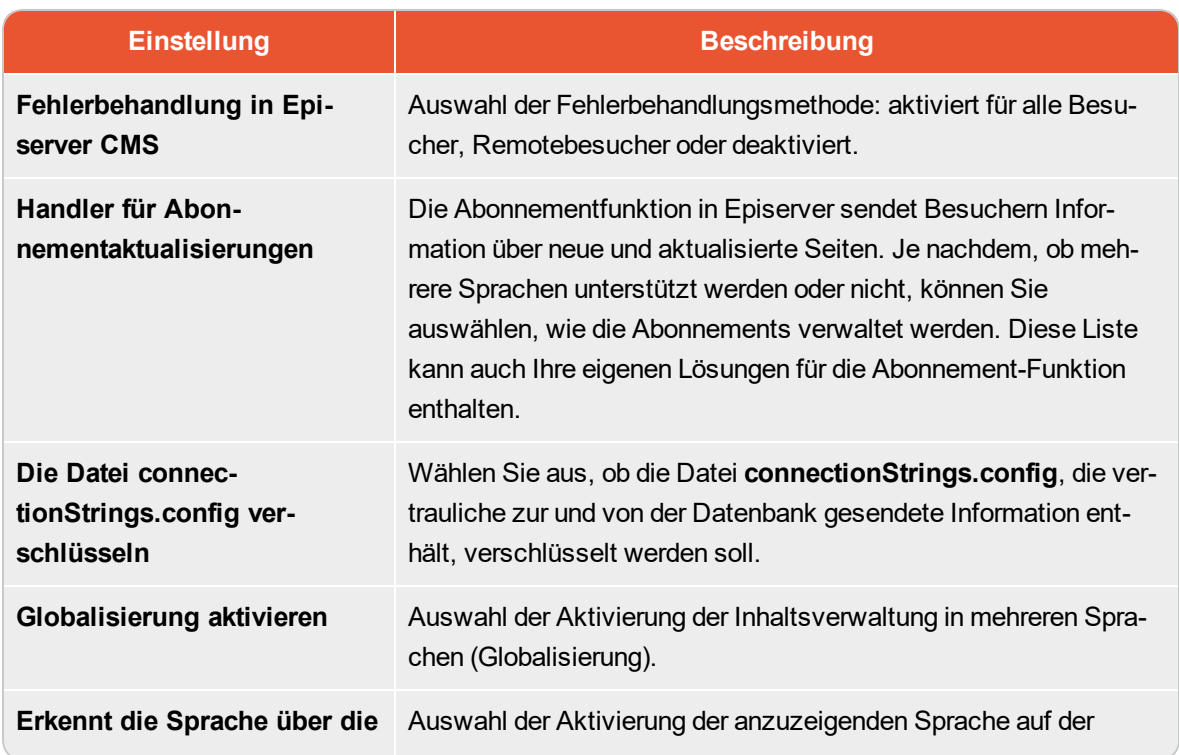

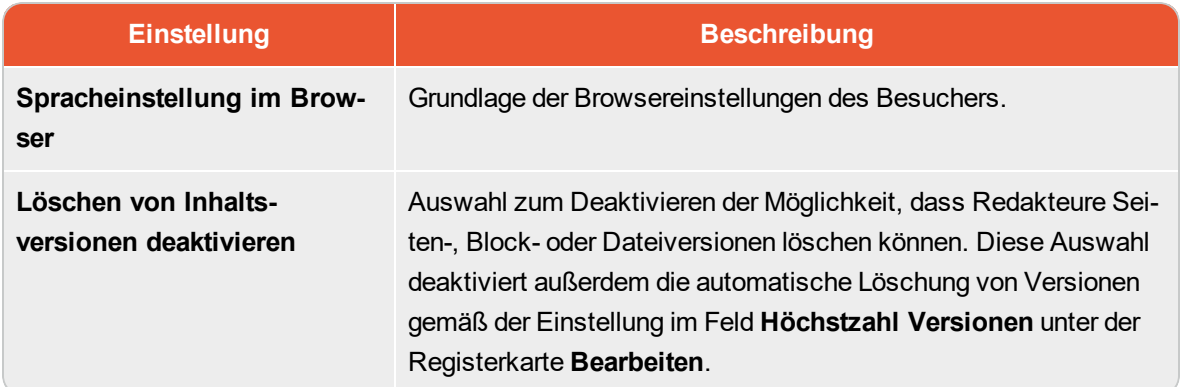

# **Registerkarte** "Bearbeiten"

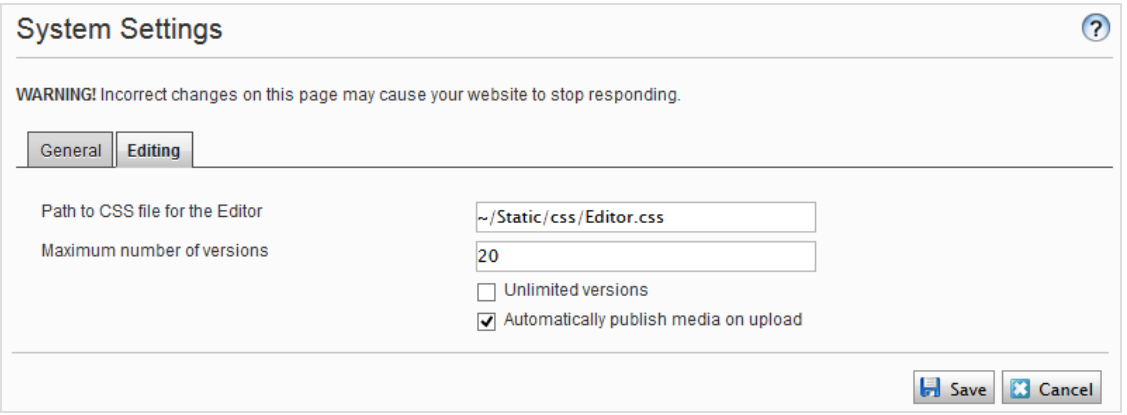

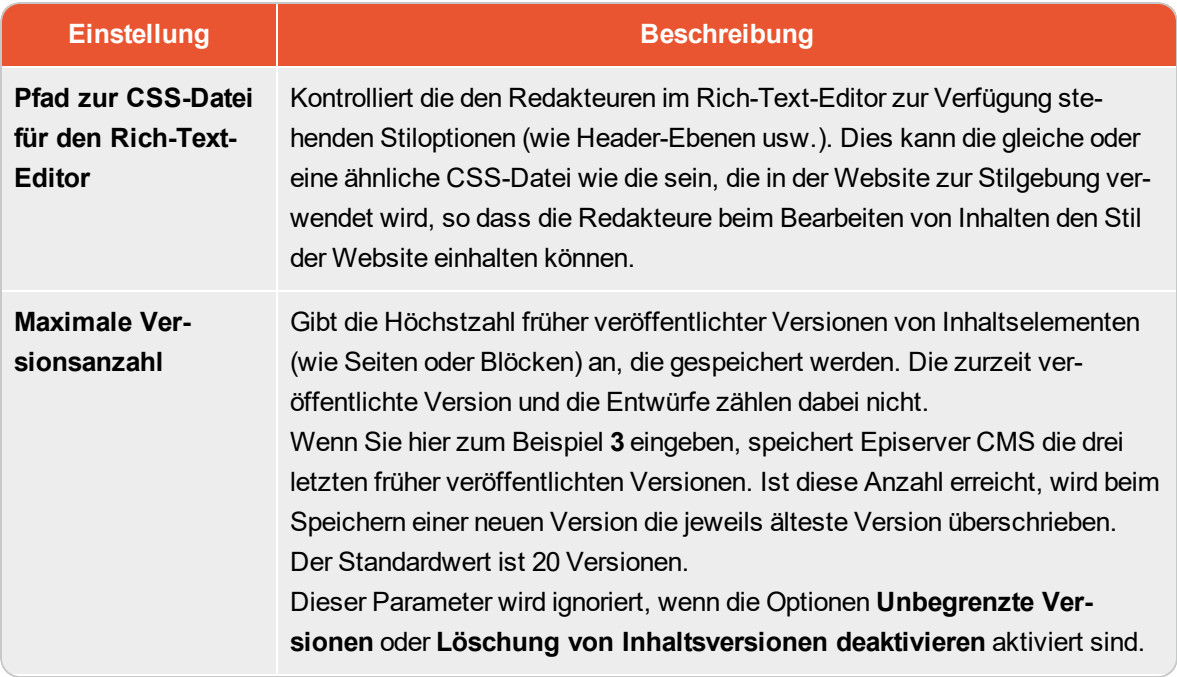

### 56 | Episerver CMSAdmin-Handbuch18-1

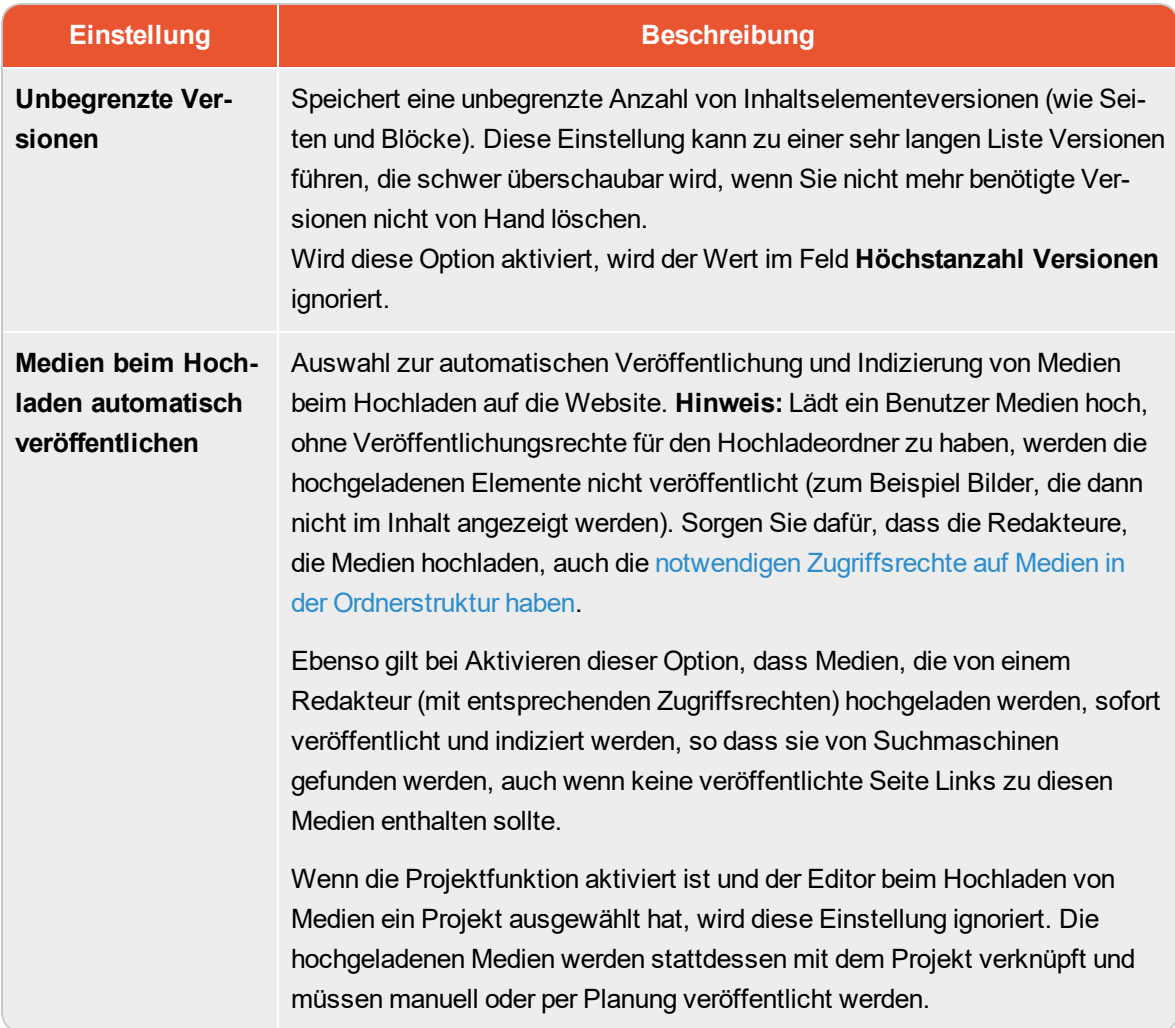

#### Verwaltung von Websites **CMS**

Sie können einer Episerver Installation problemlos Websites hinzufügen oder entfernen, vielleicht um kurzlebige Kampagnen-Websites zu erstellen.

Auf der **Konfig** Registerkarte > **Websites verwalten**, sehen Sie eine Übersicht über bestehende Websites in Ihrer Installation. Diese Websites teilen die gleiche Datenbank, Inhaltstypen und Vorlagen, das macht es einfach, neue Websites einzurichten. Sie können auch festlegen, ob Inhalte, wie Blöcke, Ordner und Medien freigegeben oder standortspezifisch sein sollen.

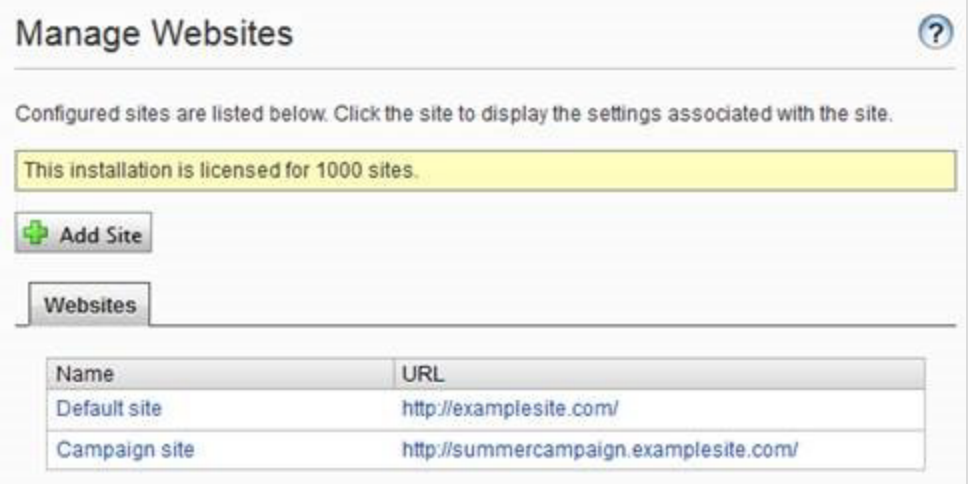

Sie können neue Websites wie folgt hinzufügen:

- **X** Single-Site Einrichtung lässt Ihrer Installation ein CMS haben, das einer IIS-Instanz zugeordnet ist. Die IIS-Zuordnung ist eine Wild Card oder ein bestimmter Hostname. Sie können mehrere einzelne Seiten mit separaten Datenbanken und Code-Basis auf dem gleichen Server haben. In diesem Fall müssen Sie ein separates Admin-Interface für jeden Standort haben.
- $\lambda$  Mit Multi-Site Einrichtung können Sie eine einzelne CMS-Website als Basis (Standardwebsite) haben, und neue Websites in der Admin-Ansicht erstellen, welche die gleiche Stammseite, Datenbank und Codebasis teilen. Weitere Seiten werden automatisch zugeordnet und erfordern keine zusätzliche Konfiguration (wenn die Basisseite der Wildcard zugeordnet ist) oder man braucht eine manuelle Konfiguration des Host-Namen.

Wenn Sie in einer Multi-Site-Konfiguration arbeiten, sehen Sie alle Websites in der gleichen Schnittstelle, wodurch es einfach wird, mit ihnen zu arbeiten. Ein Grund, eine Multi-Site-Einrichtung mit einer bestimmten Host Namenszuordnung auszuführen (d. h. eine andere IIS-Instanz pro CMS Website) ist, dass Sie verschiedene Anwendungspools verwenden können, was bedeutet, dass wenn eine Seite ausfällt, die anderen Seiten weiterhin ausgeführt werden.

### **Anforderungen**

Die folgenden Anforderungen müssen erfüllt sein, um Websites in der Admin-Ansicht zu verwalten:

- Verfügbare Lizenzen. Eine Nachricht informiert Sie über die Anzahl der verfügbaren Websites, die durch die Lizenz zur Installation erlaubt sind. Siehe Lizenzinformation auf der Registerkarte Admin, für Informationen.
- **X** Eindeutige URL. In Admin-Ansicht muss jede Website eine eindeutige URL haben und in der Seitenstruktur beginnen. Start-Seiten dürfen nicht verschachtelt werden.
- $\lambda$  Domain-Zuordnung muss in IIS konfiguriert werden.
	- **E** Für Multi-Site-Einrichtung muss IIS konfiguriert werden, um auf jeden Host-Namen zu reagieren.
	- Für Single-Site-Einrichtung, muss jede separate CMS-Website eine IIS-Website konfiguriert haben.

# **Hinzufügen und Aktualisieren einer Website aus der Admin-Ansicht**

Auf der Registerkarte der Websites können Sie eine Website anklicken, um detaillierte Informationen zu den Einstellungen zu finden. Sie können auch die Seiteninformationen aktualisieren.

Um weitere Seiten zu Ihrer Installation hinzuzufügen, klicken Sie auf **Seite hinzufügen**. Fügen Sie die folgenden Informationen bei der Erstellung und Aktualisierung der Website-Einstellungen für die Installation:

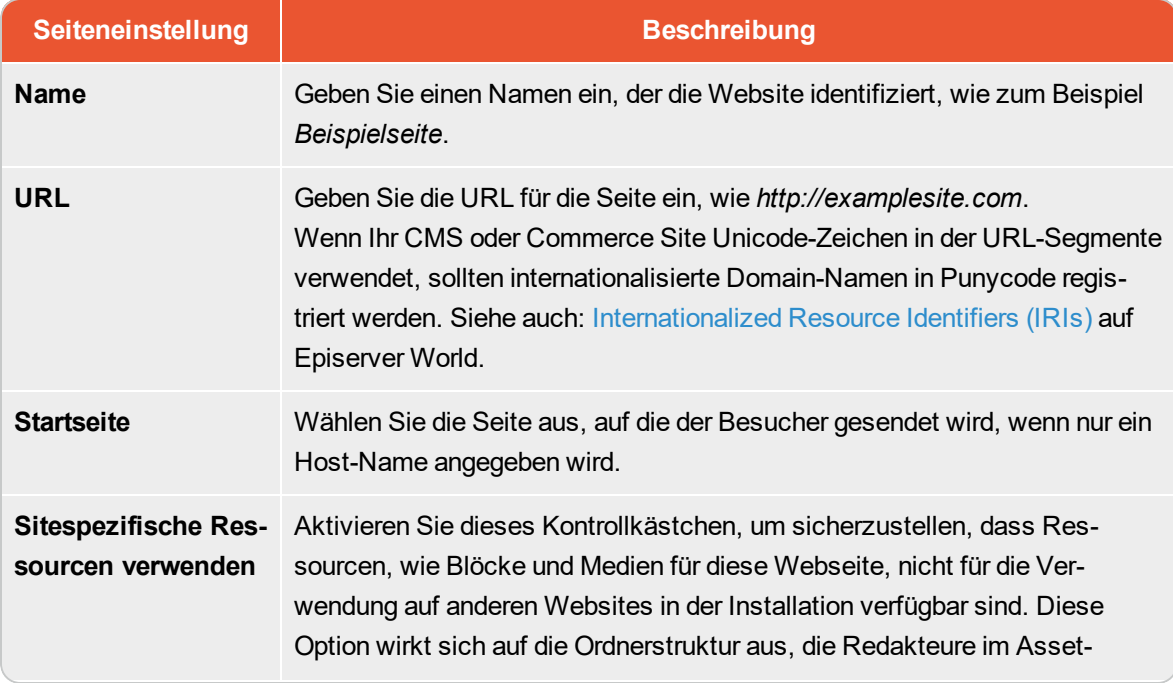

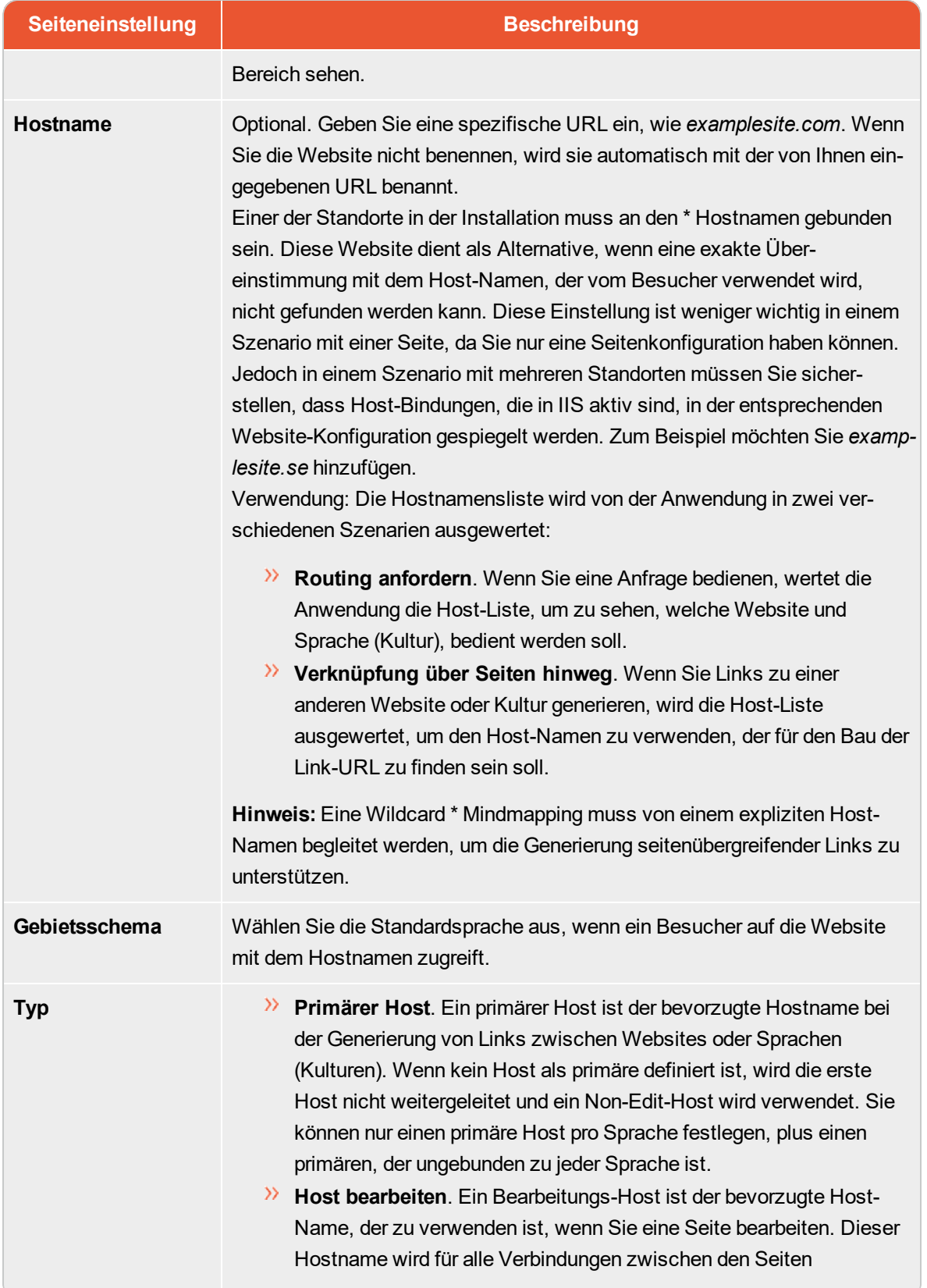

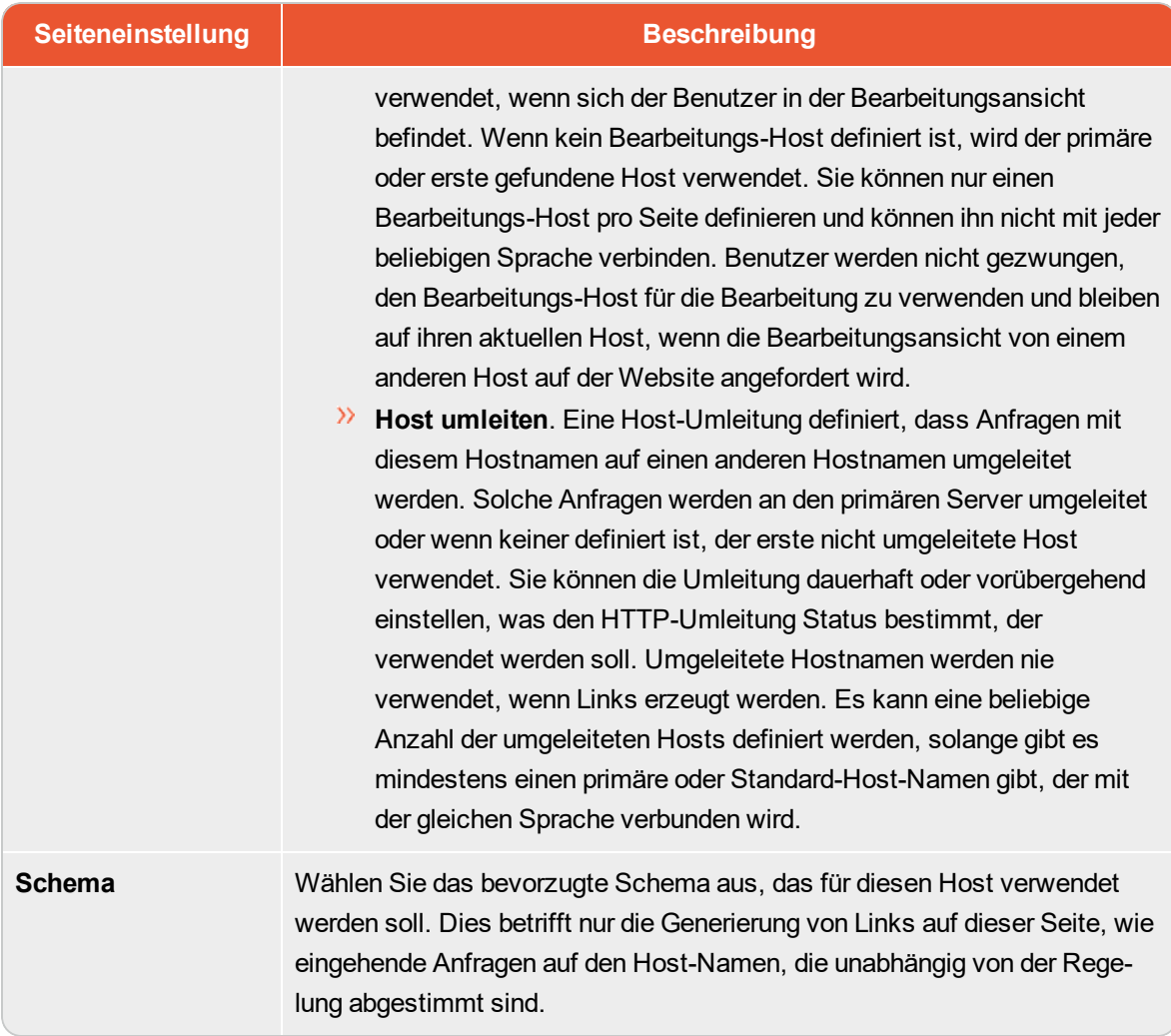

BEISPIEL: Standard-Website mit verschiedenen Hostnamen, Sprachen und Umleitungstypen

Das folgende Beispiel zeigt eine Standardwebseite, die mit mehreren Host-Namen, Sprachen und Umleitungstypen konfiguriert wurde:

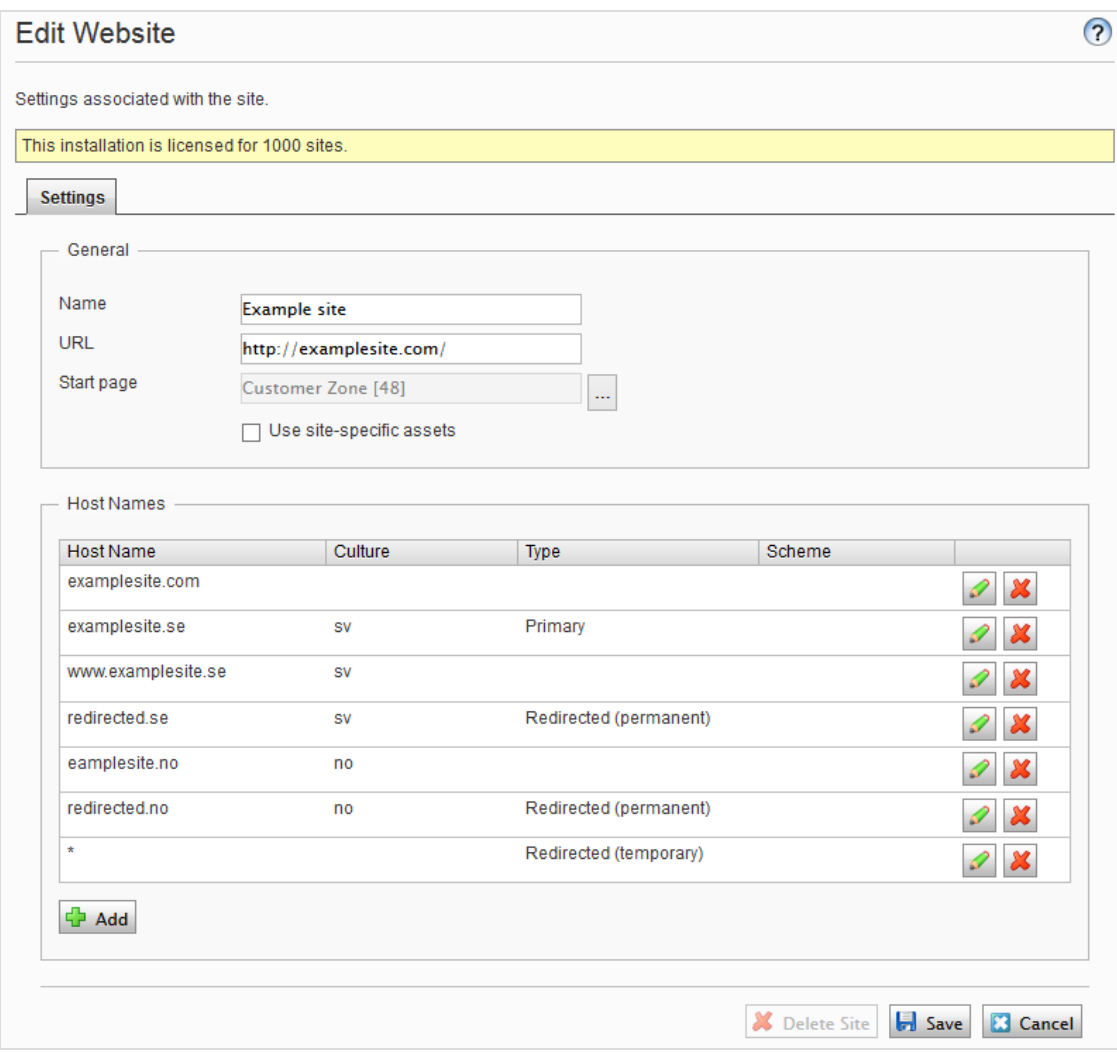

Diesem Beispiel würde zu folgendem Verhalten führen:

- Eine Anfrage an http://redirected.se wird umgekeitet auf http://examplesite.se unter Verwendung der HTTP 301 Response.
- Eine Anfrage zur http://www.examplesite.se bedient den schwedischen Inhalt.

Kanonische Links, die den Vorlagen hinzugefügt werden, sollten auf die G http://examplesite.se verweisen

Eine Anfrage zu http://redirected.no/page/ wird umgeleitet auf http://examplesite.no/page/ unter Verwendung von HTTP 301 Response, da dies der einzige norwegische Host ist, der nicht umgeleitet wird.

#### 62 | Episerver CMSAdmin-Handbuch18-1

Eine Anfrage zu http://redirected.com wird umgeleitet auf http://examplesite.com unter Verwendung des HTTP 302 Response, ach der Wildcard-Spezifikation.

### BEISPIEL: Kampagnen-Website

Das folgende Beispiel zeigt eine Kampagnen-Website:

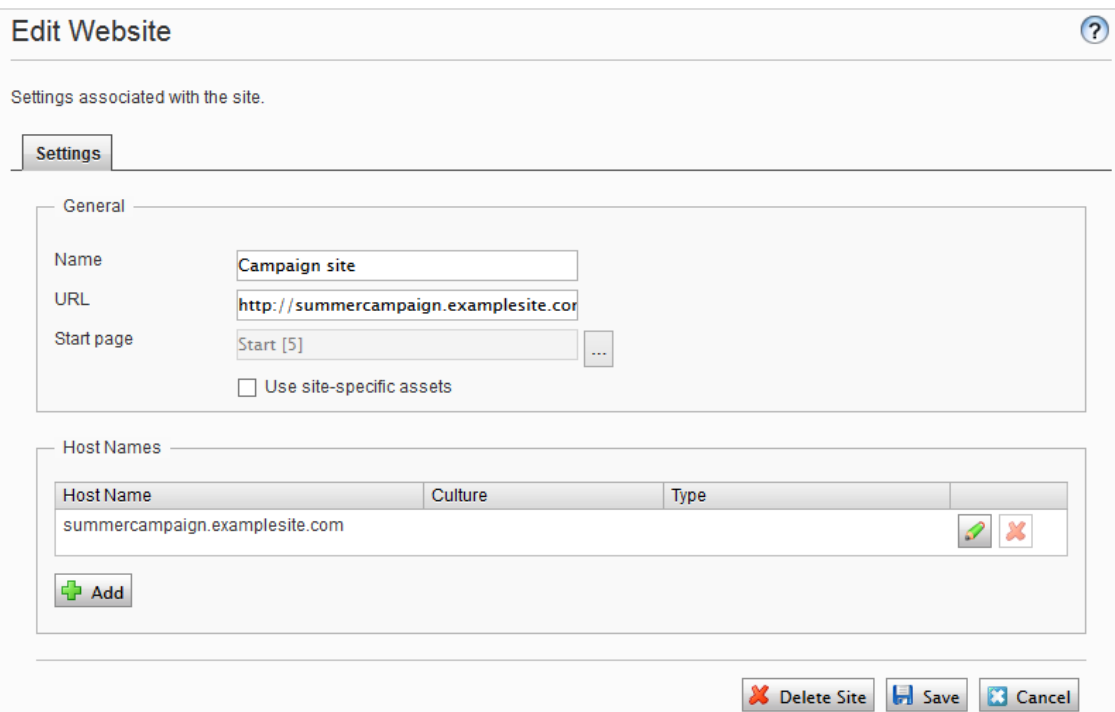

#### Verwaltung von Website-Sprachen **CMS**

Redakteure können Inhalte in einer bestimmten Sprache erstellen, nachdem Sie die Sprache hinzugefügt und aktiviert und eine Zugriffsebene für eine Sprache eingerichtet haben. Dies verhindert, dass unbefugte Redakteure Seiten in dieser Sprache erstellen oder bearbeiten.

# **Übersicht Sprachen**

Gehen Sie zum Register **Konfig** > **Website-Sprachen verwalten**. Die installierten Website-Sprachen werden angezeigt. Sie können sehen, welche Sprachen für die aktive Bearbeitung in der Bearbeitungsansicht aktiviert sind sowie die Reihenfolge, in der Sprachen verfügbar sind. Sie können die Reihenfolge der Sprachen mit den Pfeilen auf der linken Seite der Sprache anpassen. Um die Spracheinstellungen zu ändern, klicken Sie auf ihren Namen.

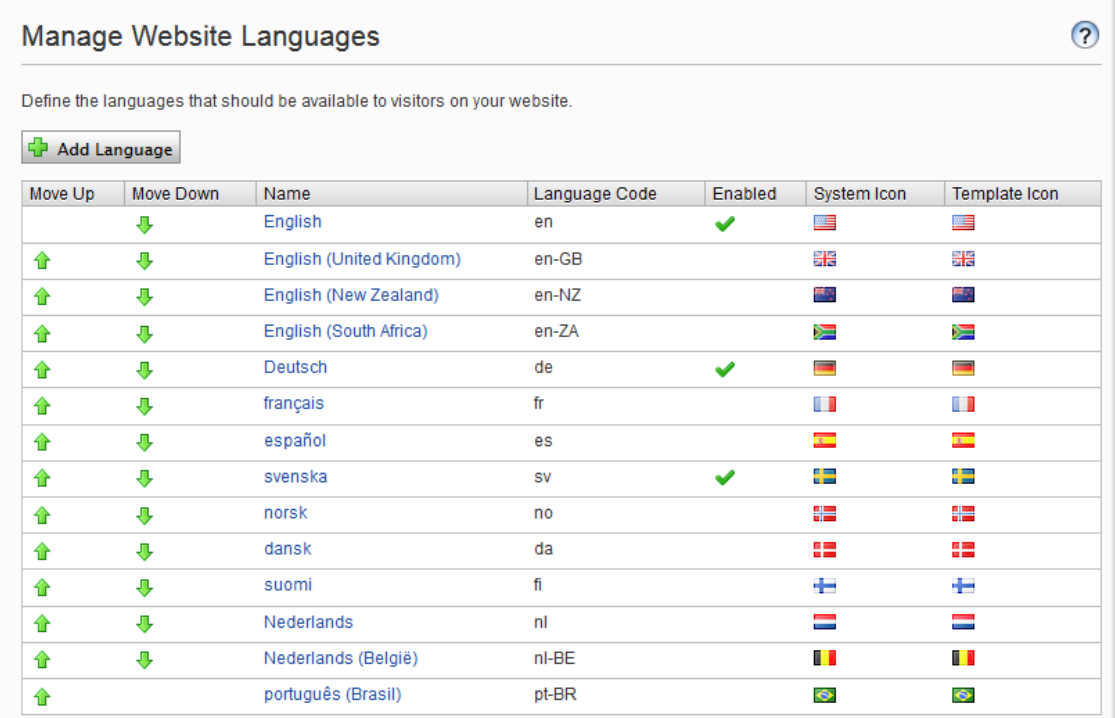

### **Hinzufügen und Aktivieren von Sprachen**

Bevor ein Redakteur Inhalte in verschiedenen Sprachen bearbeiten kann, müssen Sie die Sprachen in der Admin-Ansicht hinzufügen und aktivieren und sie dann für die Bearbeitung in der Editieransicht CMS aktivieren.

1. Hinzufügen und bearbeiten von Sprachen

- a. Wählen Sie im Register Konfig Website-Sprachen verwalten aus.
- b. Klicken Sie auf eine Sprache, um ihre Einstellungen zu bearbeiten oder klicken Sie auf Sprache hinzufügen, um eine neue Sprache hinzuzufügen. Eine Liste der verfügbaren Sprachen-Codes wird angezeigt. Wählen Sie einen Sprachcode aus, indem Sie auf den Namen klicken.
- c. In Name geben Sie einen Namen für diese Sprache ein, der in der Bearbeitungsansicht angezeigt werden soll. Das Feld enthält den Namen der Sprache-Codierung, aber Sie können dies ändern, wenn Sie möchten.
- d. Wählen Sie Aktiviert aus, wenn Sie möchten, dass die Sprache für die Bearbeitung in der Bearbeitungsansicht aktiviert sein soll. Diese Option wirkt sich auch darauf aus, ob die Sprache Website-Besuchern zur Verfügung stehen soll. Eine deaktivierte Sprache ist nicht in der Bearbeitungsansicht sichtbar. Die bestehenden Inhalte in dieser Sprache sind immer noch zugänglich, können aber nicht bearbeitet werden.

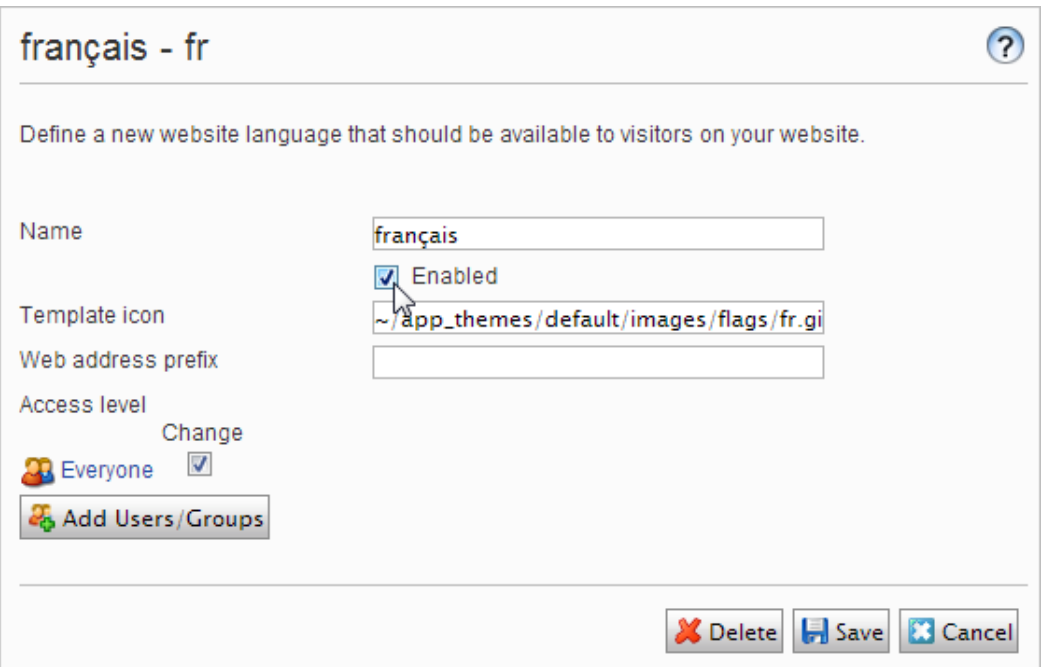

- e. Im Feld Vorlage-Symbol geben Sie den Pfad zu einem Symbol ein, das die Sprache symbolisiert. Im Ordner C:\Program Files\Episerver\CMS\<release>\Application\App Themes\Default\Bilds sind mehrere Fahnen gespeichert. Wenn Sie Ihre eigenen Icons erstellen möchten, sollten sie 15x15 Pixel groß sein, so dass sie gut in die Bearbeitungsansicht passen.
- f. Im Feld Webadressen-Präfix können Sie ein bestimmtes Präfix angeben, um den Inhalt der entsprechenden Sprache anzuzeigen. Wenn Sie kein Präfix angeben, wird der Sprachcode verwendet, wie etwa www.company.com/nl.
- g. Verwenden Sie die Zugriffsebene um zu definieren, welche Redakteurgruppen berechtigt sind, Inhalte in dieser Sprache zu erstellen und zu bearbeiten (siehe unten). Wenn Sie eine Sprache

hinzufügen, ist sie für Jeden in der Gruppe standardmäßig verfügbar. Nur Benutzer mit Zugriffsrechten für eine bestimmte Sprache sehen diese auch in der Registerkarte Seiten und können Inhalte in dieser Sprache erstellen und bearbeiten.

Die Zugriffs- und Bearbeitungsrechte eines Redakteurs auf Inhalte *und* Sprache legen fest, welche Aktionen der Redakteur im Inhalt ausführen kann. Dies bedeutet, dass ein Redakteur für eine bestimmte Sprache über Bearbeitungszugriff und ein bestimmtes Element verfügen muss, um die Inhalte in dieser Sprache zu bearbeiten.

Wenn für eine Sprache die Zugriffsrechte auf **Jede** gestellt sind, gelten die Zugriffsrechte für ein Element für alle Sprachen. Dies bedeutet auch, dass ein Redakteur mit Zugriffsrechten für das Löschen von Inhalten einen ganzen Knoten mit Inhalten in allen Sprachen löschen kann, einschließlich der Inhalte in Sprachen, auf die der Redakteur keinen Zugriff hat.

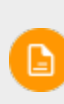

Wenn Sie die Gruppe **Jeder** in einer bestimmten Sprache löschen, kann das dazu führen, dass bestimmte Redakteur ihre Zugriffsrechte für das Erstellen und das Bearbeiten von Inhalten in dieser Sprache verlieren.

- h. Klicken Sie auf Speichern.
- 2. Eine Sprache auf einer Webseite aktivieren (falls noch nicht geschehen)
	- a. Gehen Sie in der Admin-Ansicht zum Register Konfig > Website-Sprachen verwalten.
	- b. Klicken Sie in der Liste auf die gewünschte Sprache.

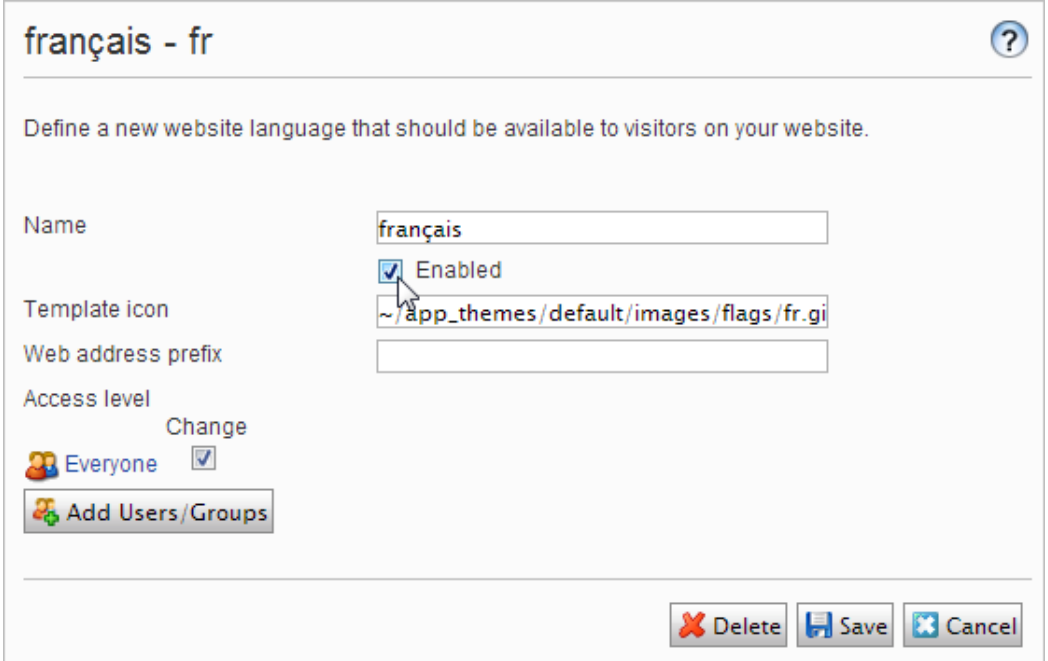

c. Klicken Sie auf das Kontrollkästchen Aktiviert und klicken Sie auf Speichern.

#### 3. Aktivieren einer Sprache zur Bearbeitung in CMS

Durch diesen Schritt steht die Sprache den Redakteuren für die Inhalts-Erstellung zur Verfügung. Eine Sprache kann für die gesamte Website-Struktur oder für Teile davon verfügbar gemacht werden. Standardmäßig erben Unterseiten Spracheinstellungen von ihrer übergeordneten Seite.

- a. Wählen Sie in der Struktur der CMS-Seite die Stammseite für die Branche aus, für die Sie die Sprache aktivieren möchten. In diesem Beispiel möchten Sie "Französisch" für die gesamte Seite zur Verfügung stellen, also ist die Spracheinstellung auf der Startseite definiert.
- b. Öffnen Sie die Seite in Alle Eigenschaften zur Bearbeitung.
- c. Wählen Sie in der Kopfzeile Werkzeuge und Spracheinstellungen aus.
- d. Wählen Sie unter Verfügbare Sprachen Ändern aus.
- e. Wählen Sie die Sprache aus, die Sie aktivieren möchten, klicken Sie auf Speichern und schließen Sie das Dialogfeld.

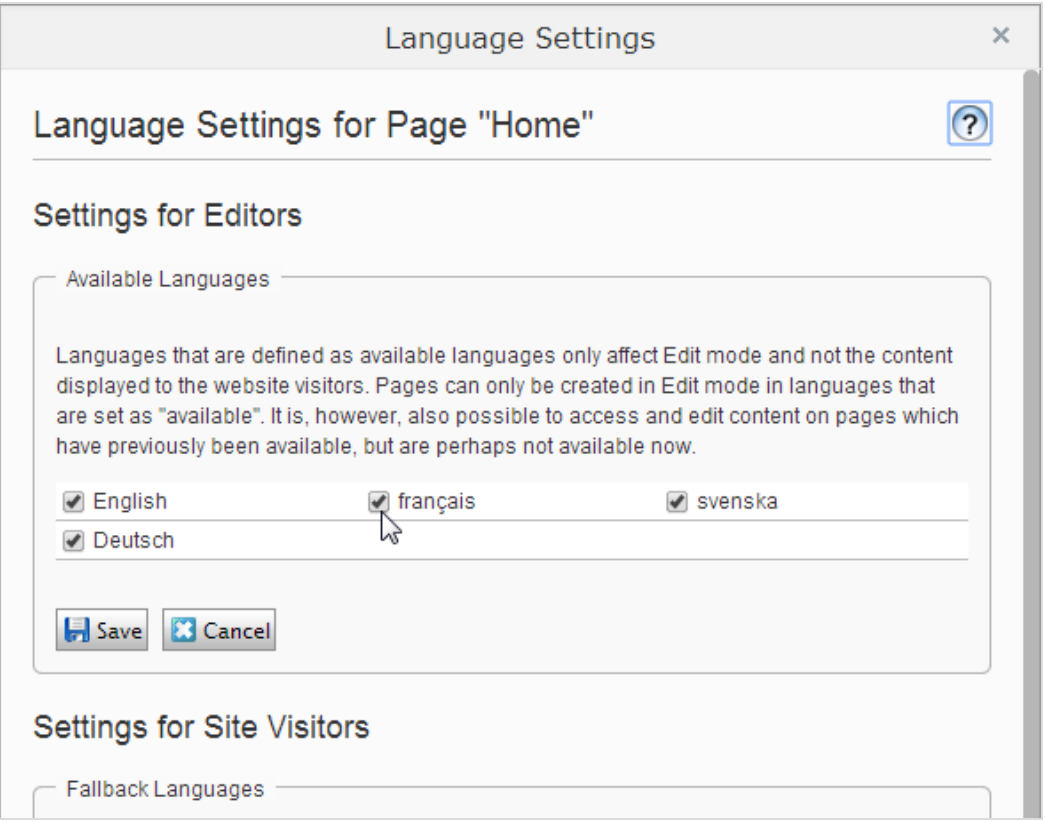

f. Für eine korrekte Anzeige muss die Startseite der Website auch in der neuen Sprache verfügbar sein. Um dies zu tun, wechseln Sie zu der neu aktivierten Sprache, gehen Sie zur Startseite, wählen Sie Übersetzen aus und veröffentlichen das Ergebnis.

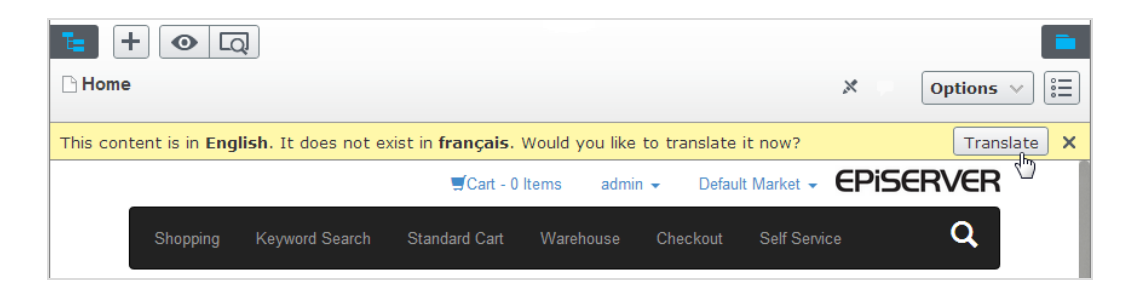

Sobald die Sprache aktiviert ist, wie oben beschrieben, steht sie für die Übersetzung von Inhalten in the Episerver CMS Editor Guide zur Verfügung.

### **Löschen einer vorhandenen Sprache**

Löschen Sie eine Sprache von der Website, indem Sie die Sprache zur Bearbeitung öffnen und die Option **Aktiviert** löschen.

#### **CMS**

# Inhaltsgenehmigungssequenzen ver-

### walten

Anhand von Inhaltsgenehmigungen in Episerver CMS kann sichergestellt werden, dass der Inhalt vor der Veröffentlichung überprüft und genehmigt wird. Wenn Inhaltsgenehmigungen für ein Element festgelegt wurden, kann der Redakteur es nicht veröffentlichen, sondern muss es auf **Bereit für die Überprüfung** setzen. Ein oder mehrere ernannte Prüfer müssen das Inhaltselement dann genehmigen bevor es veröffentlicht wird. Die Prüfer werden von einem Administrator in **einer Genehmigungssequenz** bestimmt. Eine Beschreibung der Inhaltsgenehmigungen aus Sicht eines Redakteurs finden Sie im Abschnitt Content approvalschapter in the CMS Editor User Guide.

### **Wie das funktioniert**

Sie legen eine Genehmigungssequenz für eine bestimmte Seite in der Seitenstruktur oder für einen globalen oder standortspezifischen Ressourcen-Ordner im Asset-Bereich fest. Sie können dann auswählen, ob die Elemente oder untergeordneten Ordner die Genehmigungssequenz übernehmen, ob Sie eine neue Genehmigungssequenz für die untergeordneten Ordner erstellen oder die Genehmigungssequenzen für die untergeordneten Ordner deaktivieren. Detaillierte Informationen wie Inhaltsgenehmigungssequenzen für Ressourcen funktionieren, finden Sie unter [Inhaltsgenehmigungen](#page-68-0) für [Ressourcen](#page-68-0).

Es können sowohl einzelne Benutzer als auch Benutzergruppen hinzugefügt werden. Der Benutzer oder die Benutzergruppe muss über **Änderungs**-Zugriffsrechte auf das Inhaltselement verfügen. Siehe [Zugriffsrechte](#page-18-0) und Verwaltung von Benutzern und [Benutzergruppen](#page-39-0).

Die Übersicht der Genehmigungssequenz wird von einer Seite aus oder im Kontextmenü im Ressourcen-Ordner geöffnet:

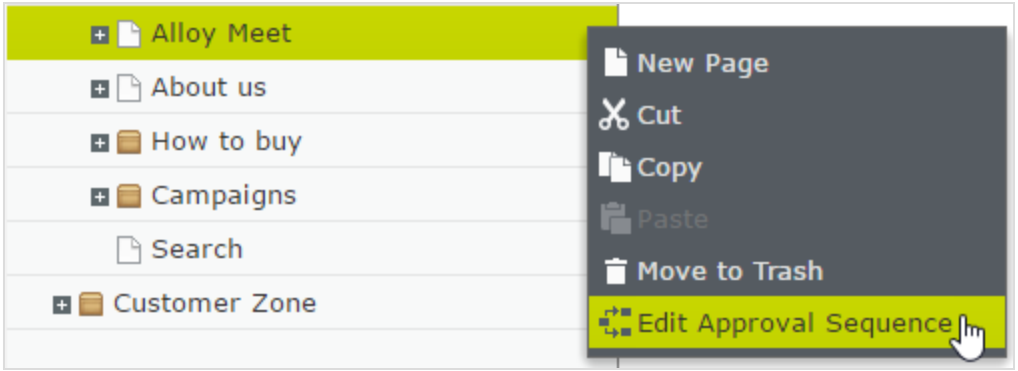

In der Übersicht der Genehmigungssequenz legen Sie die Anzahl der Genehmigungsschritte fest. Sie können so viele festlegen wie Sie möchten sowie auch die verantwortlichen Personen für die Prüfung und Genehmigung in jedem der Schritte.

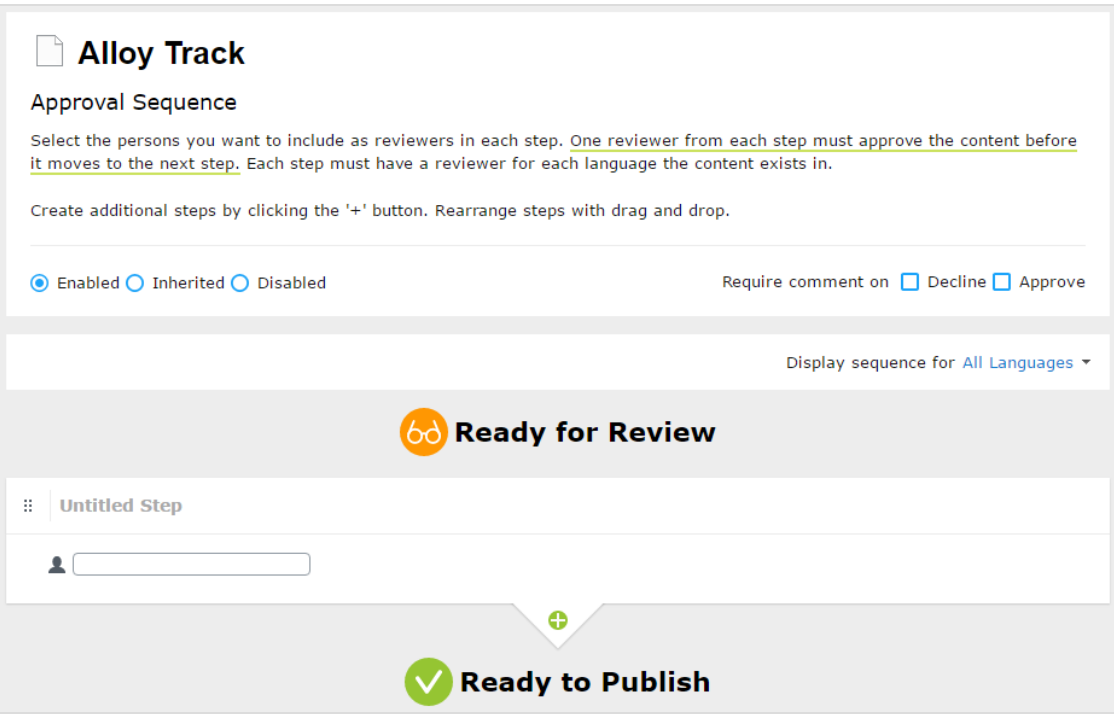

#### <span id="page-68-0"></span>**Inhaltsgenehmigungen für Ressourcen**

In Episerver kann jede Seite ihre eigene Inhaltsgenehmigungssequenz haben. Ressourcen, wie Blöcke und Medien (und auch Formulare und Kataloge, wenn Episerver- Formulare und/oder Episerver Commerce installiert sind), können nicht einzelnen Genehmigungssequenzen unterliegen. Stattdessen wird die Inhaltsgenehmigungssequenz für die einzelnen Ressourcen-Ordner festgelegt, und alle Ressourcen im jeweiligen Ordner folgen der gleichen Genehmigungssequenz. *Globale* und *seitenspezifische Ressourcen-Ordner* können ihre Genehmigungssequenzen von einem übergeordneten Ordner erben (bis zur Website-Root) oder aber ein Administrator kann eine einzelne Sequenz dafür festlegen (oder ihn komplett deaktivieren, so dass die Ressourcen im Ordner nicht genehmigt werden müssen). Wenn für übergeordnete Elemente keine Sequenzen festgelegt wurden, erben sie den deaktivierten Zustand.

Blöcke und Medien in globalen (Für alle Websites) und standortspezifischen (Für diese Website) Ordnern erben standardmäßig die Inhaltsgenehmigungssequenz des

übergeordneten Knotens. Der Inhalt wird von der **Website-Root** geerbt, was bei globalen und standortspezifische Ordnern nicht der Fall ist. Die globalen Ressourcen-Ordner erben von der **Root**, während seitenspezifische Ressourcen-Ordner von der Website-Root erben, also von **Start**, wie auf dem Bild unten zu sehen ist.

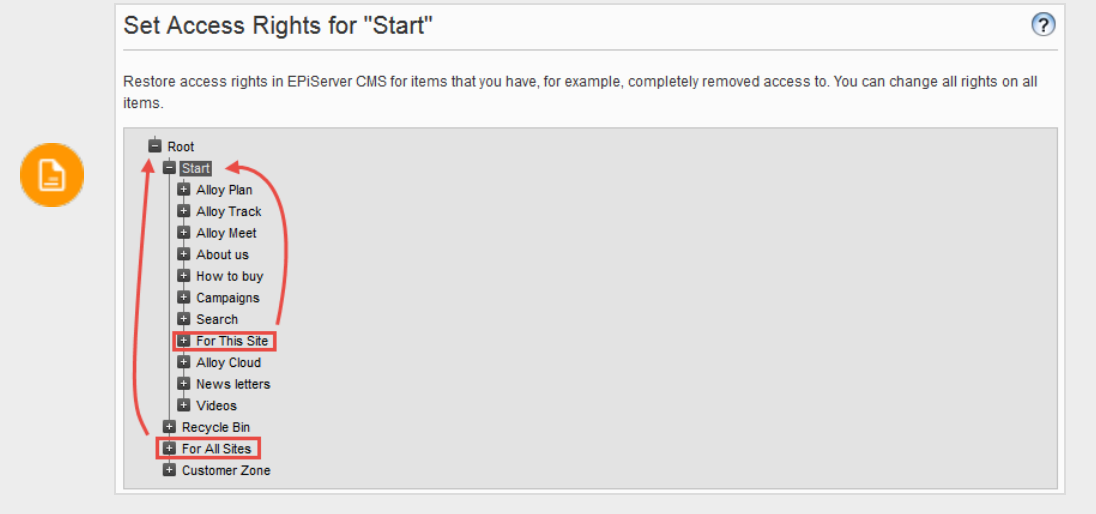

*Lokale Ressourcen-Ordner* erben ihre Genehmigungssequenz von der Seite, mit der sie verbunden sind. Siehe Ordner in the CMS Editor User Guide für eine Beschreibung der globalen, seitenspezifischen und lokalen Ordner.

Was passiert, wenn ich Order oder Ressourcen verschieben möchte, für die bereits Inhaltsgenehmigungssequenzen festgelegt wurden?

Das Verschieben von Ordnern und Ressourcen, deren Inhaltsgenehmigungssequenzen bereits festgelegt wurden, erfolgt wie nachstehend beschrieben.

#### **Ordner**

- **Einen Ordner in einen anderen globalen oder seitenspezifischen Ordner** verschieben. Der Ordner behält seine ursprüngliche Genehmigungssequenz. Sie können den Ordner verschieben, auch wenn Elemente in dem Ordner gerade die Prüfung durchlaufen.
- **>>** Einen Ordner in einen lokalen Ressourcen-Ordner verschieben. Die Genehmigungssequenz des Ordners wird der des lokalen Ressourcen-Ordners angepasst. Sie können den Ordner nicht verschieben, wenn Elemente in dem Ordner gerade die Prüfung durchlaufen.

#### **Ressourcen**

 $\lambda$  Eine Ressource in einen globalen oder seitenspezifischen Ordner verschieben. Die Genehmigungssequenz der Ressource wird der des neuen Ordners angepasst. Sie können ein

Element verschieben, auch wenn es gerade die Prüfung durchläuft. Es behält jedoch in diesem Fall seine ursprüngliche Inhaltsgenehmigungssequenz bei, bis es genehmigt oder abgelehnt wird. Danach unterliegt es der Genehmigungssequenz des neuen Ordners.

Ein Objekt in einen lokalen Ressourcen-Ordner verschieben. Die Genehmigungssequenz der Ressource wird der des neuen Ordners angepasst. Sie können die Ressource nicht verschieben, wenn diese gerade die Prüfung durchläuft.

Die Blöcke- und Medien-Ordner im Asset-Bereich sind in der Software streng genommen die gleichen Ordner und unterliegen den gleichen Inhaltsgenehmigungssequenzen; die Registerkarten "Blöcke" und "Medien" im Ressourcen-Fenster dienen nur dem Zweck Blöcke heraus filtern zu können, wenn Sie in der Registerkarte "Medien" arbeiten und umgekehrt. Das heißt, wenn Adam dem Block-Ordner *Hasen* als Prüfer zugeordnet ist, ist er auch der Prüfer aller Medien im Medien-Ordner *Hasen*.

Wenn Sie daher einen Block im *Hasen*-Ordner bearbeiten, der mit den Abbildungen im Medien-Order *Hasen* verbunden ist, und den Block auf **Bereit für die Überprüfung** setzen, wird die gleiche Inhaltsgenehmigungssequenz auch für die Abbildungen ausgelöst.

Formulare und Kataloge haben ihre eigenen Strukturen, daher, auch wenn Sie einen Commerce-Katalog namens *Hasen* haben, unterliegt dieser nicht der gleichen Inhaltsgenehmigungssequenz wie der *Hasen*-Ordner für Blöcke und Medien.

Objekte, die einem Objekte-Ordner mit einer festgelegten Inhaltsgenehmigungssequenz hinzugefügt werden, werden nicht automatisch veröffentlicht, auch wenn die Option für die automatische Veröffentlichung eingestellt wurde (siehe Medien bei Hochladen automatisch veröffentlichen in the CMS Administrator User Guide).

#### **Inhaltsgenehmigungen für mehrsprachige Seiten**

Wenn Sie mit einer mehrsprachigen Website arbeiten, können Sie verschiedene Prüfer für die verschiedenen Sprachen in den einzelnen Schritten festlegen. Jede Sprache muss mindestens einen Prüfer haben, aber es wird empfohlen, mindestens zwei Prüfer pro Sprache zu haben.

Artikel, wie Bilder, die sprachunabhängig sind, können von allen Prüfern genehmigt werden (sogar von Prüfern, die nur Zugriffsrechte auf eine bestimmte Sprache haben).

Mithilfe der Auswahlliste **Sequenz für [***Sprache***] anzeigen** können Sie einsehen, wie die Genehmigungssequenz für alle Sprachen oder für jede einzelne Sprache festgelegt ist.

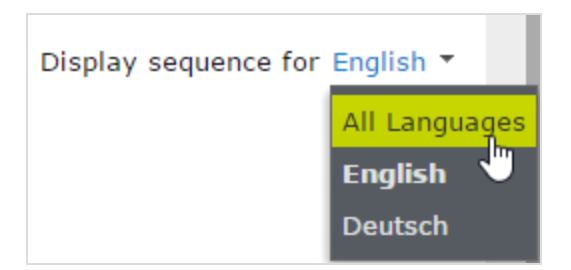

### **Eine Genehmigungssequenz einrichten**

### **Einrichten einer Genehmigungssequenz (einsprachige Website)**

In diesem Abschnitt wird beschrieben, wie Sie eine Genehmigungssequenz für eine Sprache einrichten. Wenn Ihre Website mehrere Sprachen verwendet, siehe Einrichten einer [Genehmigungssequenz](#page-73-0) für eine [mehrsprachige](#page-73-0) Website.

- 1. Öffnen Sie die Übersicht über die Genehmigungssequenz aus dem Kontextmenü eines Elements (im Navigationsbereich oder Asset-Bereich).
- 2. Geben Sie im ersten Schritt die ersten Buchstaben des Namens des Prüfers ein. Wählen Sie den Prüfer aus der Liste der angezeigten Vorschläge aus. Sie können auch eine Benutzergruppe hinzufügen. Gruppen haben ein spezielles Gruppensymbol in der Liste der Vorschläge und Sie können auch sehen, wie viele Benutzer die Benutzergruppe zählt.

Für die Prüfung und Veröffentlichung müssen Benutzergruppen und einzelne Prüfer zumindest über **Lese**- und **Ändern**[-Zugriffsrechte](#page-18-0) für das Element, das zur Prüfung vorliegt, verfügen.

Es wird empfohlen, keine großen Gruppen hinzuzufügen. Teilweise, weil Benutzer dazu neigen zu glauben, das jemand anderes sich um die Überprüfung kümmern wird, wenn es viele verantwortliche Prüfer gibt, und teils, weil viele Benachrichtigungen verschickt werden, was die Benutzer stören könnte. Es gibt eine Einstellung in der *web.config*-Datei, die eine Validierungswarnung auslöst, wenn Sie eine Gruppe mit Mitgliedern hinzufügen, deren Anzahl diese Einstellung übersteigt und sie begrenzt auch die Anzahl der Nachrichten an die Nutzer in der Gruppe. Wenn es auf 100 festgelegt ist, werden nur 100 Nutzer E-Mail-Benachrichtigungen erhalten, auch wenn die Gruppe 150 Benutzer zählt. Siehe [CMS -Benutzeroberfläche](http://world.episerver.com/documentation/developer-guides/CMS/user-interface/configuring-cms-user-interface/) konfigurieren im [CMS -Entwicklerhandbuch](http://world.episerver.com/documentation/developer-guides/CMS/) auf [Episerver](http://world.episerver.com/) World.
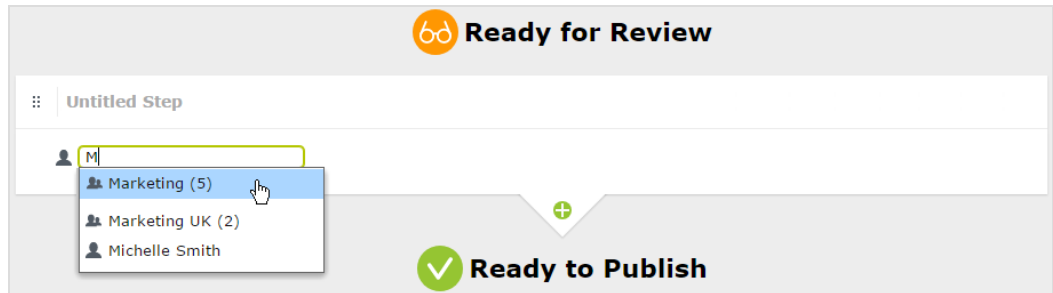

- 3. Wenn Sie einen einzelnen Prüfer hinzugefügt haben, fügen Sie diesem Schritt mindestens einen weiteren Prüfer hinzu. Sie sollten mindestens zwei Prüfer in den einzelnen Schritten haben, für den Fall, dass einer der Prüfer nicht in der Lage ist, zu prüfen und zu genehmigen.
- 4. Optional: Klicken Sie auf Schritt ohne Titel, um den Schritt aussagekräftiger umzubenennen, zum Beispiel Produktmarketing oder ISO Compliance-Bericht.
- 5. Optional: Um einer Genehmigungssequenz weitere Schritte hinzuzufügen, klicken Sie auf die Schaltfläche "hinzufügen": . Sie können die Schritte per Drag & Drop neu anordnen.
- 6. Optional: Um einen Prüfer aufzufordern, einen Grund für die Genehmigung oder Ablehnung des Inhalts anzugeben, kreuzen Sie das Kontrollkästchen Genehmigen oder Ablehnen (oder beide) unter Kommentar anfordern an.
- 7. Klicken Sie auf Speichern.

### **Einrichten einer Genehmigungssequenz für untergeordnete Elemente**

Wenn Sie eine Genehmigungssequenz für ein Element festgelegt haben, können Sie bestimmen, ob die untergeordneten Elemente genehmigt werden müssen oder nicht.

- 1. Öffnen Sie die Übersicht der Genehmigungssequenz im Kontextmenü eines untergeordneten Elements.
- 2. Je nachdem, wie Sie die Genehmigungssequenz des Elements einrichten möchten, wählen Sie eine der drei Optionsschaltflächen aus:
	- **>>** Aktiviert. Mit dieser Einstellung können Sie die Genehmigungssequenz nach Ihren Wünschen bearbeiten und festlegen. Die Genehmigungssequenz ist nicht mit der Genehmigungssequenz des übergeordneten Elements verbunden. Richten Sie die Sequenz in der gleichen Weise ein, wie im obigen Abschnitt beschrieben.
	- Geerbt. Diese Einstellung blockiert die Genehmigungssequenz für das aktuelle Element und es übernimmt die Einstellungen des übergeordneten Elements. Wenn die Genehmigungssequenz des übergeordneten Elements geändert wird, dann gilt diese Genehmigungssequenz für das vorliegende Element.
	- **>>** Deaktiviert. Diese Einstellung deaktiviert die Genehmigungssequenz für das Element und es muss nicht genehmigt werden.

D.

**Geerbt** ist standardmäßig eingestellt, sodass, wenn Sie keine Genehmigungssequenz für die untergeordneten Elemente eines Elements festlegen, diese automatisch die Genehmigungssequenz des übergeordneten Elements übernehmen. Wenn Vererbung für untergeordnete Elemente eingestellt ist und die Genehmigungssequenz beim übergeordneten Element deaktiviert ist, erben die untergeordneten Elemente den deaktivierten Zustand. Lokale Ressourcen-Ordner erben die Inhaltsgenehmigungssequenz, die für die zugehörigen Seite oder Block festgelegt ist.

#### **Einrichten einer Genehmigungssequenz für eine mehrsprachige Website**

- 1. Öffnen Sie die Übersicht für die Genehmigungssequenz im Kontextmenü eines Elements.
- 2. Geben Sie im ersten Schritt die ersten Buchstaben des Namens des Prüfers ein. Wählen Sie den Prüfer aus der Liste der angezeigten Vorschläge aus. Sie können auch eine Benutzergruppe hinzufügen. Gruppen haben ein spezielles Gruppensymbol in der Liste der Vorschläge und Sie können auch sehen, wie viele Benutzer die Benutzergruppe zählt.
- 3. Klicken Sie auf das Symbol  $\blacksquare$  Tund wählen Sie die Sprachen aus, die der Prüfer oder Gruppe von Prüfern in der Auswahlliste Sprache auswählen genehmigen kann. Ein Prüfer oder eine Gruppe von Prüfern kann Inhalte in einer, mehreren oder allen Sprachen genehmigen.

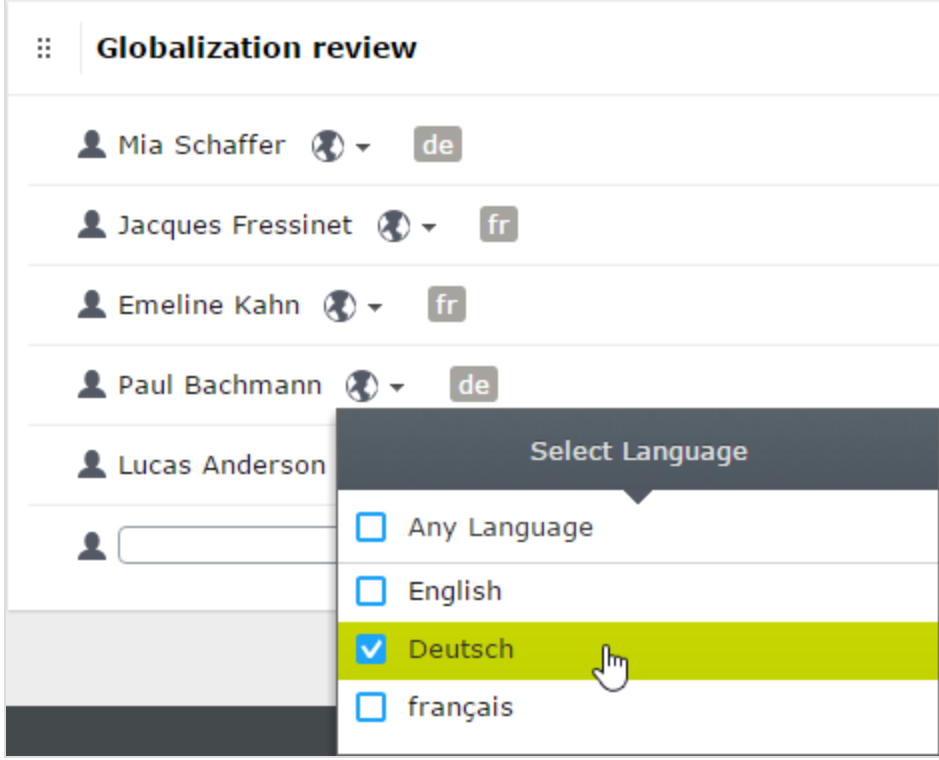

Es gibt einen Unterschied, ob man **Beliebige Sprache** auswählt oder alle Sprachen einzeln auswählt. Wenn Sie "Beliebige Sprache" auswählen, kann der Prüfer ein Elements in allen Sprachen genehmigen, in denen es vorhanden ist, was auch neue Sprachen umfasst, die Sie möglicherweise in der Zukunft hinzufügen. Wenn Sie "Alle verfügbaren Sprachen einzeln auswählen", sind es die einzigen Sprachen, in denen der Prüfer Inhalte genehmigen kann. Wenn Sie in Zukunft eine neue Sprache hinzufügen, ist der Prüfer nicht berechtigt, Inhalte in dieser Sprache zu genehmigen.

D.

- 4. Wenn Sie einen einzelnen Prüfer hinzugefügt haben, fügen Sie diesem Schritt mindestens einen weiteren Prüfer hinzu. Sie sollten in jedem Schritt mindestens zwei Prüfer pro Sprache haben, für den Fall, dass einer der Prüfer nicht in der Lage ist, zu prüfen und zu genehmigen.
- 5. Optional: Klicken Sie auf Schritt ohne Titel, um den Schritt aussagekräftiger umzubenennen, zum Beispiel Produktmarketing oder ISO Compliance-Bericht.
- 6. Optional: Um einer Genehmigungssequenz weitere Schritte hinzuzufügen, klicken Sie auf die Schaltfläche "hinzufügen": . Sie können die Schritte per Drag & Drop neu anordnen.
- 7. Optional: Wenn ein Prüfer einen Grund für die Genehmigung oder Ablehnung eines Inhalts eingeben muss, kreuzen Sie das Kontrollkästchen Genehmigen oder Ablehnen (oder beide) unter Kommentar anfordern für an.
- 8. Klicken Sie auf Speichern.

## **Bearbeitung einer Genehmigungssequenz**

Öffnen Sie die Genehmigungssequenz im Kontextmenü des Elements und vergewissern Sie sich, dass die Optionsschaltfläche **Aktiviert** ausgewählt ist. Bearbeiten und speichern Sie die Genehmigungssequenz, wie in Eine [Genehmigungssequenz](#page-71-0) einrichten. Sie können die Genehmigungsschritte per Drag & Drop neu anordnen. Fahren Sie mit dem Mauszeiger über einen Gruppennamen, um die Benutzer zu sehen, die dieser Gruppe angehören.

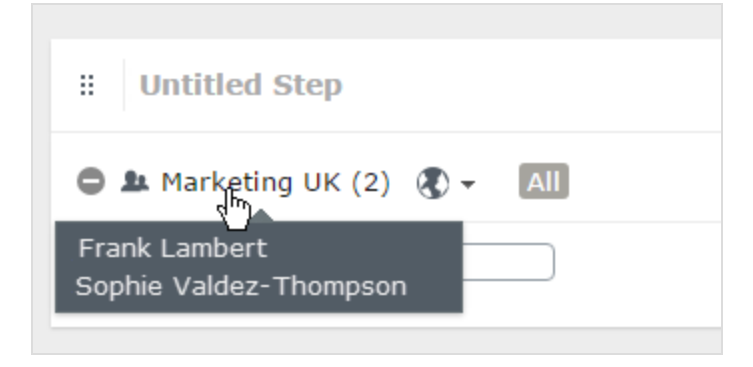

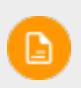

Wenn der ausgewählte Inhalt untergeordnete Elemente hat, die auf **Geerbt** eingestellt sind, erben diese alle Änderungen.

## **Genehmigungssequenzen genehmigen oder abbrechen**

Als Administrator haben Sie das Recht, die gesamte Genehmigungssequenz in einem Rutsch zu genehmigen und eine Anfrage auf Überprüfung abzubrechen. Dies können Sie mit der **Optionen**-Schaltfläche tun. Wenn Sie eine komplette Genehmigungssequenz genehmigen, müssen Sie begründen, warum Sie die Genehmigungssequenz überspringen und alle Schritte genehmigen.

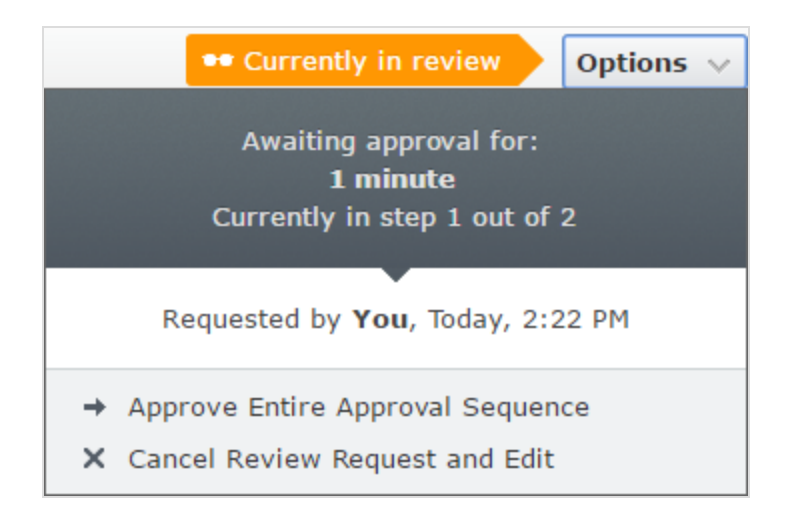

# **Eine Genehmigungssequenz löschen**

Sie können eine Genehmigungssequenz nicht löschen, aber deaktivieren. Öffnen Sie die Genehmigungssequenz im Kontextmenüs des Elements und wählen Sie **Deaktiviert** aus. Das Element kann jetzt sofort veröffentlicht werden und erfordert keine Genehmigung. Wenn der ausgewählte Inhaltselement untergeordnete Elemente hat, die auf **Geerbt** eingestellt sind, müssen diese Elemente nicht genehmigt werden.

# **Inhaltsgenehmigungen kommentieren**

Als Administrator entscheiden Sie, ob die Prüfer eine Begründung hinzufügen müssen, wenn sie Inhalte genehmigen oder ablehnen. Eine Ausnahme ist, wenn Sie eine komplette Sequenz genehmigen. In diesem Fall sind Sie verpflichtet, einen Kommentar zu hinterlassen.

Die Kommentare sind in der Benachrichtigungsliste in der Benutzerschnittstelle sichtbar sowie in E-Mail-Benachrichtigungen an die Personen, die die Inhaltsgenehmigungssequenzen gestartet hatten. Kommentare werden auch in der Projektübersicht angezeigt, wenn das zu überprüfende Inhaltselement einem Projekt zugeordnet ist.

Alle Kommentare werden in der Datenbank als Teil des [Änderungsprotokolls](#page-51-0) gespeichert und können später für Prüfzwecke ohne Verwendung von Projekten verwendet werden.

# **Verwendung von Benachrichtigungen**

Die Benachrichtigungen können den ernannten Prüfer in der Benutzeroberfläche angezeigt werden und auch per E-Mail, um sie über Genehmigungsanfragen zu informieren. Damit die Benachrichtigungen in der Benutzeroberfläche sofort angezeigt werden, muss in Ihrem Webserver WebSocket-Unterstützung aktiviert sein. Siehe [WebSocket-Unterstützung](http://world.episerver.com/documentation/developer-guides/CMS/user-interface/websocket-support/) auf [Episerver](http://world.episerver.com/) World. Damit die E-Mail78 | Episerver CMSAdmin-Handbuch18-1

Benachrichtigungen funktionieren, müssen Sie auf Ihrem SMTP-Server eine *von* Adresse konfigurieren. Siehe Konfigurieren Ihres [E-Mail-Servers](http://world.episerver.com/documentation/developer-guides/CMS/Deployment/configuring-your-email-server/) auf [Episerver](http://world.episerver.com/) World.

#### Kategorien erstellen **CMS**

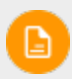

Dieses Thema richtet sich an Administratoren und Entwickler mit Administrator-Rechten in Episerver.

EPiServer CMS, eine Kategorie klassifiziert Inhalte, wie zum Beispiel für die Erstellung von Filterfunktionen für Suche und Navigation. Die Kategorien werden in der Admin-Ansicht erstellt und dann in Bearbeitungsansicht auf Inhalte angewendet.

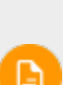

Eine Kategorie ist eine integrierte Eigenschaft von Episerver CMS. Sie können Kategorien auf Inhalte anwenden, aber Sie müssen die benutzerdefinierte Funktion für Ihre Website erst erstellen, um die daraus resultierenden Ergebnisse, wie zum Beispiel in einer Filterung, anzuzeigen. Inhaltskategorien sind auch nicht zu verwechseln mit Commerce-Kategorien; siehe Creating a catalog entry.

# **Eine Kategorie hinzufügen**

Fügen Sie eine neue Top-Level-Kategorie wie folgt hinzu:

1. In Admin-Ansicht > Config-Registerkarte, wählen Sie Kategorien bearbeiten aus.

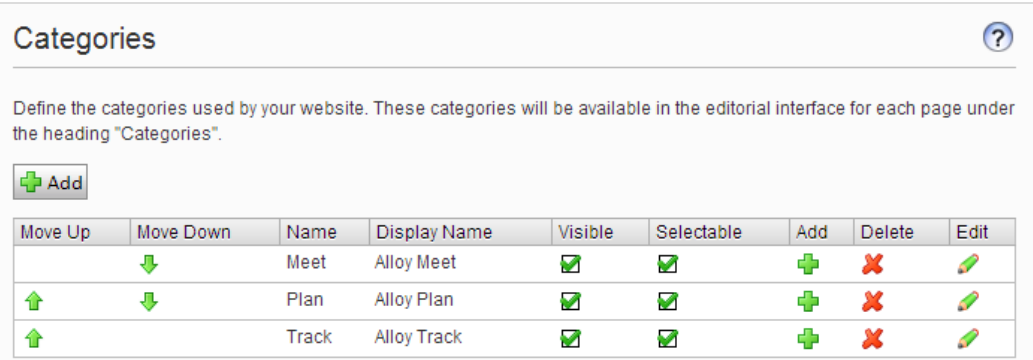

- 2. Klicken Sie auf Hinzufügen. Der Tabelle wird eine neue Zeile hinzugefügt.
- 3. Geben Sie einen Namen in das Name-Feld ein. Dieser Name wird bei der Erstellung von kategoriebasierten Funktionalitäten im Code verwendet.
- 4. Geben Sie einen Namen in das Feld Anzeigename ein. Dieser Name wird im Bearbeitungsmodus angezeigt, wenn ein Benutzer Kategorien auswählt. Sie können dieses Feld auch Sprachkodieren.
- 5. Wählen Sie Sichtbar, wenn diese Kategorie in der Bearbeitungsansicht im Dialogfeld Kategorien auswählen angezeigt werden soll.
- 6. Wählen Sie Wählbar, wenn diese Kategorie in der Bearbeitungsansicht im Dialogfeld Kategorien auswählen wählbar sein soll.
- 7. Verwenden Sie die nach oben und unten weisenden Pfeile, wenn Sie diese Kategorie in der Liste weiter nach oben oder nach unten verschieben möchten. Diese Sequenz bestimmt die Reihenfolge, in der Kategorien im Dialogfeld Kategorie auswählen angezeigt werden.
- 8. Wenn Sie einer Top-Level-Kategorie eine Unterkategorie hinzufügen möchten, wählen Sie das Pluszeichen unter Hinzufügen aus. Fügen Sie die Unterkategorie auf die gleiche Weise hinzu wie die Top-Level- Kategorie.

# **Löschen oder Ändern einer Kategorie**

Je nachdem, wie eine Kategorie auf Ihrer Website verwendet wird, kann das Ändern oder Löschen einer Kategorie dazu führen, das nicht mehr alles funktioniert wie vorher. Sprechen Sie sich mit Ihrem Entwickler, bevor Sie eine Kategorie ändern oder löschen.

#### Frames und Register bearbeiten CMS

## **fFrames**

Wenn Sie Frames auf Ihrer Website implementieren, können Sie diese zum Öffnen eines Links in einem bestimmten Bereich des Fensters verwenden. Dieses Thema definiert Frames, die vom System verwendet werden und als Option in der Bearbeitungsansicht zugänglich sind, wenn ein Redakteur einen Ziel-Frame für die Verknüpfung von Inhalten zuordnet. Wählen Sie das Register **Konfig** und dann **Frames bearbeiten** aus.

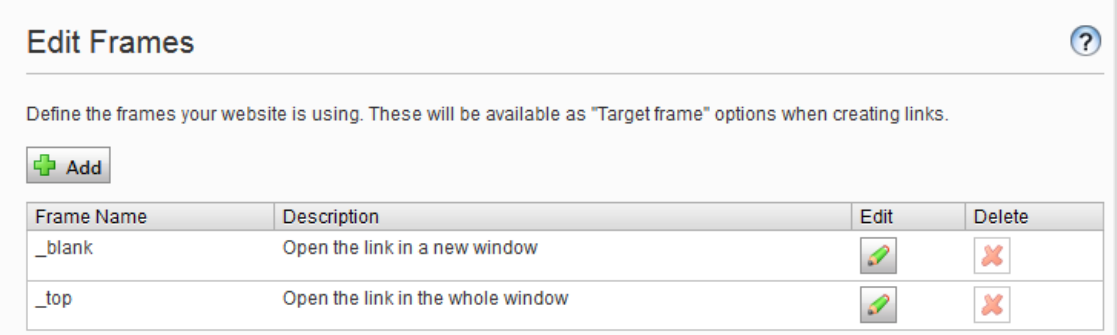

# **Registerkarten**

Sie können Eigenschaften auf verschiedenen Registern anzeigen lassen, indem Sie die Funktion **Register bearbeiten** auswählen. Sie können Register hinzufügen, bearbeiten und löschen. Sie können auch die Anzeigereihenfolge für Register definieren und Zugriffsebenen anwenden.

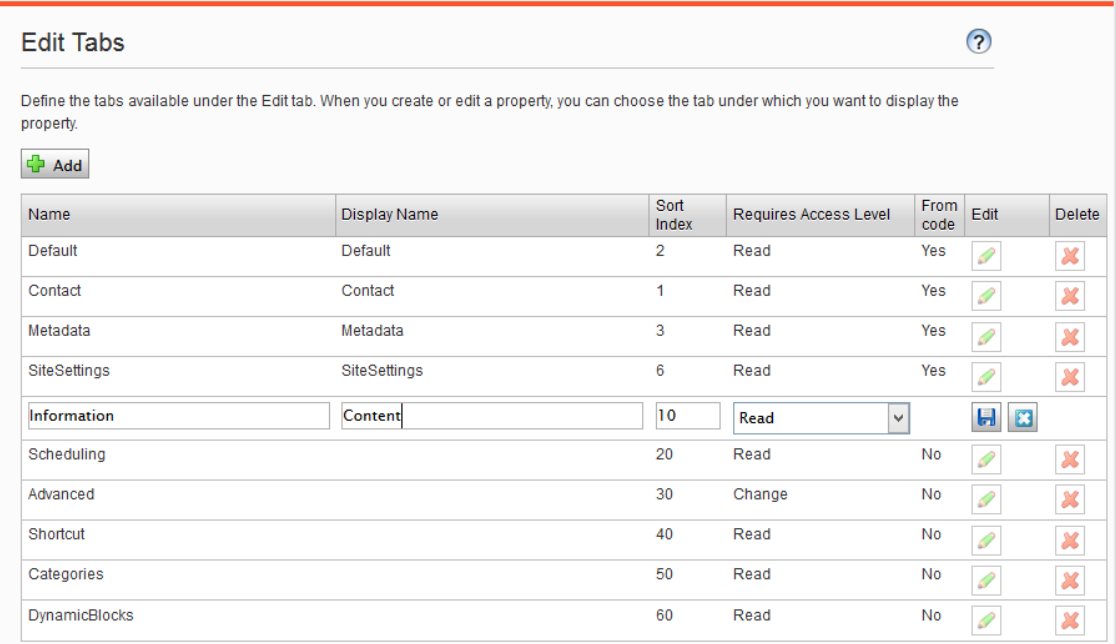

### **Hinzufügen und bearbeiten eines Registers**

- 1. Wählen Sie im Register Konfig Register bearbeiten aus.
- 2. Klicken Sie auf Hinzufügen, um ein neues Register zu erstellen. Klicken Sie auf das Symbol Bearbeiten, um das Register zu bearbeiten.
- 3. Sie können das Register jetzt unter Register benennen.
- 4. Geben Sie in Index sortieren den Indexwert für das Register an. Je geringer der Wert, desto weiter links befindet sich das Register.
- 5. Unter Erfordert Zugriffsebene können Sie auswählen, welche Zugriffsebene für einen Redakteur gilt, um das Register anzuzeigen. Sie ist mit der Zugriffsebene des Redakteurs für die Seite verknüpft.
- 6. Klicken Sie auf Speichern.

#### Berechtigungen für Funktionen CMS

# **Einstellung der Zugriffsrechte von Berechtigungen für Funktionen**

Legen Sie in der Admin-Ansicht unter **Konfig** > **Sicherheit** > **Berechtigungen für Funktionen** die Zugriffsrechte für die folgenden Funktionen fest.

- $\lambda$  Detaillierte Fehlermeldungen für die Problembehandlung bietet ausgewählten Gruppen oder Benutzern Zugriff auf detaillierte Fehlermeldungen, wann immer auf Websites Fehler auftreten.
- $\lambda$  Dem Benutzer erlauben, als Web-Service-Benutzer aufzutreten erlaubt dem Benutzer einen Web-Service aufzurufen, der von Episerver zur Verfügung gestellt wird. Diese Funktion wird nur für System-Integrationszwecke verwendet.
- **>> Benutzern erlauben Daten/Seiten zwischen Seitenanbietern zu verschieben lässt** ausgewählte Benutzer oder Gruppen Seiten zwischen Seiten-Anbietern verschieben. Dies wird für Websites verwendet, deren Anbieter von benutzerdefinierten Seiten in einem anderen System integriert ist. Da Daten beim Quellenanbieter gelöscht werden, sollten Sie den Zugriff auf diese Funktion einschränken.

### **Hinzufügen/Ändern von Berechtigungen für eine Funktion für Benutzer oder eine Gruppe**

- 1. In der Admin-Ansicht gehen Sie zu Konfig > Sicherheit > Berechtigungen für Funktionen und wählen Bearbeiten für die Funktion aus, die Sie ändern möchten. Bestehende Gruppen oder Benutzer mit Zugang werden angezeigt.
- 2. Wählen Sie Benutzer/Gruppen hinzufügen aus, wenn Sie Benutzern oder Gruppen Zugriff auf diese Funktion gewähren möchten. Die Gruppen und Personen im System werden in dem sich öffnenden Fenster angezeigt.
- 3. Doppelklicken Sie auf den Namen, um die Gruppe oder den Benutzer hinzuzufügen.
- 4. Klicken Sie auf OK. Die Gruppe oder der Benutzer erscheint in der Liste mit angekreuztem Kontrollkästchen.
- 5. Klicken Sie auf Speichern.

### **Löschen von Berechtigungen für eine Funktion für Benutzer oder eine Gruppe**

1. In der Admin-Ansicht gehen Sie zu Konfig > Sicherheit > Berechtigungen für Funktionen und wählen Bearbeiten für die Funktion aus, die Sie ändern möchten. Bestehenden Gruppen oder

#### 84 | Episerver CMSAdmin-Handbuch18-1

Benutzer mit Zugriff werden in einer Liste angezeigt.

- 2. Entfernen Sie das Kreuzchen aus dem Kontrollkästchen der Gruppe oder des Benutzers, für die/den Sie den Zugriff nicht länger gewähren möchten.
- 3. Klicken Sie auf Speichern.

Siehe auch: [Zugriffsrechte](#page-34-0).

#### Tool-Einstellungen **CMS**

In der Admin-Ansicht unter **Konfig** > **Tool-Einstellungen** können Sie verschiedene Funktionen für die Integration und Konfiguration von Episerver CMS ausführen.

- [Plug-In-Manager](#page-84-0)
- Name für [Web-Adressen](#page-84-1) neu erstellen
- [Spiegelung](#page-85-0)
- [A/B-Testkonfiguration](#page-89-0)
- <span id="page-84-0"></span>**X** [Konfiguration](#page-91-0) der Suche

## **Plug-In-Manager**

Viele Funktionen in Episerver CMS sind als Plug-ins angelegt, die Sie vom **Plug-in Manager** aus verwalten können. Sie können ausgewählte Teile aktivieren und deaktivieren. Wenn Ihre Organisation in zusätzliche Plug-ins investiert, finden Sie sie ebenfalls im Plug-in-Manager. Nach der Wahl eines Plug-ins wählen Sie aus, welcher Teil davon in der Registerkarte **Übersicht** zur Verfügung stehen soll.

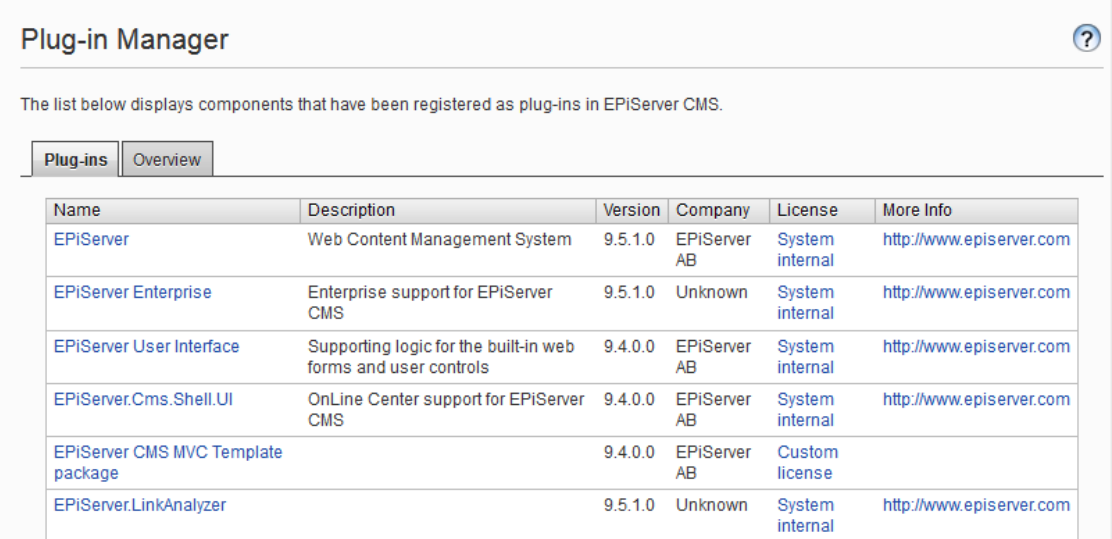

## <span id="page-84-1"></span>**Name für Web-Adressen neu erstellen**

**Name für Web-Adressen neu erstellen** ändert Adressen im Adressfeld. Wenn ein Besucher eine Seite auf einer Website basierend auf Episerver CMS ansieht, erscheint ein Pfad zu der Seite im Adressen-Feld. Die Adresse entspricht dem Platz der Seite in der Website-Struktur.

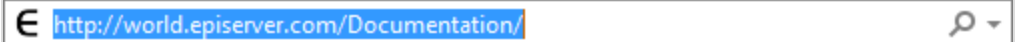

Die Namen im Adressen-Feld werden automatisch aus den Namen erstellt, den ein Redakteur für die Seite angibt. Wenn ein Redakteur den Namen der Seite ändert, ändert sich der Name im Adressen-Feld nicht. Sie können den Namen im Adressen-Feld manuell ändern, indem Sie das Feld **Name in URL** auf Registerkarte **Einstellungen** in der Bearbeitungsansicht ändern.

Einige Seiten haben keinen Wert im Feld für Namen in Web-Adressen, zum Beispiel Seiten, die von anderen Episerver Lösungen importiert wurden. Die **Name für Web-Adressen neu erstellen**-Funktion ermöglicht Ihnen, alle Web-Adressen für die Website gleichzeitig zu erstellen. Alle vorhandene Adressen können auch durch neue überschrieben werden.

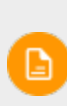

Die **Name für Web-Adressen neu erstellen**-Funktion kann Links zur Website beeinflussen. Alle internen Links werden automatisch aktualisiert. Wenn andere Websites auf eine bestimmte Seite verlinken, kann dieser Link jedoch fehlerhaft sein. Die Funktion kann auch Browserfavoriten (Lesezeichen) von Besuchern beeinflussen.

Name für Web-Adressen neu erstellen

1. Auf der Konfig-Registerkarte wählen Sie Name für Web-Adressen neu erstellen aus.

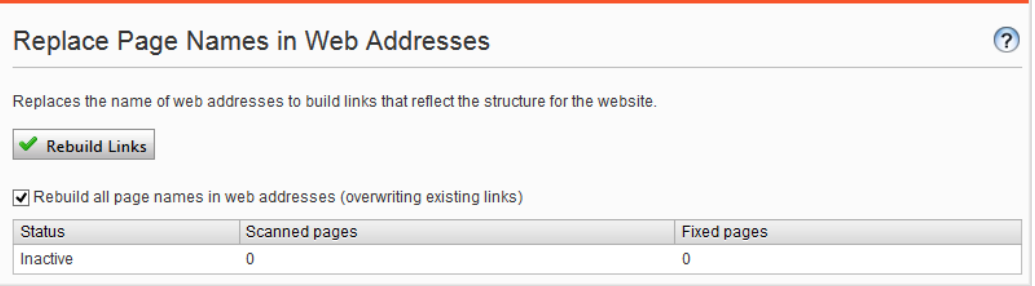

- 2. Wählen Sie Es werden alle Seitennamen in Web-Adressen neu erstellt (vorhandene Links werden überschrieben) aus.
- <span id="page-85-0"></span>3. Klicken Sie auf Links neu erstellen.

# **Spiegelung**

Bei der Spiegelung werden Inhalte zwischen Websites dupliziert. Episerver CMS kann ausgewählte Teile oder eine ganze Website spiegeln, und kann automatisch oder manuell ausgeführt werden. Dies ist nützlich, wenn Sie Abschnitte in einer Testumgebung erstellen möchten und dann alle Informationen gleichzeitig im öffentlichen Bereich veröffentlichen.

Spiegelungs-Aufträge werden in Zeitabständen ausgeführt, die Sie festlegen, wie in [Geplante](#page-43-0) Aufträge beschrieben.

Um die Spiegelung zu ermöglichen, muss eine Spiegelungs-Anwendung installiert und ausgeführt werden. Die Anwendung übernimmt die Datenübertragung zwischen Websites und läuft separat zur Episerver CMS Quell- und Zielsite. Sie können Quell- und Ziel-Websites konfigurieren, um separate Spiegelungs-Anwendungen zu verwenden. Sie können auch eine einzelne Spiegelungs-Anwendung konfigurieren. Siehe [Episerver](http://world.episerver.com/) World, um Spiegelung zu konfigurieren und um damit zu arbeiten.

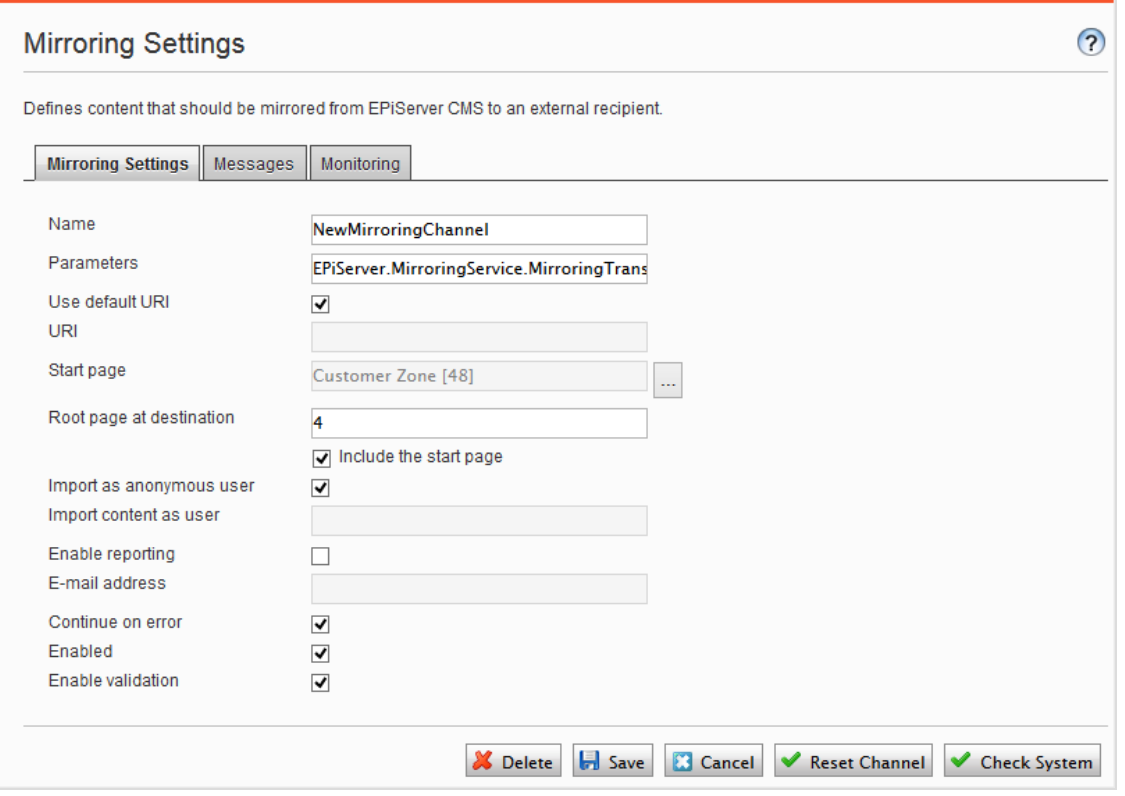

#### Erstellen eines Kanals

Um die Spiegelung zwischen zwei Websites einzurichten, erstellen Sie Kanäle in der Admin-Ansicht. Kanäle definieren die Spiegelungsaufträge von einem Episerver CMS zum anderen oder auch zu einem externen Empfänger.

Gehen Sie auf der Quellwebsite Admin-Ansicht > **Konfig**-Registerkarte > **Tool-Einstellungen** > **Spiegelung** zum Erstellen eines Kanals für die Spiegelung wie folgt vor:

1. Klicken Sie **Erstellen** und geben Sie die folgenden Informationen ein:

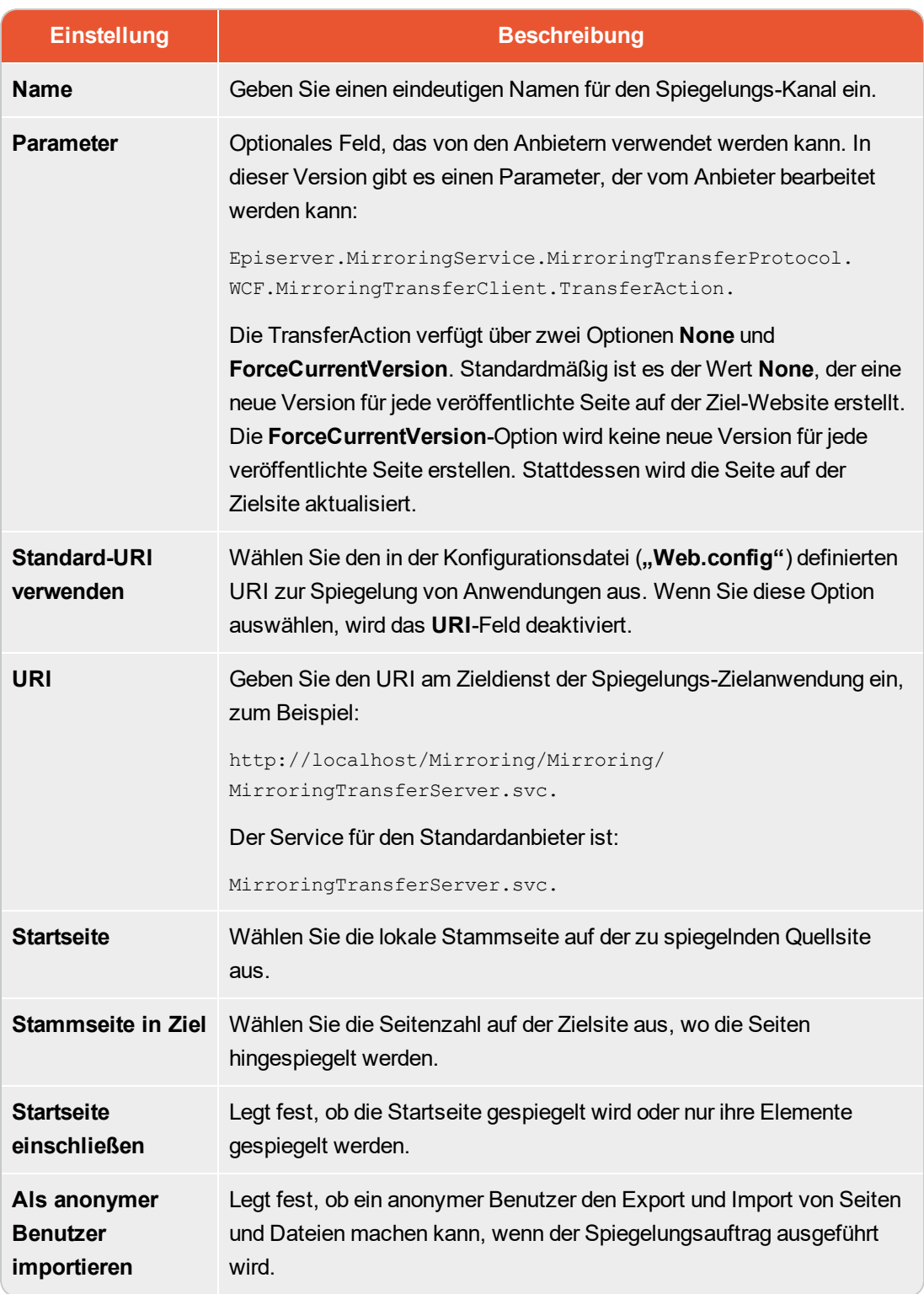

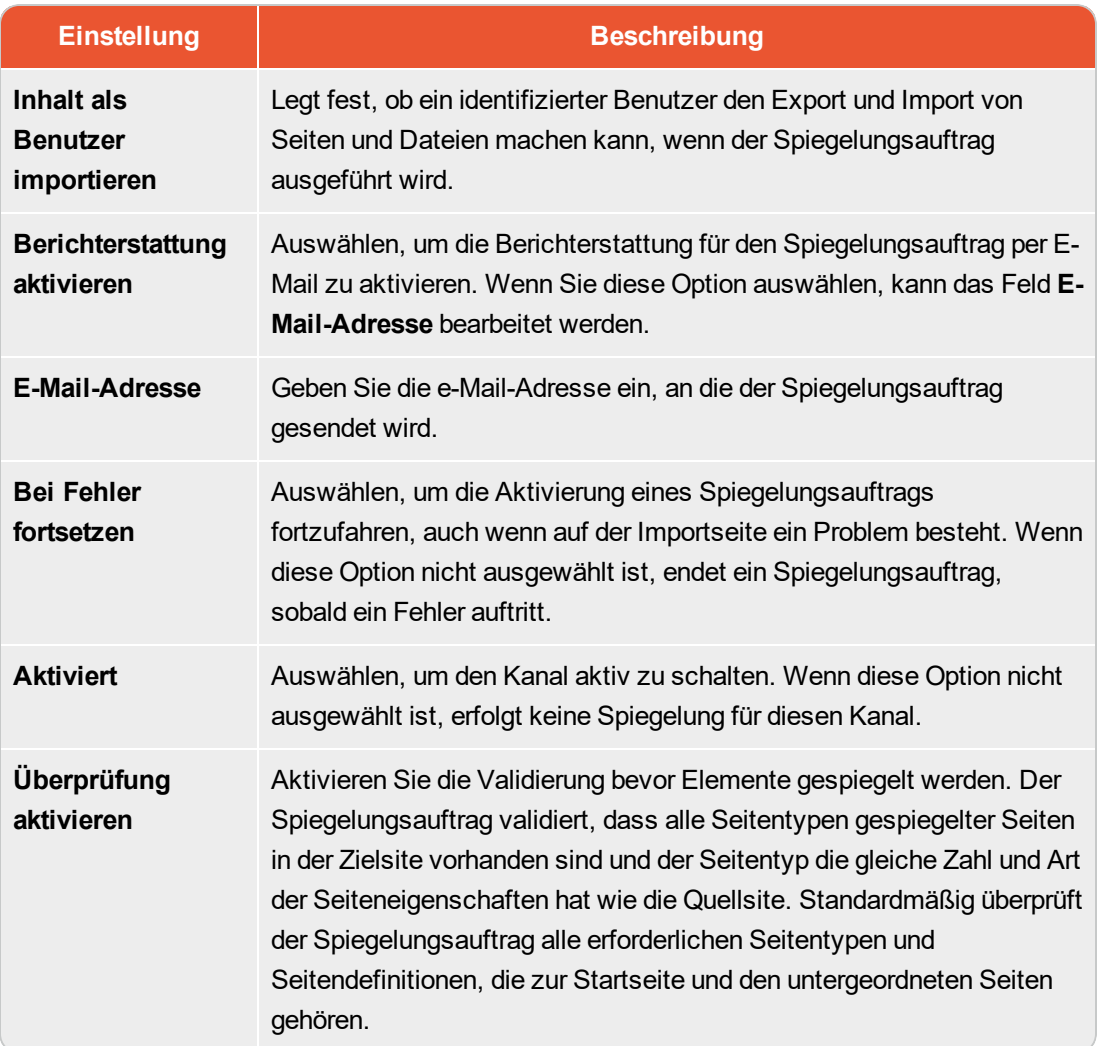

### 2. Klicken Sie auf Speichern.

3. Fahren Sie mit den folgenden Optionen fort:

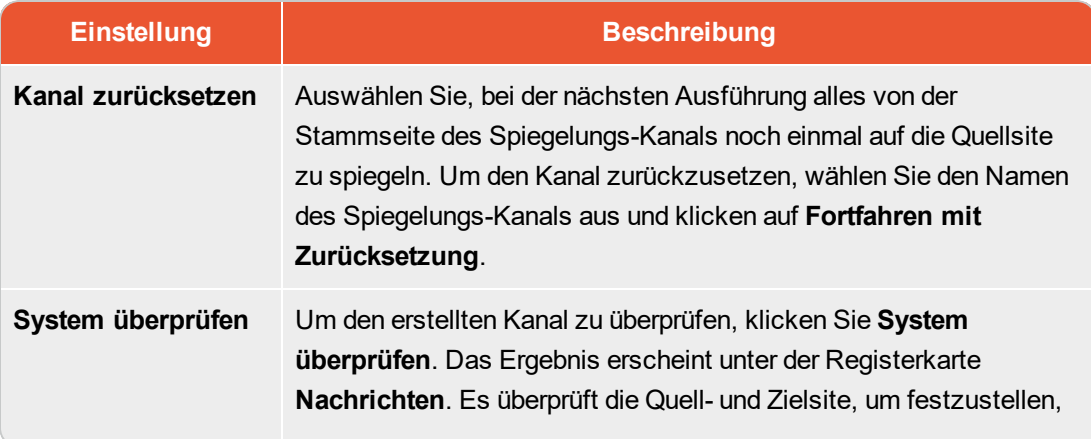

![](_page_89_Picture_429.jpeg)

# <span id="page-89-0"></span>**Konfigurieren von A/B-Tests**

Sie können die bei Ausführung des A/B-Tests verwendeten Einstellungen konfigurieren unter **Admin** > **Konfig** > **Tool-Einstellungen** > **A/B-Testkonfiguration**.

![](_page_90_Picture_498.jpeg)

![](_page_90_Picture_499.jpeg)

![](_page_91_Picture_520.jpeg)

# <span id="page-91-0"></span>**Konfiguration der Suche**

Sie können verschiedene **Suchanbieter** abhängig von der Art der Inhalte auf Ihrer Website konfigurieren. Ein Suchanbieter durchsucht die Website nach Seiten, Blöcken, Dateien, Kategorien, Foren oder Seitentypen oder Produkten auf einer E-Commerce-Website. Suchergebnisse sind verfügbar bei der Suche im Episerver Hauptmenü in der Bearbeitungsansicht.

### **Aktivierung von Suchanbietern**

Sie können festlegen, welchen Suchanbieter Sie aktivieren möchten, und die Reihenfolge, in der sie in der Suchtrefferliste angezeigt werden. Um zu diesen Einstellungen zu gelangen, gehen Sie auf die Admin-Ansicht und wählen **Konfig** > **Konfiguration der Suche** aus.

- $\lambda$  Blöcke. Suchen Sie in Blöcken.
- **>>** Dateien. Suchen Sie in Dateien.
- $\lambda$  Seiten. Suchen Sie auf Seiten.
- Wechseln zu. Wechseln Sie direkt aus der Suchtrefferliste zu Menü-Alternativen, die Ihren Suchkriterien entsprechen.
- $\lambda$  Produkte. Suchen Sie in Produkten, wenn Sie Episerver Commerce installiert haben.
- $\lambda$  Finden Sie Dateien, Blöcke und Seiten, wenn Sie Episerver Find installiert haben.

Mit Drag-and-drop in den Suchanbieteroptionen können Sie die Reihenfolge zwischen den Suchanbietern ändern. Dies steuert die Reihenfolge, in der die Ergebnisse in der Trefferliste angezeigt werden. Das Deaktivieren eines Kontrollkästchen deaktiviert diese Suchanbieteroption.

#### <span id="page-92-0"></span>**Eigenschaften** CMS

Eigenschaften sind von zentraler Bedeutung in Episerver CMS. Inhaltstyp-Eigenschaften speichern Daten und stellen Sie dar, wie zum Beispiel Seitentypen und Blocktypen, und sie sind Felder, in welche die Redakteure Informationen in einen Seitentyp eingeben. Eine Eigenschaft kann der Name der Seite, ein Bild-Platzhalter oder der Bearbeitungsbereich sein, wo Sie Text hinzufügen können. Zum Beispiel ist der XHTML-Editor eine Eigenschaft des Typs **XHTML String (>255)**, was zu einem Bearbeitungsbereich im Seitentyp führt, wenn er verwendet wird. Damit der Inhalt der Eigenschaft für Besucher sichtbar ist, verbinden Sie zum [Inhaltstyp](#page-106-0) mit entsprechendem Rendering.

# **Eigenschaftstyp**

Sie könne Eigenschaften in Code definieren oder auf der administrativen Schnittstelle. Bestimmte Eigenschaften, die im Code definiert werden, können Sie "Non-Breaking" Änderungen in der Admin-Ansicht erstellen, um diese Einstellungen zu überschreiben. Wenn eine Eigenschaft im Code definiert ist und in der Admin-Ansicht nicht geändert werden kann, werden Informationen angezeigt. Wenn Sie eine im Code definierte Eigenschaft ändern, können Sie die Änderungen auf die Werte zurücksetzen, die im Code definiert sind.

Es werden die folgenden Eigenschaftentypen verwendet:

- $\lambda$  Integrierte Eigenschaften sind durch das System festgelegt und stehen automatisch für alle Seiten und Blöcke unabhängig vom Typ zur Verfügung. Zum Beispiel PageName (Name der Webseite) und PageStartPublish (Start Veröffentlichungsdatum für die Seite).
- **Benutzerdefinierte Eigenschaften** werden der Seite oder Block Type-Definition im Code oder aus der Admin-Ansicht hinzugefügt. Typische Beispiele sind Überschrift und MainBody.

Sie finden Eigenschaften-Einstellungen unter der **Konfig** Registerkarte in der **Eigenschaft Konfiguration** Anschnitt und unter der **Inhaltstyp** Registerkarte, wenn Sie mit Inhaltstypen arbeiten.

# **Bearbeiten und Hinzufügen von Eigenschaften auf Inhaltstypen**

Ein typisches Beispiel für die Bearbeitung von Eigenschaften ist, die Symbolleisten-Schaltflächen für die TinyMCE [Rich-Text-Editor](#page-100-0) zu definieren. Normalerweise definieren Sie Eigenschaften in Code, aber gelegentlich können Sie sie in der Admin-Ansicht hinzufügen, weil Eigenschaften, die dort hinzugefügt werden, nicht gerendert werden.

Zum Bearbeiten und Hinzufügen von Eigenschaften, gibt es die folgenden Registerkarten:

**>>** Allgemeine Einstellungen ist dort, wo Sie die allgemeinen Einstellungen der Eigenschaften bearbeiten.

 $\lambda$  Allgemeine Einstellungen richten sich nach dem Eigenschaft-Datentyp, der bearbeiten wird.

#### Eine Eigenschaft bearbeiten

Der obere **Allgemeine** Teil der **Allgemeinen Einstellungen** Registerkarte enthält Informationen über eine ausgewählte Eigenschaft. Wenn eine Eigenschaft **in Code definiert** ist, werden Informationen darüber angezeigt, aber man kann Werte wie Eigenschaftstyp und Präsentation nicht ändern. Sie können weitere Einstellungen, wie die Herstellung einer Eigenschaft, auf verbindlich oder suchbar, ändern. Der untere Teil der **Benutzerschnittstelle** enthält Inhalte, die mit der Eigenschafts-Anzeige in der Bearbeitungsansicht in Zusammenhang stehen.

Siehe **Eine Eigenschaft hinzufügen** unten, für Informationen über die verfügbaren Einstellungen für Eigenschaften.

![](_page_93_Picture_222.jpeg)

Eigenschaft hinzufügen

- 1. Wählen Sie in der Admin-Ansicht aus der Registerkarte Inhaltstyp einen Seitentyp aus und klicken Sie auf Eigenschaft hinzufügen.
- 2. Felder ausfüllen.

![](_page_94_Picture_544.jpeg)

![](_page_95_Picture_606.jpeg)

3. Klicken Sie auf Speichern.

Die Registerkarte **Allgemeine Einstellungen** zeigt benutzerdefinierte Informationen für den Typ der ausgewählten Eigenschaft an. Sie definieren verfügbare Schaltflächen in der Symbolleiste des TinyMCE-Rich-Text-Editor, basierend auf dem Eigenschaftstyp **XHTML String (>255)**.

## **Sprachspezifische Eigenschaften definieren**

Bei der Arbeit mit Globalisierung definieren Sie in jeder Vorlage, welche Felder variieren, je nach der Sprache. Zu diesem Zweck legen Sie die Eigenschaft für das Feld "gesperrt" oder "offen" für die Globalisierung mit dem **eindeutigen Wert pro Sprache** in der Admin-Ansicht fest.

Eigenschaften, die einen eindeutigen Wert pro Sprache haben, sind in allen aktivierten Sprachen auf der Website bearbeitbar, was normalerweise der Fall ist. Es können nur Eigenschaften, die keine sprachspezifischen Werte in der Sprache aufweisen, in denen die Seite (die Original-Seitensprache) erstellt wurde, bearbeitet werden. Diese Eigenschaften sind in der Bearbeitungsansicht deaktiviert und mit einem Symbol der ursprünglichen Sprache versehen.

![](_page_95_Picture_7.jpeg)

Stellen Sie sich vor, die Eigenschaft, die das Sortierreihenfolgefeld definiert, ist nicht

als eindeutiger Wert pro Sprache festgelegt (d. h. das **eindeutige Wert pro Sprache** Kontrollkästchen ist deaktiviert). Wenn Sie eine neue Seite zu erstellen, können Sie in der Originalsprache der Seite die Sortierreihenfolge festlegen. Wenn Sie aber eine Version der Seite in einer anderen Sprache erstellen, kann das Sortierreihenfolgefeld nicht bearbeitet werden. Infolgedessen ist die Sortierreihenfolge für alle aktivierten Sprachen gleich. Wenn Sie die Sortierreihenfolge für alle Sprachen ändern möchten, wählen Sie das **eindeutiger Wert pro Sprache** Kontrollkästchen.

![](_page_96_Picture_2.jpeg)

Wenn eine Eigenschaft geändert wird, um keinen eindeutigen Wert zu haben, werden alle vorhandenen Werte für diese Eigenschaft gelöscht. Wenn also die Eigenschaft für den Bearbeitungsbereich geändert wird, um keine eindeutige Sprache zu haben, werden alle Text im Editor-Bereich, die für alle Sprachen auf der Website eingegeben wurden, dauerhaft gelöscht.

Einstellung einer sprachspezifischen Eigenschaft

1. In der Inhaltstyp Registerkarte, wählen Sie den Seitentyp aus, der die festzulegende Eigenschaft enthält.

![](_page_97_Picture_250.jpeg)

- 2. Klicken Sie auf den Namen der Eigenschaft, die Sie ändern möchten.
- 3. Wählen Sie die eindeutigen Wert pro Sprache Option aus.
- 4. Speichern Sie Ihre Änderungen.

### **Organisation von Eigenschaften in Inhalt**

Sie können die Reihenfolge ändern, in der Eigenschaften für die Redakteure einer Seite oder der Block-Typ angezeigt werden. Sie können auch die Eigenschaften zwischen den Registerkarten in einer Seite verschieben. Diese Änderungen werden für jede Seite in der Admin-Ansicht vorgenommen.

#### Änderung der Reihenfolge der Eigenschaften

Gehen Sie folgendermaßen vor, um die Reihenfolge zu ändern, in der Eigenschaften in der Alle Eigenschaften, die Bearbeitungsansicht erscheinen. Zum Beispiel können Sie wichtige Eigenschaften am oberen Rand der Seite anzeigen lassen.

1. Wählen Sie die Seite oder den Blocktyp auf der Registerkarte Seitentyp oder Blocktyp aus.

![](_page_98_Picture_210.jpeg)

2. Klicken Sie auf einen Pfeil, um eine Eigenschaft zu verschieben oder per Drag & Drop in eine gewünschte Reihenfolge zu bringen.

Eine Eigenschaft auf eine Registerkarte platzieren

- 1. Wählen Sie den Seitentyp auf der Inhaltstyp-Registerkarte aus.
- 2. Klicken Sie auf den Namen der Eigenschaft, die Sie modifizieren möchten.
- 3. Wählen Sie in der Auswahlliste der Registerkarte die Registerkarte aus, auf der die jeweilige Eigenschaft platziert wird.
- 4. Klicken Sie auf Speichern.

# **Konfigurieren von Einstellungen für benutzerdefinierte Eigenschaften**

Auf der **Konfig** Registerkarte unter **Eigenschaft konfigurieren** > **Benutzerdefinierte Eigenschaftstypen** bearbeiten, können Sie benutzerdefinierte Eigenschaftstypen ändern.

#### Prioritäten und Konfiguration

Die Eigenschaftseinstellungen haben folgende Priorität:

- 1. Eine bestimmte Einstellung wird für eine Eigenschaft in der Admin-Ansicht definiert. Dies ist eine benutzerdefinierte Einstellungen für diese Eigenschaft oder kann auf eine bestimmte globale Einstellung hinweisen.
- 2. Es ist eine bestimmte Einstellung für eine Eigenschaft für das Modell im Code definiert.
- 3. Eine globale Einstellung im Admin wird als "Standardeinstellungen" für den Eigenschaftstyp definiert.
- 4. Eine globale Einstellung, die im Code definiert ist.

Sie können eine Eigenschaft erstellen, sie benennen und ihr einen Datentyp und andere Einstellungen geben.

### **Benutzerdefinierte Eigenschaftstypen bearbeiten**

Die Liste der verfügbaren benutzerdefinierten Eigenschaftsarten, die von einem Entwickler erstellt wird, hat folgenden Spalten:

- $\lambda$  Name. Der Name des Inhaltstyps, der von einem Entwickler erstellt wurde, von dem einige in der redaktionellen Schnittstelle auswählbar sind.
- **Basistyp** Zeigt die integrierten Typen, die von einem Entwickler erweitert werden können.
- **X** Klassenname. Zeigt den vollständigen Namen der Klasse. Die Klasse wird in der Zusammenstellung definiert.
- $\lambda$  Name Zusammenstellung. Zeigt die Klassenreferenz. Eine leere Spalte gibt eine integrierte Eigenschaft an.

Ein Entwickler kann **Eigenschaftsdatentypen** erstellen, durch Übernahme der bestehenden zur Verfügung stehenden.

![](_page_99_Picture_489.jpeg)

### Eigenschaften | 101

![](_page_100_Picture_441.jpeg)

<span id="page-100-0"></span>![](_page_100_Picture_2.jpeg)

Standardwerte für Eigenschaften sind nicht im Code definiert.

#### **CMS Konfiguration des Rich-Text-Editors**

Der Editor in Episerver CMS wird in der **Seitentyp**-Registerkarte konfiguriert, durch Auswahl eines Seitentyps und dem Hinzufügen oder der Aktualisierung einer Eigenschaft des **XHTML String (>255)**- Typs.

Eigenschaften, die auf dem **XHTML String (>255)** Eigenschaftstyp basieren, führen zu einem Rich-Text HTML-Editor, den Sie konfigurieren können, indem Sie die verfügbaren Schaltflächen auswählen. In einer Standardinstallation von Episerver CMS, ist der Editor eine benutzerdefinierte Version des Open-Source-Rich-Text-Editors **TinyMCE**. TinyMCE hat viele Funktionen, ist für die Entwickler einfach anzupassen und funktioniert mit allen Browsern, die von Episerver CMS unterstützt werden.

Diese Beschreibung gilt für die Standardinstallation von Episerver CMS, mit einer Auswahl der zur Verfügung stehenden Funktionen. Sie können zusätzliche Funktionen und Anpassungen aus der Admin-Ansicht in den Editor integrieren. Siehe [Episerver](http://world.episerver.com/documentation/developer-guides/CMS/editing/Customizing-the-TinyMCE-editor/) World und die offizielle [TinyMCE](http://tinymce.moxiecode.com/) Website.

Sie können den Rich-Text-Editor an verschiedene Gruppen von Redakteuren, durch die Verfügbarkeit der verschiedenen Schaltflächen, anpassen. Sie können auch die Größe des Rich-Text-Editors-Dialogs ändern. Um diese Einstellungen zu ändern, konfigurieren Sie zuerst die Eigenschaft, um die Eigenschaft des **XHTML String (>255)**-Typs zu verwenden. Dadurch werden die Felder in der Registerkarte **Benutzerdefinierte Eigenschaften** aktiviert.

Sie verwenden zwei Arten von Einstellungen, um das Layout und Schaltflächen des Editors zu ändern: **globale Einstellungen** und **benutzerdefinierte Einstellungen**. Das Layout der Symbolleiste des Editors konfigurieren Sie genauso, unabhängig von der Art der Einstellung.

![](_page_101_Picture_4.jpeg)

Sie können sich das folgende Demo-Video ansehen, Ändern der [TinyMCE-Editor-](https://episerver.wistia.com/medias/39qf6e8e66)[Optionen](https://episerver.wistia.com/medias/39qf6e8e66). (6:39 Minuten)

### **Ändern des Editor-Layouts**

- 1. Geben Sie die gewünschte Breite und Höhe des Editors (in Pixeln) in die Felder für Höhe und Breite ein.
- 2. Falls erforderlich, ändern Sie den Pfad zum kaskadierten Stylesheet (CSS), welches im Editor mit dem Inhalt-CSS-Pfad-Feld verwendet wird.
- 3. Ziehen Sie Symbole, die Sie im Werkzeugleisten-Designer des Editors haben möchten, aus und in den Bereich Inaktive Werkzeuge.
- 4. Entfernen Sie Symbole, indem Sie sie aus dem Werkzeugleisten-Designer ziehen und im Bereich der Inaktiven Werkzeuge ablegen. Die Symbole wird automatisch in die Kategorie platziert, der sie angehören.
- 5. Fügen Sie dem Editor ein Symbol hinzu, Editor, indem Sie es aus dem Bereich Inaktive Werkzeuge in die gewünschte Position im Werkzeugleisten-Designer ziehen.
- 6. Das Hinzufügen und Entfernen von Zeilen im Editor erfolgt durch Klicken auf Zeile hinzufügen und Letzte Zeile entfernen. Der einfachste Weg, um alle Symbole aus dem Werkzeugleisten-Designer zu löschen und von vorne anzufangen, ist durch das Klicken auf Zeilen löschen.

7. Konfigurieren Sie die Editor-Plug-ins und klicken Sie auf Speichern.

![](_page_102_Picture_149.jpeg)

Im unteren Teil des **Neue Eigenschaft erstellen/Eigenschaft bearbeiten**-Dialogs können Sie auswählen, ob Sie ein erweitertes Bild- oder ein Link-Dialogfeld verwenden wollen. Sie können auch den Wortzähler im Editor einschalten und angeben, ob Sie das Episerver CMS Dateiauswahl-Dialogfeld verwenden möchten. Standardmäßig wird das Dialogfeld "Erweitertes Bild", mit dem Episerver CMS Dateiauswahl-Dialogfeld verwendet.

![](_page_103_Picture_213.jpeg)

#### **Plug-ins aktivieren**

Einige Editor-Plug-ins werden bei einer Standardinstallation von Episerver CMS aktiviert. Diese werden im Plug-in-Manager in der **Einstellungen**-Registerkarte in Admin-Ansicht konfiguriert.

- **>>** Durch das Ändern von Listen-Schaltflächen in erweiterte Listen-Schaltflächen erhält man eine Auswahlliste mit erweiterte Typen für verschachtelte Listen, wie Square, Lower Alpha und Lower Roman.
- $\lambda$  Das Ändern des Bild-Dialogs in einen erweiterten Bild-Dialog aktiviert ein erweitertes Hinzufügen/Bearbeiten-Bild-Dialogfeld. Setzen Sie einen Halen in diesem Kontrollkästchen, um erweiterte Eigenschaften für Ihre Bilder zu konfigurieren.
- Wortzähler aktiviert die Wortzähler-Funktion. Wählen Sie diese Option aus, um dem Editor unten rechts ein Wörter-Feld hinzuzufügen. Dies zeigt die Anzahl der Wörter im Bearbeitungsbereich an.

### **Konfiguration globaler und benutzerdefinierter Einstellungen**

Mit den globalen Einstellungen können Sie für eine Eigenschaft das Layout und die Schaltflächen in der Rich-Text-Editor-Symbolleiste ändern. Sie können globale Einstellungen auf allen Seitentypen als Standard verwenden oder nur für einen Seitentyp. Sie können beliebig viele globale Einstellungen auf Ihrer Website verwenden, um so einen Editor für alle Redakteure zu erstellen, die mit der Website arbeiten. Sie können auch benutzerdefinierte Änderungen für einen bestimmten Seitentyp anwenden.

Globale Einstellungen für die XHTML String (>255)-Eigenschaft konfigurieren

Wenn Sie eine globale Einstellung für alle Eigenschaften auf der Grundlage des **XHTML-String (> 255)**- Eigenschaftstyps anwenden, basieren alle Editoren der Website darauf, die eine globale Einstellung verwenden, falls nicht angegeben wird, dass ein Editor auf einer anderen globalen Einstellung oder einer benutzerdefinierten Einstellung basieren soll.

- 1. Wählen Sie in der Seiten-Typ-Registerkarte Bearbeiten benutzerdefinierter Eigenschaftstypen aus und klicken Sie auf Einstellung hinzufügen.
- 2. Geben Sie der globalen Einstellung einen passenden Namen.

G.

3. Ändern Sie das Layout des Rich-Text-Editors, konfigurieren Sie die Plug-ins, und klicken Sie auf Speichern. Die globale Einstellung wird in einer Liste angezeigt.

> Klicken Sie für eine Einstellung auf **Als Standard festlegen**, um sie für alle Editor-Symbolleisten auf der Website zu verwenden, es sei denn, für einen bestimmten Seitentyp wurde eine andere Einstellung für die Eigenschaft gewählt. Wenn Sie eine globale Einstellung nicht als Standard konfigurieren, verwenden die Eigenschaften die Standard-Symbolleiste, die bei der Installation eingestellt wurde.

Konfiguration globaler Einstellungen für eine Eigenschaft für einen Seitentyp

Sie können eine globale Einstellung für eine bestimmte Eigenschaft eines bestimmten Seitentyps konfigurieren.

- 1. Öffnen Sie den Seitentyp, für den Sie die globalen Einstellungen ändern möchten, in der Seitentyp -Registerkarte in Admin-Ansicht.
- 2. Klicken Sie auf die Eigenschaft, die Sie konfigurieren möchten und wählen Sie die Benutzerdefinierte Einstellungen-Registerkarte aus.
- 3. Wählen Sie das Kontrollkästchen Globale Einstellungen verwenden und Standardeinstellungen verwenden aus, wenn Sie die Standardeinstellungen für die Eigenschaft verwenden möchten.
- 4. Erstellen Sie eine neue globale Einstellung für die Eigenschaft, indem Sie auf Globale Einstellungen verwalten klicken.
- 5. Fügen Sie eine globale Einstellung hinzu, indem Sie den Anweisungen zur Konfigurierung globaler Einstellungen für die XHTML-String (>255)-Eigenschaft folgen.
- 6. Ändern Sie das Layout des Rich-Text-Editors, konfigurieren Sie die Plug-ins, und klicken Sie auf Speichern.
- 7. Ändern Sie die globale Einstellung in der Auswahlliste und klicken Sie auf Speichern.

#### Konfiguration benutzerdefinierter Einstellungen

Verwenden Sie benutzerdefinierte Einstellungen, um das Layout und die Schaltflächen in der Rich-Text-Editor-Werkzeugleiste **für diese Eigenschaft nur für diesen Seitentyp** zu ändern.

Konfigurieren Sie eine benutzerdefinierte Einstellung wie folgt:

- 1. Wählen Sie in der Registerkarte Benutzerdefinierte Einstellungen die Optionsschaltfläche Benutzerdefinierte Einstellungen verwenden aus.
- 2. Ändern Sie das Layout des Rich-Text-Editors, konfigurieren Sie die Plug-ins, und klicken Sie auf Speichern.

Löschen einer globalen Einstellung

Um eine globale Einstellung zu löschen, öffnen Sie die Einstellung und klicken Sie auf **Löschen**.

#### <span id="page-106-0"></span>Inhaltstypen  $CMS$

**Inhalte** in Episerver können aus Seiten- und Block-Typen, Ordnern oder Medien-Dateien bestehen, wie zum Beispiel Bilder und Dokumente. Inhalte können auch Produkte in einem Produktkatalog in Episerver Commerce sein.

# **Inhaltstypen und Eigenschaften**

Seiten- und Block-Typen enthalten die [Eigenschaften](#page-92-0), für welche Redakteure Informationen, zum Beispiel einen Link zu einem Bild auf einer Webseite, eingeben.

![](_page_106_Picture_200.jpeg)

Für einen Inhaltstyp definieren Sie einen Satz von Eigenschaften, die Informationen, zum Beispiel einen Link zu einem Bild, einer Website oder redaktionellem Text enthalten können. Eine typische Website

enthält eine Reihe von Inhaltstypen, die den identifizierten erforderlichen Funktionen der Website entsprechen.

Der Inhaltstyp ist die Grundlage, auf der Sie eine oder mehrere Seiten- oder Block-Instanzen erstellen. Um Besuchern den Inhalt zu zeigen, müssen die Seiten- oder Block-Typen und ihre Eigenschaften der entsprechenden Wiedergabe zugeordnet werden.

Das inhaltliche Konzept in Episerver basiert auf der Vererbung eines "allgemeinen" Inhaltstyps, der dann für die Erstellung von bestimmten Inhaltstypen, wie zum Beispiel einem Seitentyp oder Medien-Ordner, verwendet wird. Mit dieser Funktion können Entwickler bei der Einrichtung neuer Websites ganz einfach benutzerdefinierte Inhaltstypen erstellen.

- **>>** Sie können Seitentypen im Code oder aus der Admin-Ansicht definieren. Blocktypen können Sie jedoch nur im Code definieren.
- **>>** Für Seitentypen, die im Code definiert werden sowie für alle Blocktypen, können Sie in der Admin-Ansicht "geschützte Änderungen" von Eigenschaften festlegen.
- $\lambda$  Sie werden benachrichtigt, wenn Sie die im Code definierten Einstellungen in der Admin-Ansicht nicht ändern können.
- Wenn Sie Änderungen an einem Seitentyp vornehmen, der im Code definiert wurde, können Sie die Änderungen auf die im Code definierten Originalwerte zurücksetzen.

## **Seitentypen**

Seien Sie vorsichtig, wenn Sie die Einstellungen eines Seitentyps ändern, weil Änderungen dazu führen können, dass die Website nicht mehr funktioniert. Obwohl Sie Seitentypen in der Admin-Ansicht erstellen können, sollten Sie im Code erstellt werden.

### **Bearbeitung eines Seitentyps**
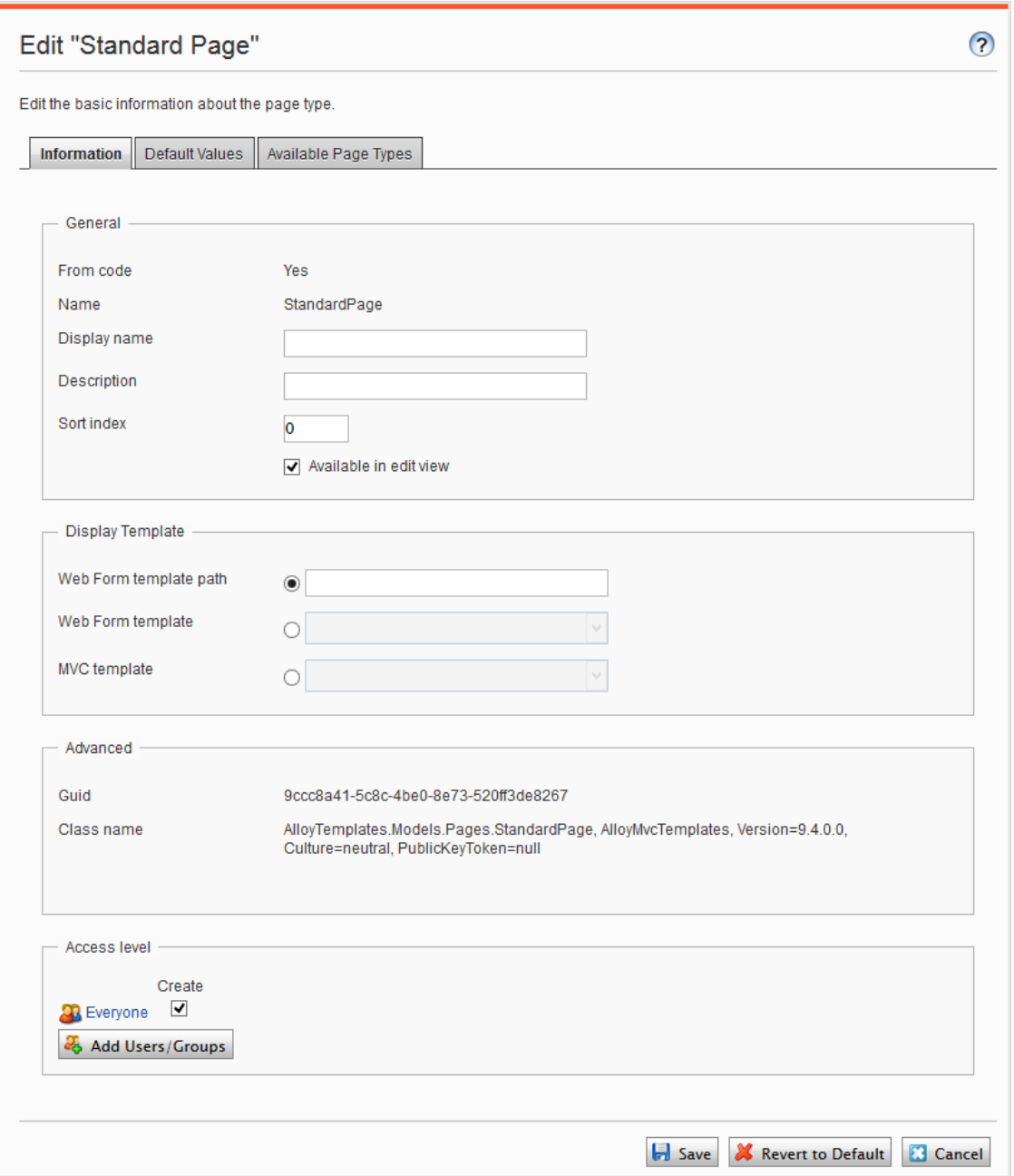

Um Einstellungen für einen vorhandenen Seitentyp zu bearbeiten, öffnen Sie den Seitentyp in der **Seitentyp**-Registerkarte, klicken auf **Einstellungen**, ändern die Einstellungen und klicken dann auf **Speichern**.

Da Sie Seitentypen und ihre Eigenschaften in Code oder aus der Admin-Ansicht identifizieren können, können Sie einige Einstellungen von der Admin-Ansicht aus ändern. Wenn ein Seitentyp aus Code erstellt wurde, wird dies in der Informationsseite des Seitentyps unter **Allgemein** angezeigt.

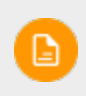

Bestimmte Seitentypen, die im Code festgelegt wurden können nicht gelöscht werden. Es handelt sich dabei in der Regel um Seitentypen, die anderen Seitentypen als Grundlage dienen, wie zum Beispiel die Standard- und die Startseite.

Im Bereich der Zugriffsebene können Sie bestimmen, welche Benutzer oder Benutzergruppen auf den Seitentyp zugreifen können.

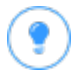

<span id="page-109-1"></span>Sie können sich folgendes Demo-Video ansehen, Einen Seitentyp für [ausgewählte](https://episerver.wistia.com/medias/fwwhtb6pue) Benutzer [zugänglich](https://episerver.wistia.com/medias/fwwhtb6pue) machen, aber nicht für andere. (3:06 Minuten)

#### <span id="page-109-0"></span>**Einen Seitentyp aus der Admin-Ansicht erstellen**

- 1. Wählen Sie auf der Seitentyp-Registerkarte Neuen Seitentyp erstellen aus.
- 2. Werte in der Informationen-Registerkarte einstellen.

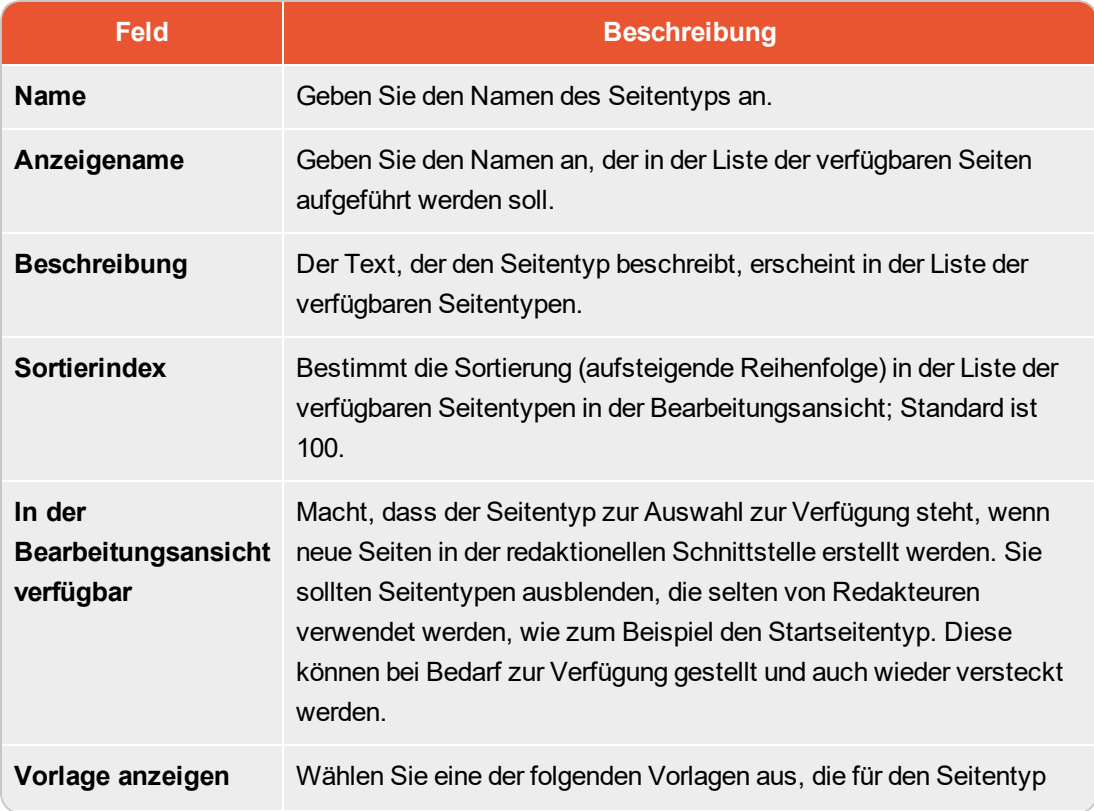

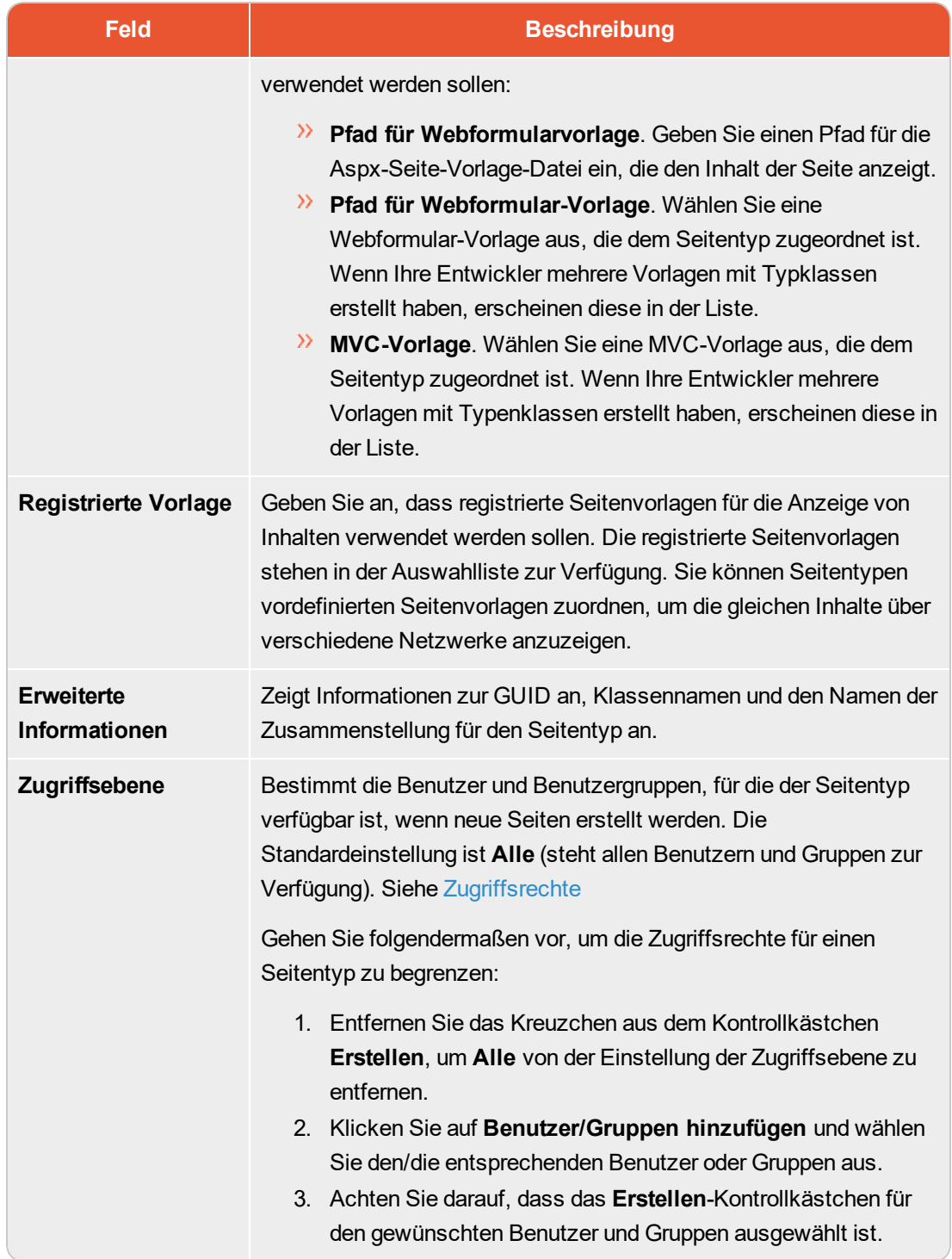

3. Stellen Sie die Werte in der Registerkarte Standardwerte ein.

Sie können Standardwerte für einige der integrierten Eigenschaften in Episerver CMS von der Admin-Ansicht aus festlegen. Sie können auch Standardwerte für die im Code festgelegten Eigenschaften angeben, aber diese werden in der Admin-Ansicht nicht gezeigt.

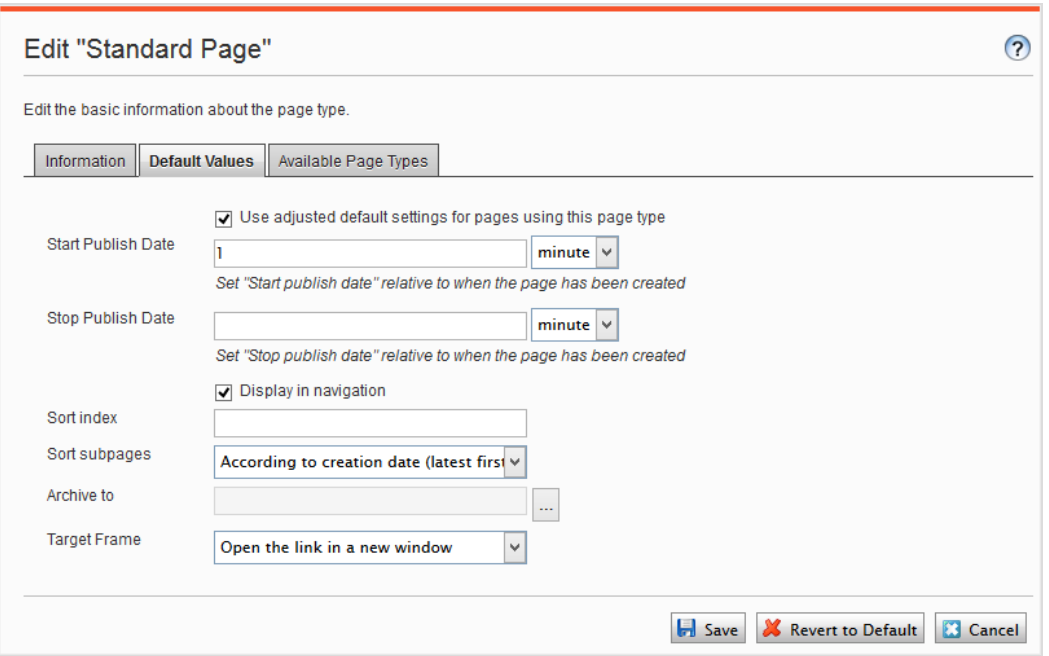

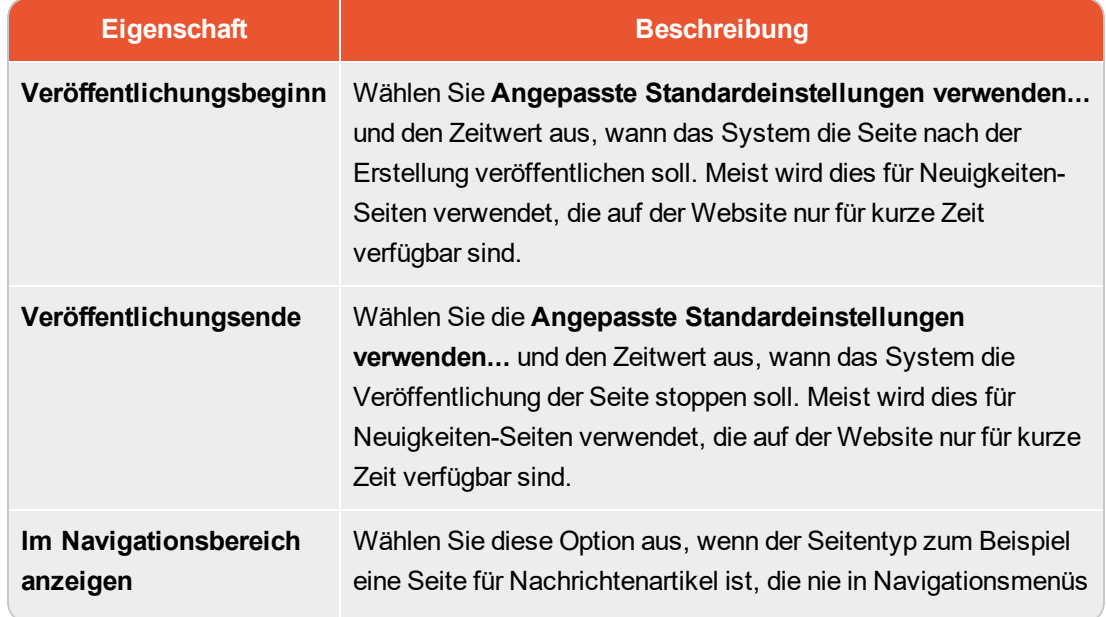

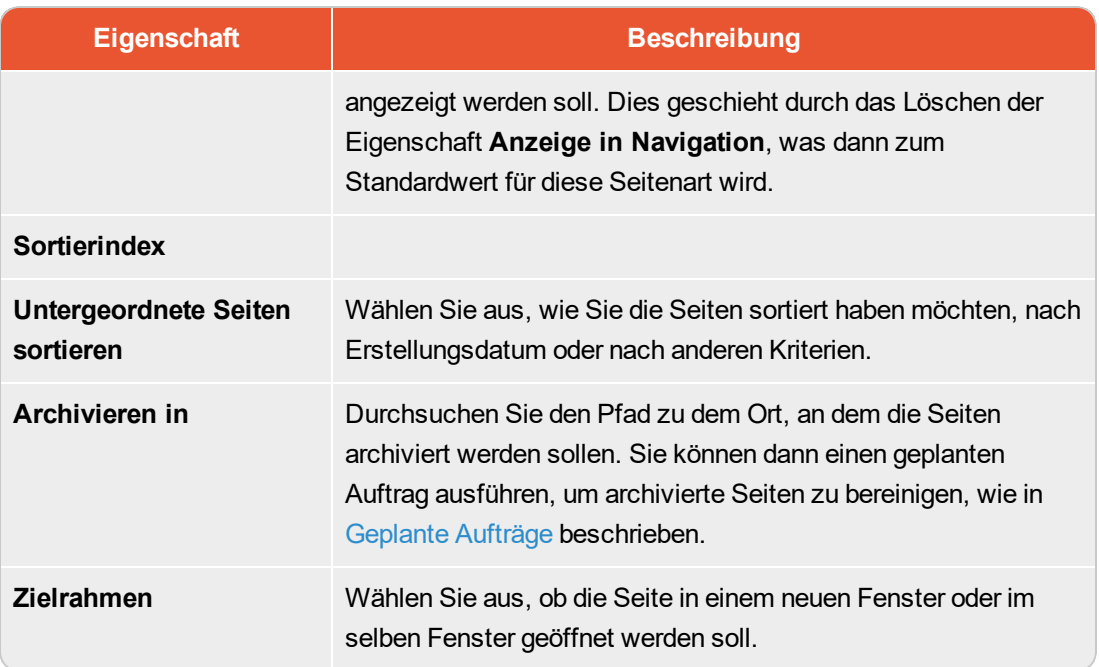

#### 4. Legen Sie die Werte in der Registerkarte für Verfügbare Seitentypen fest.

Wenn Sie neue Seiten erstellen, beschränken Sie die verfügbaren Seitentypen in der Seitentypliste, um den Redakteuren die Auswahl des richtigen Seitentyps zu erleichtern. Zum Beispiel können Sie für eine übergeordnete Seite der *Neuigkeiten-Liste* angeben, dass der einzig verfügbare Seitentyp *Neuigkeitenartikel* sein soll.

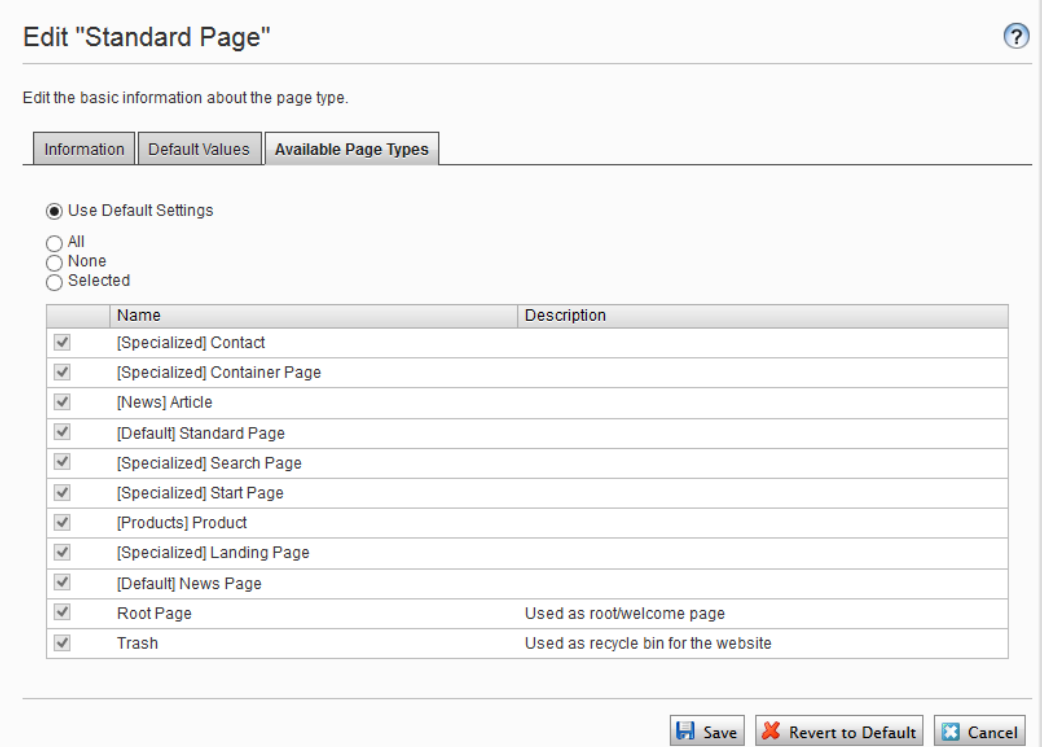

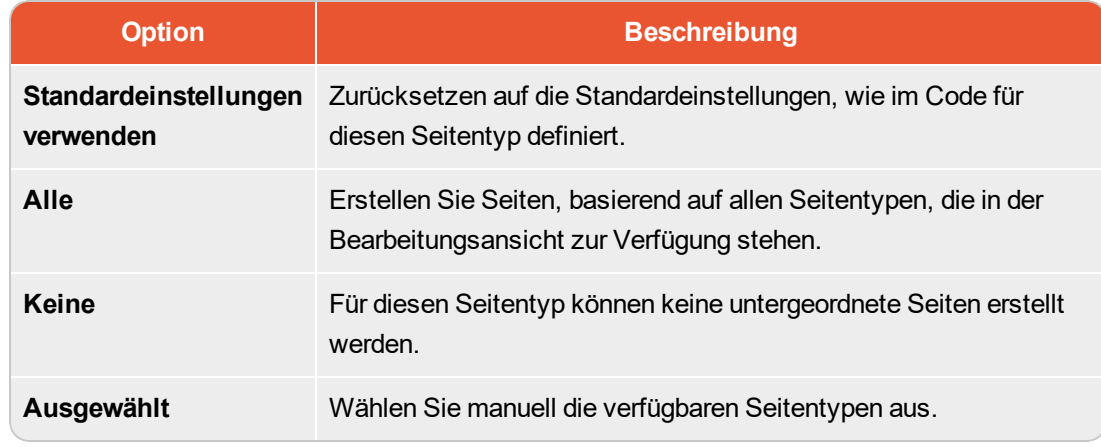

5. Klicken Sie auf Speichern.

### **Kopieren eines vorhandenen Seitentyps**

Wenn Sie einen Seitentyp kopieren, werden seine Eigenschaften ebenfalls kopiert. Sie können dann die Informationen für den Seitentyp und seine Eigenschaften bearbeiten. Kopieren Sie einen Seitentyp wie folgt:

- 1. Wählen Sie Seitentyp kopieren in der Seitentyp-Registerkarte in der Admin-Ansicht aus.
- 2. Wählen Sie die Seite aus, die Sie aus der Auswahlliste kopieren möchten, und klicken Sie auf Kopieren. Ein Fenster mit exakt den gleichen Eigenschaften öffnet sich.
- 3. Bearbeiten Sie die Seitentypinformationen, so dass sie zu Ihren Bedürfnissen passen und klicken Sie auf Speichern.

۱a

Kopierte Seitentypen sind nicht typisiert und Sie müssen den Pfad zur Anzeigevorlage eingeben, sonst gibt es für die Seiten, die auf dem Seitentyp basieren, keine Vorschau.

# <span id="page-114-0"></span>**Blocktypen**

Blocktypen ähneln den Seitentypen und Sie können einige Einstellungen von der Admin-Ansicht aus ändern.

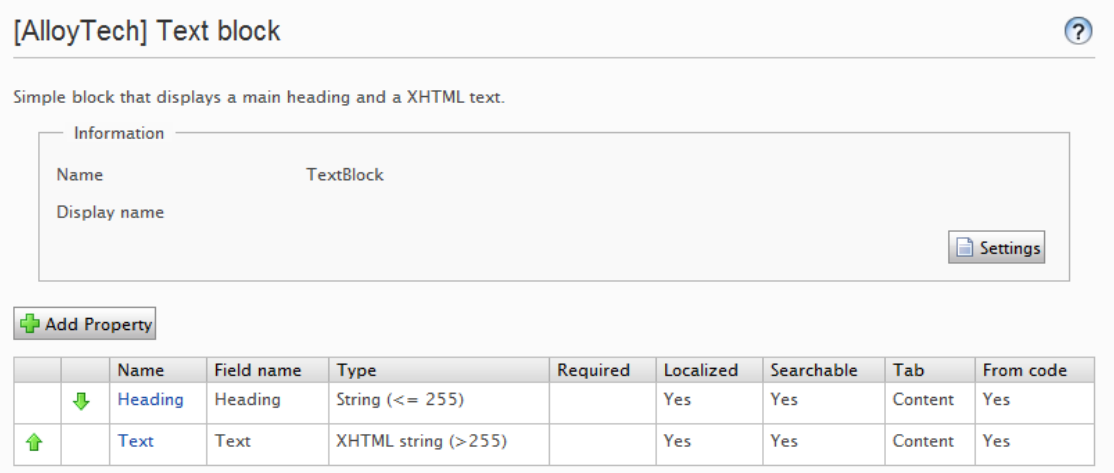

Bearbeiten Sie die Einstellungen für einen vorhandenen Blocktyp wie folgt:

- 1. Wählen Sie den Blocktyp in der Blocktyp-Registerkarte aus, und klicken Sie auf Einstellungen.
- 2. Ändern Sie eine oder mehrere Einstellungen so, wie es in Einen Seitentyp in der [Admin-Ansicht](#page-109-0) [erstellen](#page-109-0) beschrieben steht.
- 3. Klicken Sie auf Speichern, (oder Auf Standardwerte zurücksetzen, wenn Sie Ihre Werte wiederherstellen möchten).

# **Andere Inhaltstypen**

Standardmäßig gibt es allgemeine Inhaltstypen für andere Arten von Inhalten, wie zum Beispiel Dateien und Medienordner. Auf dieser Grundlage können Entwickler bestimmte Inhaltstypen erstellen. Sie

<span id="page-115-0"></span>können über einen bestimmten Ordner oder Mediendatei-Inhaltstyp verfügen, dem Sie Eigenschaften wie z.B. *Copyright* oder *Fotograf* hinzufügen können.

#### CMS **Konvertieren von Seiten**

Sie können Seiten von einem Seitentyp in einen anderen konvertieren. Dies ist nützlich, wenn Sie Daten von einem alten auf einen neuen Seitentyp übertragen möchten oder eine Seite basierend auf dem falschen Seitentyp erstellt haben.

Jeder Seitentyp enthält Eigenschaften. Wenn Sie eine Seite konvertieren, ordnen Sie die Eigenschaften des alten Seitentyps entsprechend den Eigenschaften des neuen Typs zu.

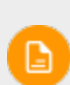

Alle Seitenversionen werden konvertiert. Stellen Sie daher sicher, dass keine Benutzer mit den zu konvertierenden Seitentypen arbeiten.

Eine Seiteneigenschaft im neuen Seitentyp kann nur einer alten Seiteneigenschaft zugeordnet werden.

1. Wählen Sie Seiten konvertieren im Register Inhaltstypen in der Admin-Ansicht aus.

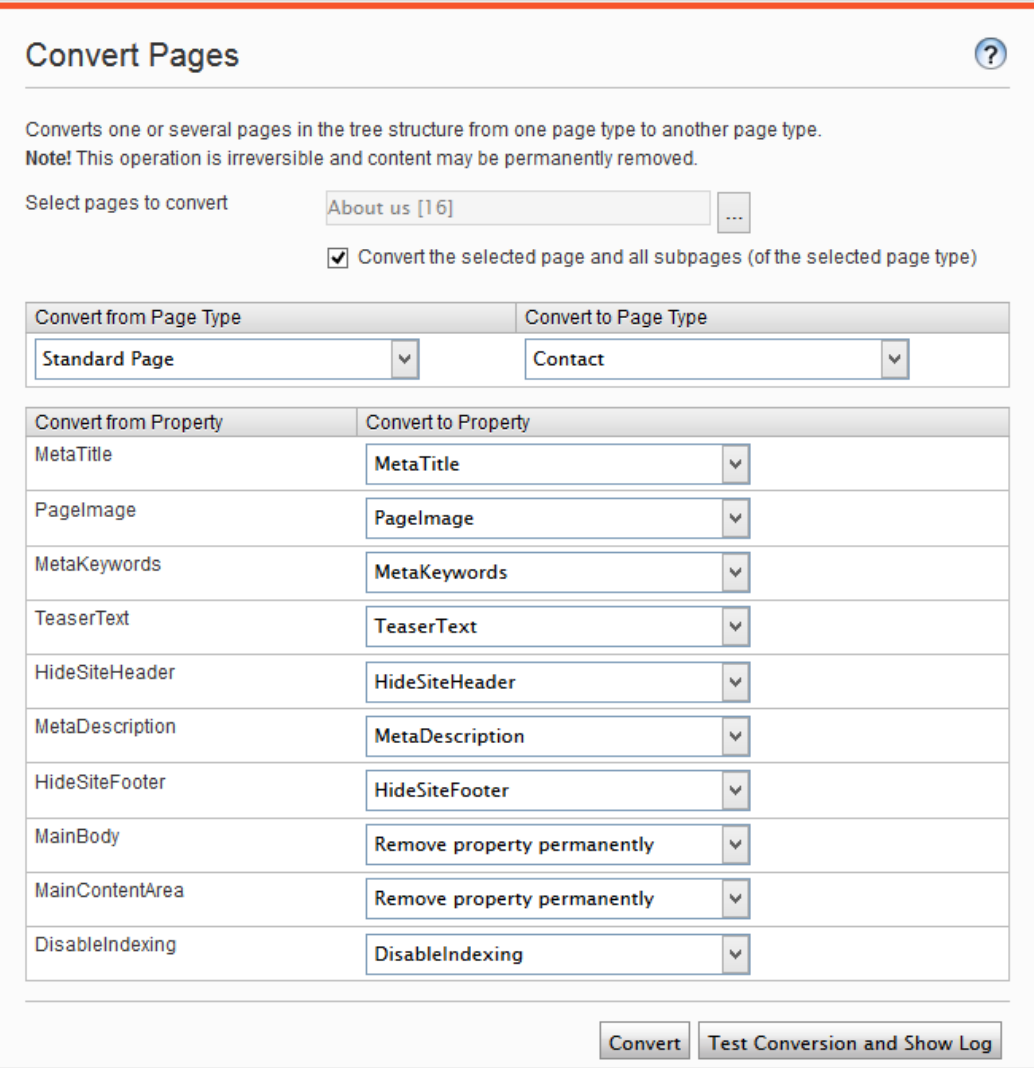

- 2. Wählen Sie im Feld Seiten zum Konvertieren auswählen eine Seite aus.
- 3. Markieren Sie das Kontrollkästchen Ausgewählte Seite und alle Unterseiten (des ausgewählten Type) konvertieren aus, wenn Sie alle Unterseiten in die Konvertierung miteinbeziehen möchten.
- 4. Wählen Sie den Seitentyp, von dem aus Sie konvertieren möchten, aus der Liste Vom Seitentyp konvertieren aus. Die Liste der Seiteneigenschaften, die in diesem Seitentyp enthalten ist, wird in der Liste Von Eigenschaft konvertieren aktualisiert.
- 5. Wählen Sie den Seitentyp, in den Sie konvertieren möchten, in der Liste Konvertieren in Seitentyp aus. Die Liste der Seiteneigenschaften, die in diesem Seitentyp enthalten ist, wird in der Liste Konvertieren in Eigenschaft aktualisiert.
- 6. Weisen Sie jeder Seiteneigenschaft eine entsprechende Eigenschaft im Seitentyp zu, in den Sie konvertieren möchten.
- 7. Klicken Sie auf Konvertieren.
- 8. Um die Konvertierung zu testen, klicken Sie auf Konvertierung testen und Protokoll anzeigen. Danach wird ein detailliertes Protokoll der konvertierten Seiten und der Seiteneigenschaften angezeigt.

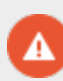

Durch die Auswahl von **Eigenschaft dauerhaft entfernen** wird die Eigenschaft gelöscht. Dadurch könnten bestehende Inhalte beschädigt werden, die diese Eigenschaft verwenden.

#### <span id="page-118-1"></span>Besuchergruppen **CMS**

Personalisierung in Episerver ermöglicht Ihnen, den Website-Inhalt für bestimmte Besuchergruppen zu moderieren. Die Personalisierungsfunktion basiert auf angepassten Besuchergruppen, die Sie auf der Grundlage einer Reihe von **Personalisierungkriterien** erstellen. Episerver kommt mit einem Satz Grundkriterien wie geographische Region, Anzahl Besuche und zubringende Suchsätze. Darüber hinaus können Sie eigene Kriterien entwickeln.

# <span id="page-118-0"></span>**Integrierte Besuchergruppenkriterien**

Die Episerver Plattform wird mit folgenden integrierten Besuchergruppenkriterien geliefert.

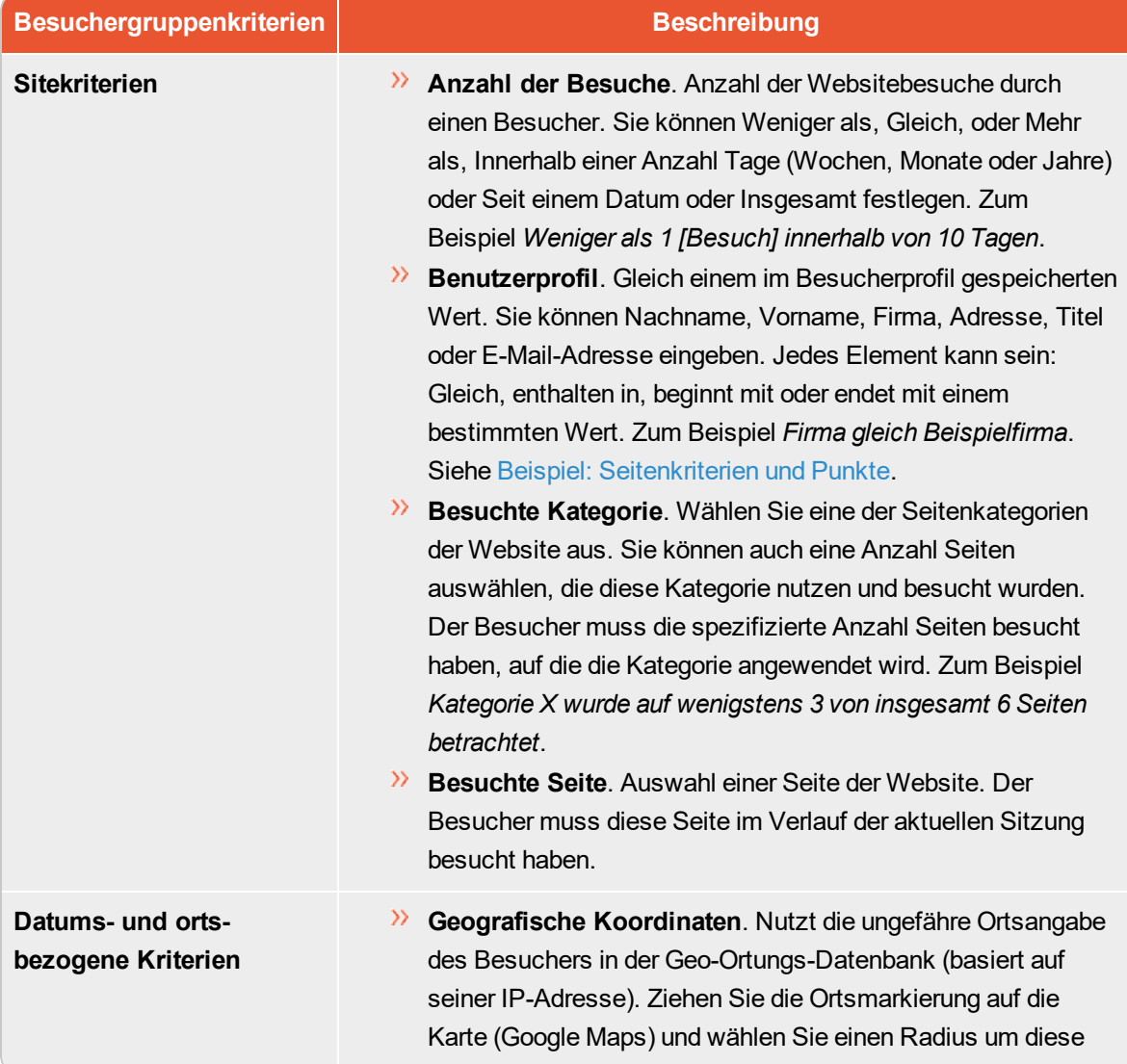

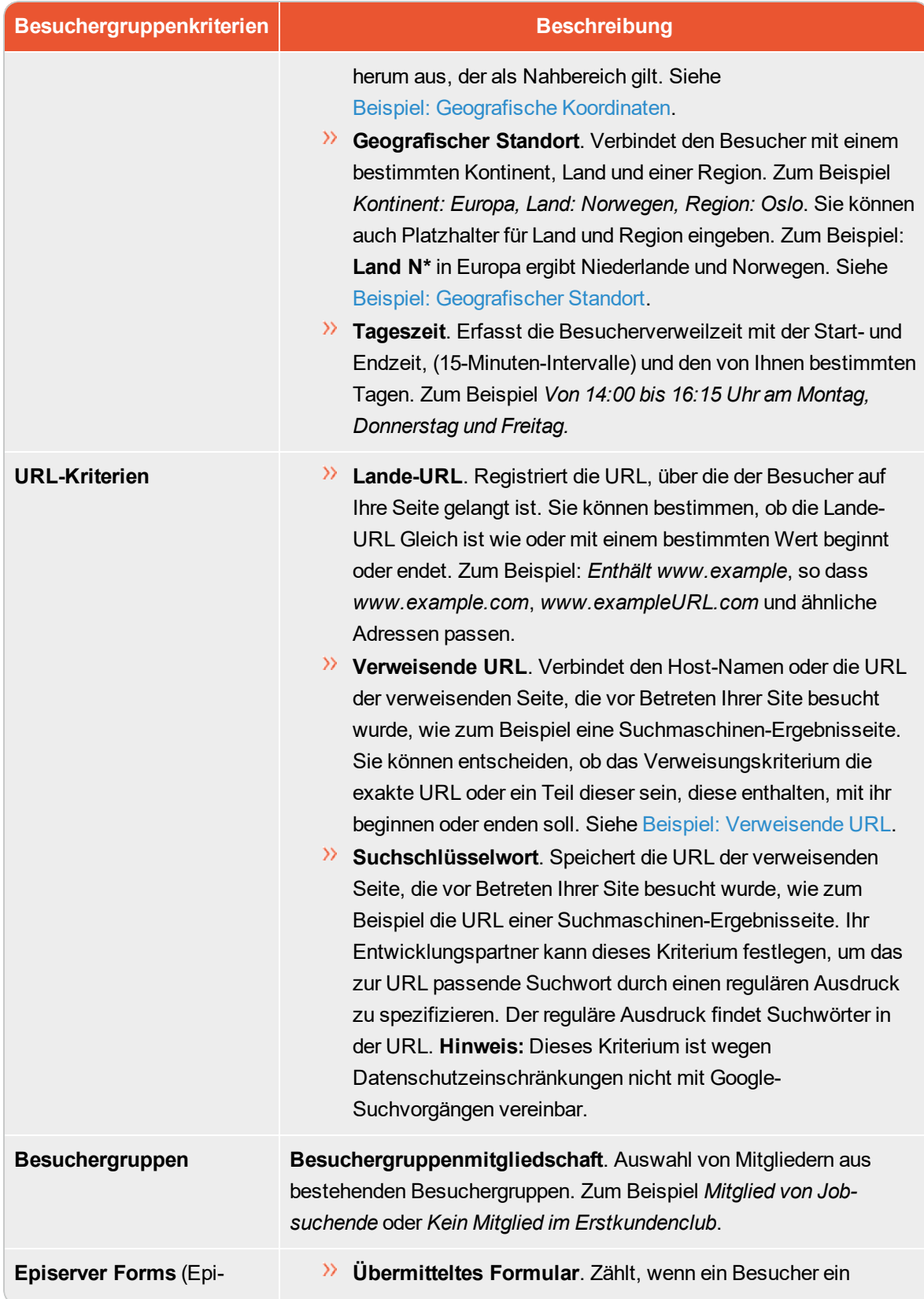

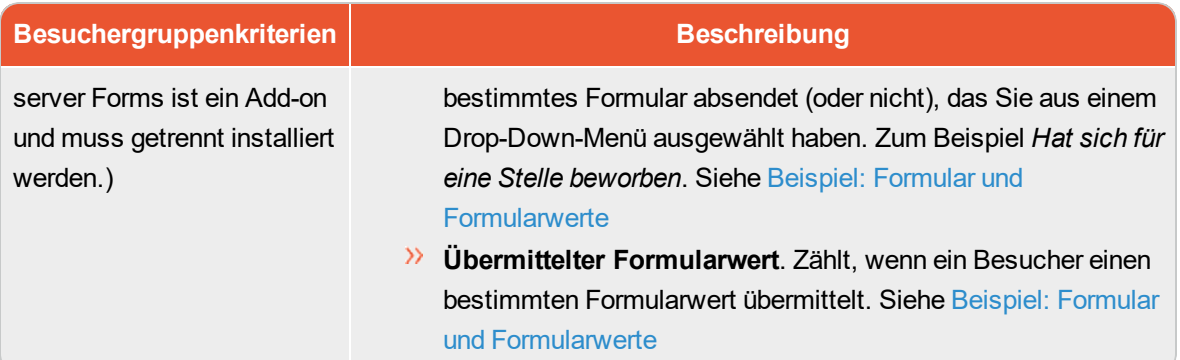

# **Besuchergruppen verwalten**

Besuchergruppen werden über die Option **Besuchergruppen** im Hauptmenü verwaltet. Beim Erstellen einer neuen Besuchergruppe wählen Sie ein oder mehrere Kriterien aus und legen geeignete Einstellungen fest. Diese Kriterien dienen zur Bestimmung, ob ein die Website besuchender Benutzer zu dieser Besuchergruppe gehört.

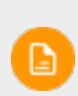

Sie können einen Redakteur zu einem Mitglied der Gruppe **VisitorGroupAdmins** machen. Diese Gruppe gewährt nur Zugriff auf die Option **Besuchergruppen** im Hauptmenü.

<span id="page-120-0"></span>Eine Besuchergruppe erstellen

- 1. Gehen Sie im Hauptmenü auf CMS > Besuchergruppen.
- 2. Klicken Sie auf Erstellen.

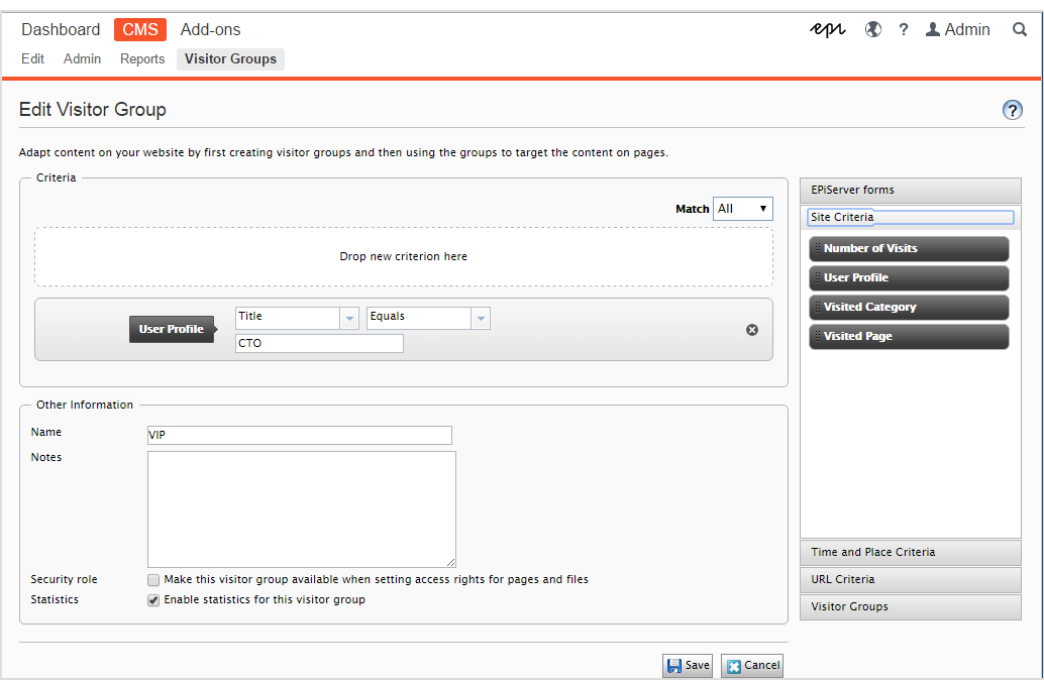

- 3. Klicken Sie im Abschnitt Kriterien auf die Kriterien, die Sie zur Besuchergruppe hinzufügen möchten:
	- a. Wählen Sie in der Auswahlliste Passend das Kriterium Alle, Jegliches oder Punkt aus. Was Sie hier auswählen, betrifft alle Kriterien der Besuchergruppe. Punkte sind eine Methode zur Festlegung eines Werts dafür, was eine erwünschte Aktion auf der Website wert ist.
	- b. Ziehen Sie das Kriterium aus der Auswahlliste auf der rechten Seite und legen Sie es im Bereich Neues Kriterium hier einfügen ab.
- 4. Legen Sie die Einstellungen für die Kriterien fest, siehe dazu die [Beispiele](#page-123-0) unter Beispiele zur Erstellung von [Besuchergruppen](#page-123-0).
- 5. Unter Name geben Sie der zu erstellenden Gruppe einen Namen. Dieser Name erscheint in der personalisierten Inhaltsbox, wenn Sie den Inhalt auf einer Seite auswählen.
- 6. Unter Anmerkungen geben Sie einen Beschreibungstext zur gerade erstellten Besuchergruppe ein, zum Beispiel ihren Zweck. Diese Beschreibung erscheint als Tooltipp, wenn ein Redakteur eine Besuchergruppe zum Inhalt einer Seite hinzufügt.
- 7. Markieren Sie unter Sicherheitsrolle, ob Sie möchten, dass diese Besuchergruppe verfügbar ist, wenn Zugriffsrechte für Seiten und Dateien in der Admin-Ansicht gesetzt werden.

Besuchergruppen können nur Lese-Zugriffsrechte haben.

- 8. Halten Sie das Kästchen unter Statistiken markiert, um Statistiken über die Besuchergruppe zu führen (das Kästchen ist standardmäßig markiert).
- 9. Klicken Sie auf Speichern.

#### <span id="page-122-0"></span>Eine Besuchergruppe bearbeiten

1. Gehen Sie im Hauptmenü auf **CMS** > **Besuchergruppen**.

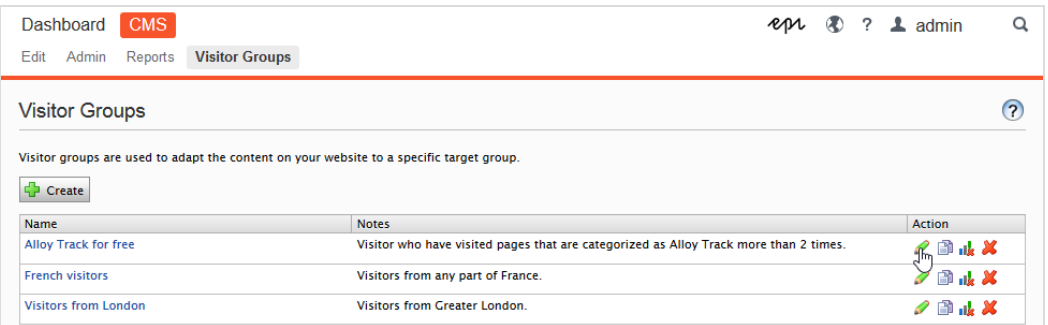

- 2. Klicken Sie auf Bearbeiten für die Besuchergruppe, die Sie ändern möchten.
- 3. Fügen Sie ein neues Kriterium für die Besuchergruppe durch Ziehen und Ablegen hinzu, ändern Sie den Wert für ein vorhandenes Kriterium oder klicken Sie auf D, um ein vorhandenes Kriterium zu löschen.
- 4. Klicken Sie auf Speichern.

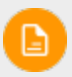

Wenn Sie den Namen einer in der Liste der Zugriffsrechte aufgenommenen Besuchergruppe ändern, gehen die Einstellungen dieser verloren.

#### <span id="page-122-1"></span>Kopieren einer Besuchergruppe

- 1. Gehen Sie im Hauptmenü auf CMS > Besuchergruppen.
- 2. Klicken Sie auf Kopieren für die Besuchergruppe, die Sie kopieren möchten. Die neue Kopie erhält den gleichen Namen wie das Original, jedoch mit dem Anhang "-Copy".
- 3. Jetzt können Sie den Namen und die Kriterien für die kopierte Besuchergruppe ändern.

#### <span id="page-122-2"></span>Eine Besuchergruppe löschen

- 1. Gehen Sie im Hauptmenü auf CMS > Besuchergruppen.
- 2. Klicken Sie auf Löschen für die Besuchergruppe, die Sie löschen möchten.
- 3. Bestätigen Sie den Löschvorgang.

<span id="page-122-3"></span>Statistiken ansehen und löschen

Die Besuchergruppenstatistiken erscheinen als Gadget auf dem Dashboard. Sie können die Statistik wie folgt aus der Datenbank löschen:

- 1. Gehen Sie im auf CMS > Besuchergruppen.
- 2. Klicken Sie auf Statistik löschen. IL
- 3. Bestätigen Sie den Löschvorgang.

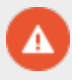

Die Schaltfläche **Statistik löschen** entfernt die Statistikwerte unwiderruflich aus der Datenbank. Dieser Vorgang kann nicht rückgängig gemacht werden.

## <span id="page-123-0"></span>**Beispiele für die Erstellung von Besuchergruppen**

#### BEISPIEL: Seitenkriterien und -Punkte

Mit **Punkten** können Sie einen Wert dafür festlegen, was eine erwünschte Aktion auf der Kampagnenseite wert ist. In diesem Beispiel erfüllt ein Besucher, der die Seite an einem bestimmten Datum besucht, das Besuchergruppenkriterium.

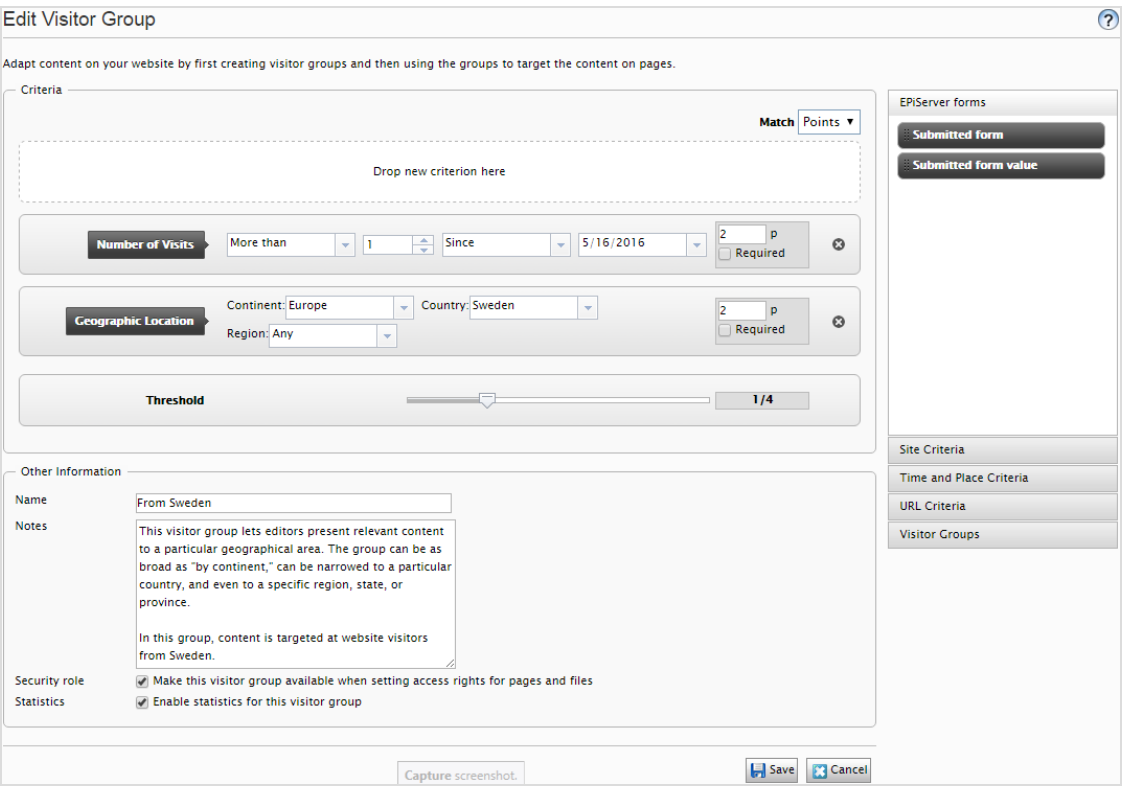

- 1. Wählen Sie in der Auswahlliste Passend das Kriterium Punkt aus.
- 2. Ziehen Sie das Kriterium Besuchte Seite auf die Seite und wählen Sie Seite aus. Ziehen Sie das Kriterium bei Bedarf auf mehrere Seiten.
- 3. Ziehen Sie das Kriterium Anzahl Besuche auf die Seite und wählen Sie Mehr als > 1 > Seit [Datum] aus. (Zum Erstellen einer Besuchergruppe der Erstbesucher der Seite wählen Sie Weniger als > 1 > Seit [Datum] aus.)

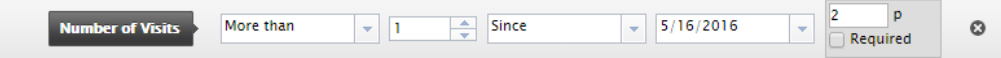

- 4. Geben Sie die Anzahl Punkte ein, die jedes Kriterium wert ist und wählen Sie aus, ob das Kriterium erfüllt werden muss oder nicht.
- 5. Wählen Sie die Schwelle für das Kriterium aus, das Sie Ihrer Besuchergruppe hinzugefügt haben. So muss der Besucher zum Beispiel 1 von 3 Kriterien erfüllen, um in die Besuchergruppe aufgenommen zu werden.
- 6. Klicken Sie auf Speichern.

#### <span id="page-124-1"></span>BEISPIEL: Geografischer Standort.

Sie können Ihren Besuchern aus einem bestimmten Land an bestimmten Tagen spezifischen Inhalt präsentieren. Zum Beispiel Besucher aus Schweden, die Ihre Website an Wochentagen besuchen. Sie können diesen Besuchern ein anklickbares Banner zum Anmelden zu einer Konferenz zeigen.

1. Ziehen Sie das Kriterium Geographischer Standort auf die Seite und wählen Sie Kontinent, Land und/oder Region aus. Ziehen Sie das Kriterium bei Bedarf mehrmals auf die Seite, um mehrere Länder einzufügen.

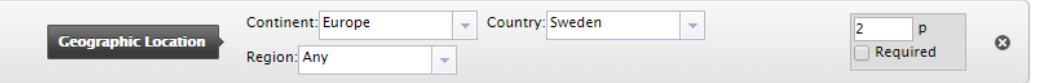

- 2. Ziehen Sie das Kriterium Tageszeit auf die Seite und wählen Sie [Wochentag] aus. Sie können diese Personalisierung außerdem zu bestimmten Zeitpunkten starten und enden lassen.
- 3. Klicken Sie auf Speichern.

#### <span id="page-124-0"></span>BEISPIEL: Geografische Koordinaten.

Sie können Ihren Inhalt auch Besuchern aus einem bestimmten Stadtteil präsentieren, zum Beispiel "Besucher aus Upplandsgatan, Stockholm".

- 1. Ziehen Sie das Kriterium Geographische Koordinaten auf die Seite und klicken Sie auf Ort auswählen.
- 2. Nach Klicken auf Ort auswählen erscheint eine Karte, in der Sie den Ort festlegen können. Durch Zoomen in die Karte können Sie den Ort sehr präzise bestimmen.

3. Wählen Sie Radius [Anzahl Kilometer oder Meilen] aus.

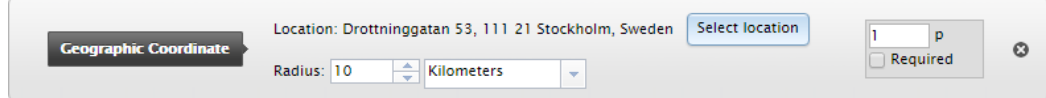

4. Klicken Sie auf Speichern.

#### <span id="page-125-0"></span>BEISPIEL: Verweisende URL

Die verweisende HTTP-URL basiert auf Seiten, wie sie meist in Kampagnen verwendet werden. So können Sie zum Beispiel Inhalt auf Besucher abzielen, die

- auf Google.com nach "Episerver und CMS" gesucht haben
- $\lambda$  in der Suchergebnisseite den Link zur Episerver-Landeseite anklicken
- 1. Ziehen Sie das Kriterium Verweisende URL auf die Seite und wählen URL > Gleich > die URL der Suchmaschinen-Ergebnisseite aus, zum Beispiel http://www.google.se/#hl=sv&source=hp&biw=1338&bih=790&q=episerver+cms.

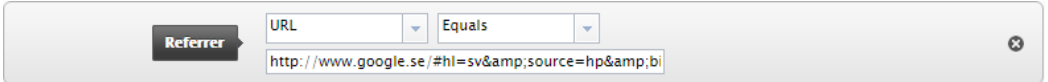

- 2. Sie können den Geographischen Standort auch hinzufügen, um ein Land auszuwählen.
- 3. Klicken Sie auf Speichern.

<span id="page-125-1"></span>BEISPIEL: Formular und Formularwerte

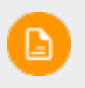

Sie müssen Episerver Forms installiert haben, um Besuchergruppen auf der Grundlage von Formularübermittlungen erstellen zu können.

Sie können dann eine Besuchergruppe darauf basieren, ob ein Besucher ein bestimmtes Formular oder einen Wert in einem Formular übertragen hat (oder nicht). So können Sie zum Beispiel Inhalt auf Besucher abzielen, die auf ein Stellenangebot geantwortet haben:

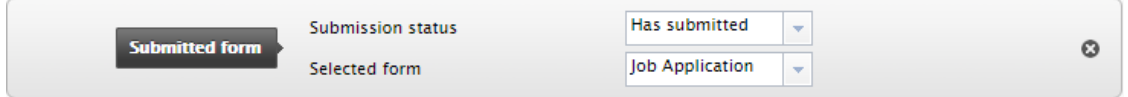

Sie können Inhalt auf Besucher abzielen, die Ihnen bei einer Zufriedenheitsumfrage eine schlechte Note gegeben haben:

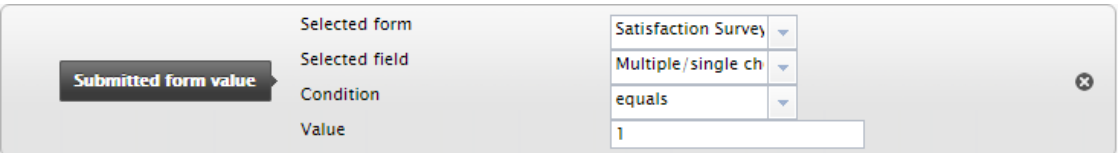

# **Zusätzliche Besuchergruppenkriterien**

Sie können die mitgelieferten Besuchergruppenkriterien wie folgt erweitern:

#### **Episerver Commerce-Kriterien** Commerce

Für E-Commerce spezifische Besuchergruppenkriterien wie Kundeneigenschaften, Märkte und Bestellhäufigkeit. Siehe Personalisierung für Commerce.

#### Add-ons **Episerver-Besuchergruppenkriterien-Pack**

- Anzeigekanal erfasst die aktuellen Anzeigekanäle der Besucher, die auf der Website landen, um zum Beispiel zwischen Computer- und Mobilgeräte-Besuchern zu unterscheiden.
- IP-Bereich erfasst den IP-Bereich gleich, unter oder über einer festgelegten IP-Adressnummer, über die der Besucher die Website erreicht.
- **BS und Browser** erfasst das Betriebssystem und den Browser, mit denen der Besucher in Ihrer Website navigiert.
- Rolle erfasst die Zugangsrolle des Besuchers beim Besuch Ihrer Website. Sie können Rollen durch die Bedingung In der Rolle einfügen oder mit Nicht in der Rolle ausschließen.

#### Add-ons

#### **Episerver Marketing Automation**

Speziell für Marketing Automation entwickelte Besuchergruppenkriterien.

# Index

#### **A**

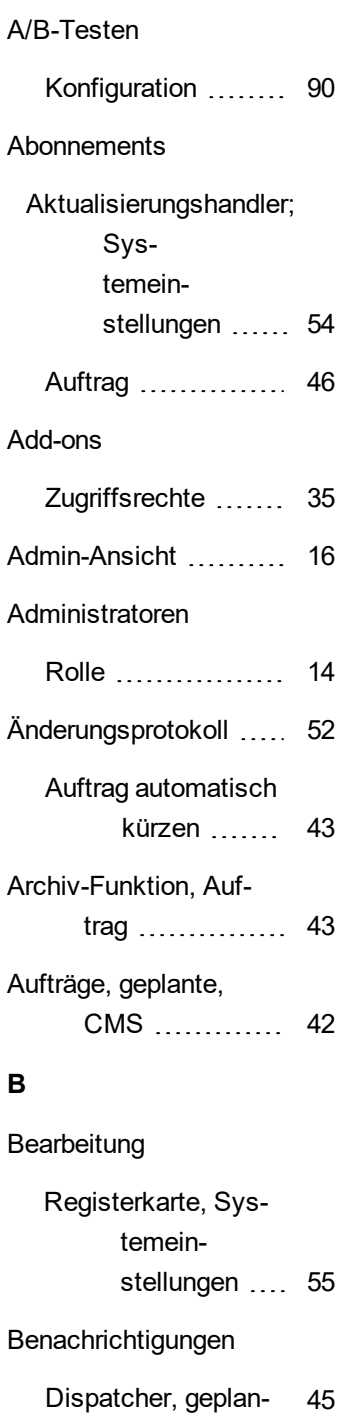

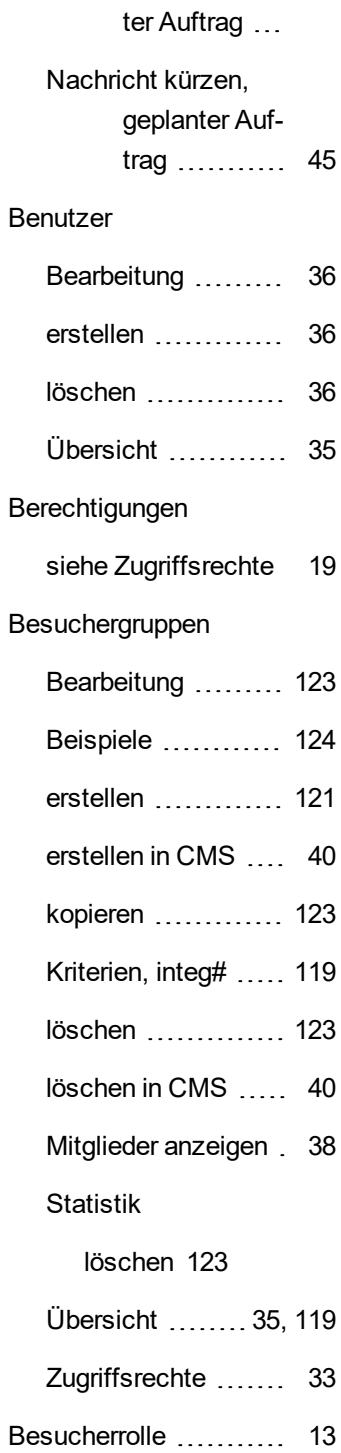

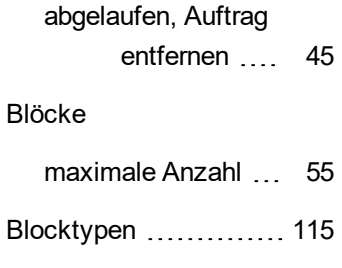

**C**

BLOBs

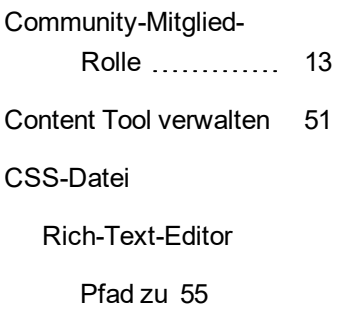

#### **E**

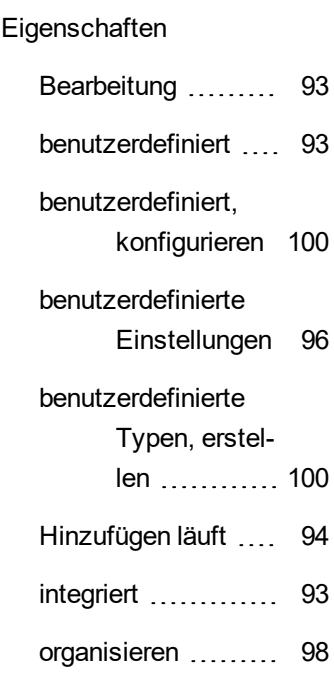

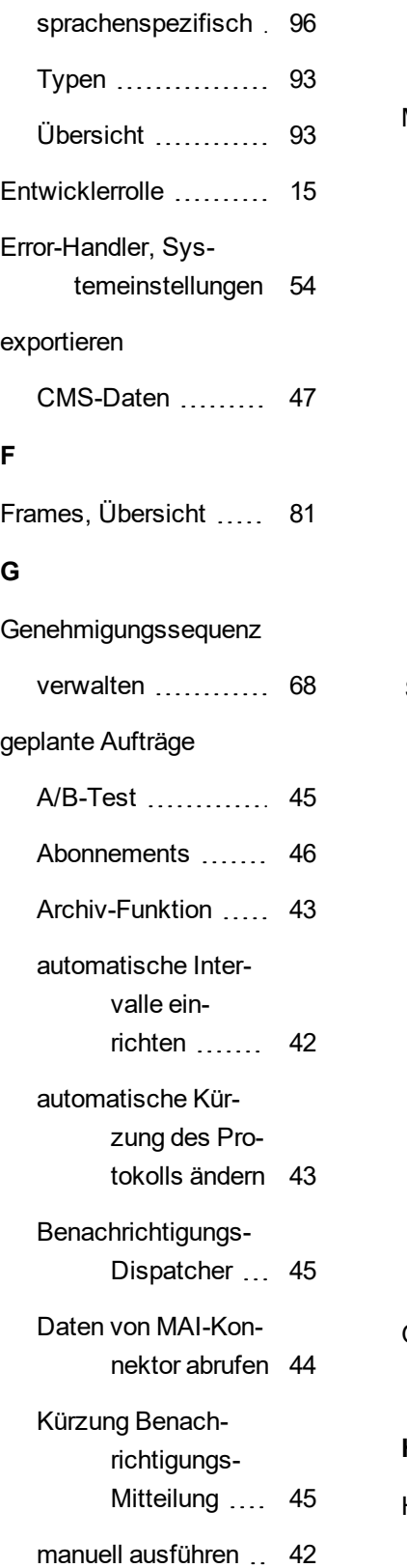

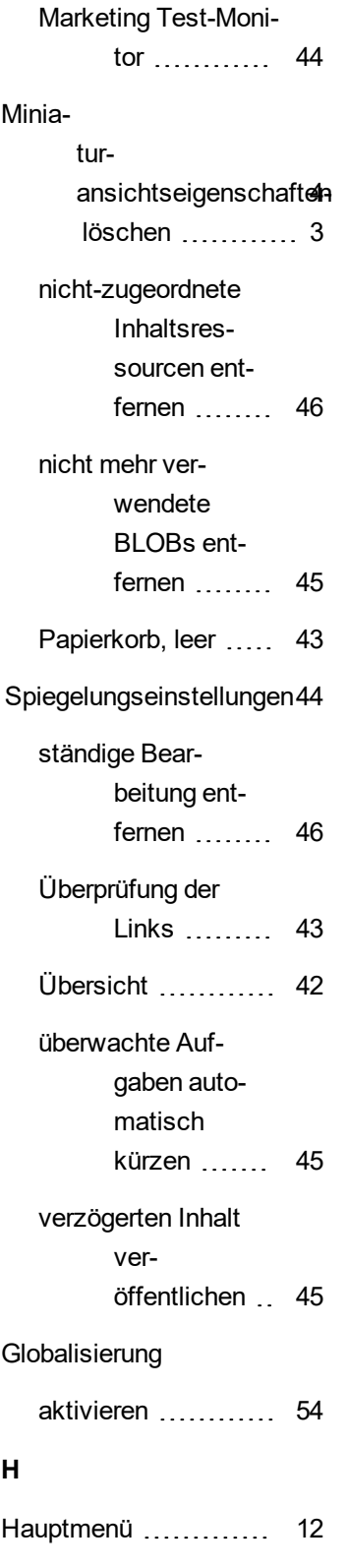

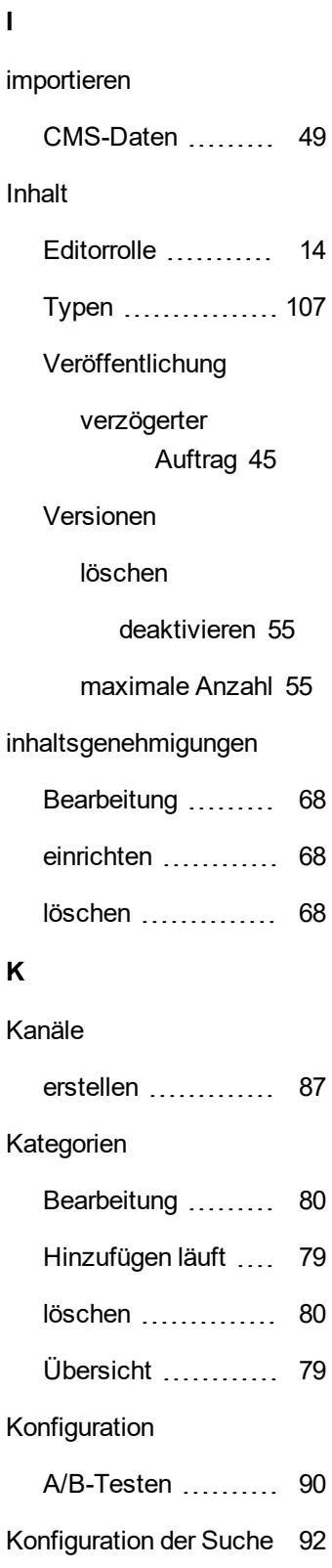

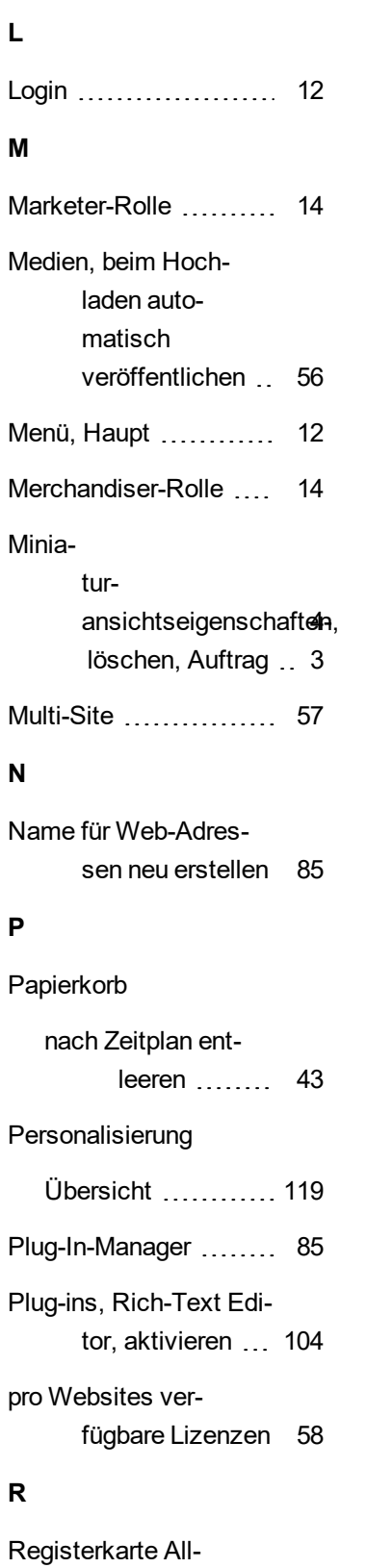

gemein, Sys- [54](#page-53-3)

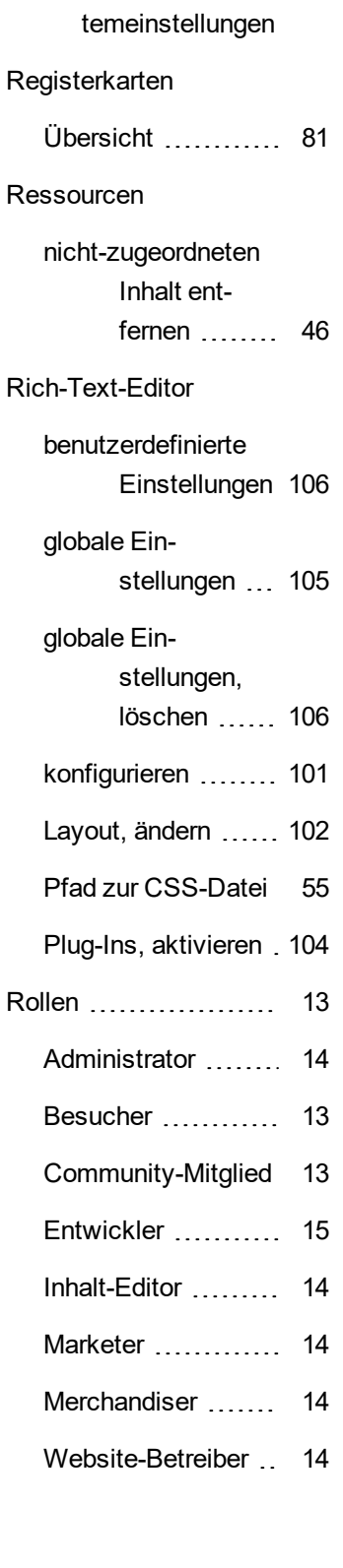

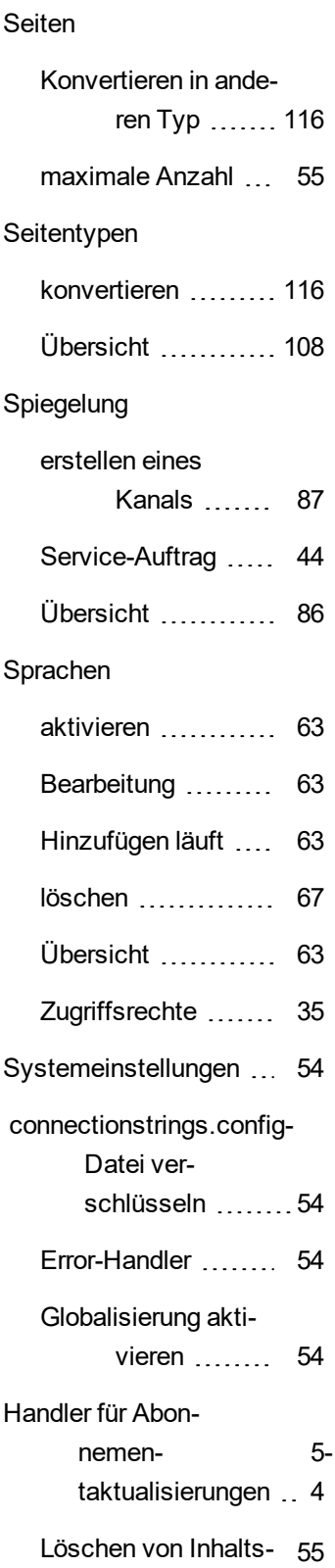

**S**

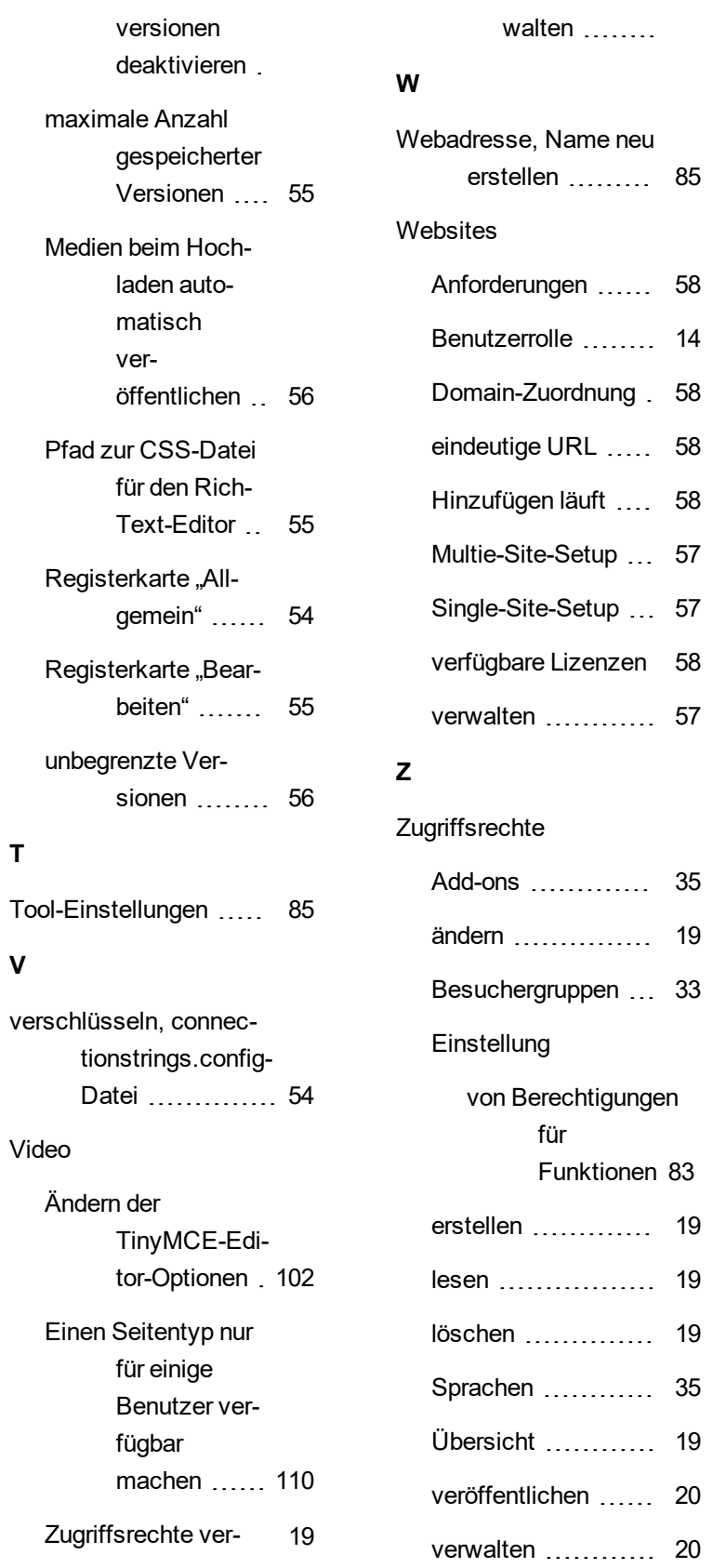